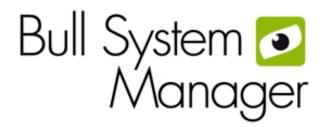

# BSM 1.3 Server Add-ons

Installation and Administrator's Guide novascale & ESCALA

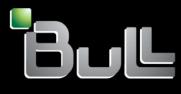

REFERENCE 86 A2 59FA 03

# novascale & ESCALA

# BSM 1.3 Server Add-ons Installation and Administrator's Guide

Software

June 2010

BULL CEDOC 357 AVENUE PATTON B.P.20845 49008 ANGERS CEDEX 01 FRANCE REFERENCE 86 A2 59FA 03 The following copyright notice protects this book under Copyright laws which prohibit such actions as, but not limited to, copying, distributing, modifying, and making derivative works.

Copyright © Bull SAS 2008-2010

Printed in France

#### Trademarks and Acknowledgements

We acknowledge the rights of the proprietors of the trademarks mentioned in this manual.

All brand names and software and hardware product names are subject to trademark and/or patent protection.

Quoting of brand and product names is for information purposes only and does not represent trademark misuse.

The information in this document is subject to change without notice. Bull will not be liable for errors contained herein, or for incidental or consequential damages in connection with the use of this material.

# Table of Contents

| List of F  | igures                                                    |                                                                                                    | viii           |
|------------|-----------------------------------------------------------|----------------------------------------------------------------------------------------------------|----------------|
| List of To | ables                                                     |                                                                                                    | ix             |
| Preface    | • • • • • • • • • • •                                     |                                                                                                    | xi             |
| Scope c    | and Auc                                                   | lience of this Manual                                                                                                    | xi             |
| Using th   | nis Man                                                   | ual                                                                                                    | xi             |
| Related    | Informe                                                   | ıtion                                                                                                    | xi             |
| Highligł   | nting                                                     |                                                                                                    | xii            |
| Chapte     | r 1.                                                      | Bull System Manager Server Add-ons Concepts                                                                                                    | 1              |
| 1.1        | 1.1.1<br>1.1.2<br>1.1.3<br>1.1.4<br>1.1.5<br>1.1.6        | System Manager<br>Overview<br>Monitoring<br>Event Reception<br>Hardware Manager<br>Storage Manager<br>Virtualization Manager<br>System Manager Server Add-ons                                                                                                    | 1<br>          |
| Chapte     | r 2.                                                      | Bull System Manager Server Add-ons Installation and Configuration                                                                                                    | 5              |
| 2.1        | Gen<br>2.1.1<br>2.1.2<br>2.1.3<br>2.1.4<br>2.1.5<br>2.1.6 | eral Installation Requirements<br>Supported Operating Systems<br>Required Disk Space<br>Required Memory<br>Installation Requirements<br>Operational Requirements.<br>Restrictions                                                                                                 |                |
| 2.2        | Insta<br>2.2.1<br>2.2.2<br>2.2.3<br>2.2.4                 | lling Bull System Manager Server Add-ons for Windows<br>Prerequisites<br>Installing Management Server Add-ons from the Bull System Manager CD-ROM<br>Un-installing Bull System Manager Server Add-ons Components<br>Upgrading to a New Bull System Manager Server Add-ons Version |                |
| 2.3        | Insta<br>2.3.1<br>2.3.2<br>2.3.3<br>2.3.4                 | lling Bull System Manager Server Add-ons for Linux<br>Prerequisites<br>Installing Management Server Add-ons from the CD-ROM.<br>Uninstalling Bull System Manager Server Add-on Components<br>Upgrading to new Bull System Manager Server Add-on Versions                          | 12<br>13<br>15 |

| 2.4    |       | nitoring Cor  | nfiguration                                             | 17 |
|--------|-------|---------------|---------------------------------------------------------|----|
|        | 2.4.1 | Configur      | ation GUI                                               | 17 |
|        | 2.4.2 | Categori      | ies and Services                                        | 17 |
| Chapte | r 3.  | Bull Sys      | tem Manager Server Add-ons Description                  | 19 |
| 3.1    | Inte  | rnal Storage  | e (Free)                                                | 19 |
|        | 3.1.1 |               | MTT for LSI MegaRAID 320-2x Management                  |    |
|        |       | 3.1.1.1       | Default Categories & Services (independent of OS type)  |    |
|        |       | 3.1.1.2       | GAMTTraid Category                                      |    |
|        |       | 3.1.1.3       | check_gamttRAID (any OS) Nagios command                 |    |
|        | 3.1.2 | BSMLSIC       | CIM for LSI 22320 Chip Management                       |    |
|        |       | 3.1.2.1       | Default Categories & Services (independent of OS type)  |    |
|        |       | 3.1.2.2       | check_LSICIM (any OS) Nagios command                    |    |
|        |       | 3.1.2.3       | check_LSICIM_ctrl (any OS) Nagios command               |    |
|        | 3.1.3 | BSM Me        | gaRaidSAS (LSI MegaRAID SAS (IR) Management)            |    |
|        |       | 3.1.3.1       | Default Categories & Services (independent of OS type)  |    |
|        |       | 3.1.3.2       | MegaRaidSAS(_IR) Category                               |    |
|        |       | 3.1.3.3       | check_MegaRaidSAS(_IR) (any OS) Nagios command          | 26 |
| 3.2    | Exte  | ernal Storag  | e Server Add-ons                                        | 27 |
|        | 3.2.1 |               | eWayFDA (StoreWay FDA Management)                       |    |
|        |       | 3.2.1.1       | Default Categories & Services (independent of OS type)  |    |
|        |       | 3.2.1.2       | StoreWayFDA Category                                    |    |
|        |       | 3.2.1.3       | check_NECFDA (any OS) Nagios command                    |    |
|        |       | 3.2.1.4       | Bull System Manager Configuration                       |    |
|        | 3.2.2 | BSMEmo        | Clariion (EMC CLARiiON Management)                      |    |
|        |       | 3.2.2.1       | Default Categories & Services (independent of OS type)  |    |
|        |       | 3.2.2.2       | EmcClariion Category                                    |    |
|        |       | 3.2.2.3       | check_EMCCLARIION (any OS) Nagios command               |    |
|        |       | 3.2.2.4       | Bull System Manager Configuration                       |    |
|        | 3.2.3 | <b>BSMNet</b> | App (NetApp Management)                                 | 32 |
|        |       | 3.2.3.1       | Default Categories & Services (independent of OS type)  | 32 |
|        |       | 3.2.3.2       | NetApp Category                                         | 33 |
|        |       | 3.2.3.3       | Reporting Indicators                                    | 33 |
|        |       | 3.2.3.4       | Nagios check commands                                   | 34 |
|        |       | 3.2.3.5       | Bull System Manager Configuration                       | 35 |
|        | 3.2.4 | BSMStor       | eWayDPA (StoreWay DPA Management)                       | 36 |
|        |       | 3.2.4.1       | Default Categories & Services (independent of OS type)  |    |
|        |       | 3.2.4.2       | StoreWayDPA Category                                    |    |
|        |       | 3.2.4.3       | Nagios check commands                                   |    |
|        |       | 3.2.4.4       | Bull System Manager Configuration                       |    |
|        | 3.2.5 |               | itchBrocade (Brocade Fibre Channel Switch Management)   |    |
|        |       | 3.2.5.1       | Default Categories & Services (independent of OS type)  |    |
|        |       | 3.2.5.2       | Optional Categories & Services (independent of OS type) |    |
|        |       | 3.2.5.3       | Brocade Category                                        |    |
|        |       | 3.2.5.4       | Brocade_Sensors Category                                |    |
|        |       | 3.2.5.5       | Nagios check commands                                   |    |
|        |       | 3.2.5.6       | Bull System Manager Configuration                       |    |
|        |       | 3.2.5.7       | Configuration of optional Brocade_Sensors category      | 40 |

| 3.3 | Exte  | ernal Device | e Server Ado | l-ons                                          | 41 |
|-----|-------|--------------|--------------|------------------------------------------------|----|
|     | 3.3.1 | BSM Wo       |              | Door (Water Cooled Door Management)            |    |
|     |       | 3.3.1.1      | Default C    | Categories & Services (independent of OS type) | 41 |
|     |       | 3.3.1.2      |              | e Category                                     |    |
|     |       | 3.3.1.3      | Sensors (    | Category                                       |    |
|     |       | 3.3.1.4      | Reporting    | g Indicators                                   |    |
|     |       | 3.3.1.5      | Nagios d     | heck commands                                  | 43 |
|     |       | 3.3.1.6      | Bull Syste   | em Manager Configuration                       |    |
|     | 3.3.2 | BSM PDU      |              | Power Distribution Unit Management)            |    |
|     |       | 3.3.2.1      |              | Categories & Services (independent of OS type) |    |
|     |       | 3.3.2.2      |              | Category                                       |    |
|     |       | 3.3.2.3      |              | ategory                                        |    |
|     |       | 3.3.2.4      |              | g Indicators                                   |    |
|     |       | 3.3.2.5      |              | heck commands                                  |    |
|     |       | 3.3.2.6      | •            | em Manager Configuration                       |    |
| 3.4 | Viet  | ualization S |              | ns                                             |    |
| 3.4 | 3.4.1 |              |              | ns                                             |    |
|     | 3.4.1 | 3.4.1.1      |              | ns                                             |    |
|     |       | 3.4.1.1      |              | <i>v</i> Representation                        |    |
|     | 3.4.2 |              |              |                                                |    |
|     | 3.4.Z | 3.4.2.1      |              | r "VMware ESX" Managementv.                    |    |
|     |       | 3.4.2.1      |              | em Manager Configuration                       |    |
|     |       |              | 4.2.2.1      | ESX Virtual Platform                           |    |
|     |       |              |              |                                                |    |
|     |       |              | 4.2.2.2      | Editing Virtual Machine Set-up                 |    |
|     |       |              | 4.2.2.3      | Virtualization Supervision                     |    |
|     |       | 3.4.2.3      | 0            | Check Commands                                 |    |
|     |       | 3.4.2.4      |              | g Indicators                                   |    |
|     | 0 4 0 | 3.4.2.5      | •            | em Manager Console                             |    |
|     | 3.4.3 |              |              | "Virtual Center" Management                    |    |
|     |       | 3.4.3.1      |              | V                                              |    |
|     |       | 3.4.3.2      | •            | em Manager Configuration                       |    |
|     |       |              | 4.3.2.1      | 8                                              |    |
|     |       |              | 4.3.2.2      | Datacenter Elements Edition                    |    |
|     |       |              | 4.3.2.3      | Virtualization Supervision                     |    |
|     |       | 3.4.3.3      | •            | Check Commands                                 |    |
|     |       | 3.4.3.4      |              | ask                                            |    |
|     |       | 3.4.3.5      |              | g Indicators                                   |    |
|     |       | 3.4.3.6      | -            | em Manager Console                             |    |
|     | 3.4.4 |              |              | calaLPAR" Management                           |    |
|     |       | 3.4.4.1      |              | ۷                                              |    |
|     |       | 3.4.4.2      | •            | em Manager Configuration                       |    |
|     |       | 3.           | 4.4.2.1      | Virtualization Supervision                     |    |
|     |       | 3.4.4.3      | •            | Check Commands                                 |    |
|     |       | 3.4.4.4      | •            | em Manager Console                             |    |
|     |       | 3.           | 4.4.4.1      | Operation                                      |    |
|     |       | 3.           | 4.4.4.2      | Escala Supervision                             |    |
|     |       | 3.           | 4.4.4.3      | Escala Reporting                               |    |

| 3.5    | Bull   | Products Se    | rver Add-ons                                             | 85  |
|--------|--------|----------------|----------------------------------------------------------|-----|
|        | 3.5.1  | BSMDD4         | A for Bull "Dynamic Domains For Applications" Management | 85  |
|        |        | 3.5.1.1        | Default Categories & Services Proposed for Linux Hosts   |     |
|        |        | 3.5.1.2        | DynamicDomains Category                                  |     |
|        |        | 3.5.1.3        | check_DynamicDomains (Linux OS) Nagios Command           |     |
|        | 3.5.2  | BSMBVS         | for Bull Video Services Management                       |     |
|        |        | 3.5.2.1        | BullVideoServices Category                               |     |
|        |        | 3.5.2.2        | check_BVS Nagios Command                                 |     |
|        | 3.5.3  | BSMJOn/        | AS for JOnAS Management                                  |     |
|        |        | 3.5.3.1        | JOnAS Overview                                           |     |
|        |        | 3.5.3.2        | JOnAS Domain Topology                                    |     |
|        |        | 3.5.3.3        | JOnAS Monitoring Information                             |     |
|        |        | 3.5.3.4        | Bull System Manager Configuration                        | 90  |
|        |        | 3.5.3.5        | JOnAS Category and Service                               | 92  |
|        |        | 3.5.3.6        | JOnAS Reporting Indicators                               | 93  |
|        |        | 3.5.3.7        | Bull System Manager Console                              | 93  |
| Append | dix A. | Check (        | Commands for AddOn Customizable Services                 |     |
| A.1    |        |                | Management                                               |     |
| A. I   | A.1.1  | •              |                                                          |     |
|        | 7      | A.1.1.1        | check_gamttRAID                                          |     |
|        | A.1.2  |                | M                                                        |     |
|        | A.T.Z  | A.1.2.1        | check_LSICIM                                             |     |
|        | A.1.3  |                | aRaidSAS                                                 |     |
|        |        | A.1.3.1        | check_MegaRaidSAS(_IR)                                   |     |
| A.2    | Exte   | rnal Storage   | Management                                               |     |
|        | A.2.1  |                | WayFDA                                                   |     |
|        |        | A.2.1.1        | check_NECFDA                                             |     |
|        | A.2.2  | BSMEmc         | Clariion                                                 |     |
|        |        | A.2.2.1        | check_EMCCLARIION                                        |     |
|        | A.2.3  | <b>BSMNetA</b> | <br>\pp                                                  |     |
|        |        | A.2.3.1        | check-netapp-cpuload                                     |     |
|        |        | A.2.3.2        | check-netapp-numdisks                                    |     |
|        |        | A.2.3.3        | check-netapp-failedfans                                  |     |
|        |        | A.2.3.4        | check-netapp-failedpwr                                   | 110 |
|        |        | A.2.3.5        | check_netapp_globalstatus                                |     |
|        |        | A.2.3.6        | check_netappvol                                          | 112 |
|        |        | A.2.3.7        | check_netappraid                                         | 113 |
|        | A.2.4  | BSMWate        | erCooledDoor                                             | 114 |
|        |        | A.2.4.1        | check_sensor                                             | 114 |
|        | A.2.5  | BSMStore       | WayDPA                                                   | 116 |
|        |        | A.2.5.1        | check_StoreWayDPA                                        | 116 |
|        | A.2.6  | BSMSwite       | chBrocade                                                | 118 |
|        |        | A.2.6.1        | check_brocade                                            |     |
|        | A.2.7  | BSMPDU-        |                                                          |     |
|        |        | A.2.7.1        | check_PDUAPC                                             | 120 |

| B.1    | VM     | ware(R) Infrastructure Perl Toolkit Agreement | 141 |
|--------|--------|-----------------------------------------------|-----|
| Append | lix B. | Third Party License Agreement                 | 141 |
|        |        | A.4.3.1 Check_JOnAS                           |     |
|        | A.4.3  | BSMJOnAS                                      |     |
|        |        | A.4.2.1 check_BVS                             |     |
|        | A.4.2  | •                                             |     |
|        |        | A.4.1.1 check_DynamicDomains                  |     |
|        | A.4.1  | BSMDD4A                                       |     |
| A.4    | Bull   | Products Management                           |     |
|        |        | A.3.3.1 check_NSM_escala_lpar                 |     |
|        | A.3.3  | BSMEscalaLpar                                 |     |
|        |        | A.3.2.1 check_virtualcenter.pl                |     |
|        | A.3.2  | BSMVMwareVC                                   |     |
|        |        | A.3.1.1 check_esx3                            |     |
|        | A.3.1  | BSMVMwareESX                                  |     |
| A.3    | Virt   | ualization Management                         |     |

# List of Figures

| Figure 1-1.  | Bull System Manager Architecture                                       | 2  |
|--------------|------------------------------------------------------------------------|----|
| Figure 2-1.  | Windows Installation - Bull System Manager Welcome Page                | 9  |
| Figure 2-2.  | Windows Installation - Bull System Manager Install Page                |    |
| Figure 2-3.  | Windows Installation - Selecting Bull System manager Server Add-ons    |    |
| Figure 2-4.  | Windows Installation - Bull System Manager Server Add-ons Install Page |    |
| Figure 2-5.  | Linux Installation - Bull System Manager Welcome Page                  |    |
| Figure 2-6.  | Linux Installation - Selecting Bull System Manager Components          |    |
| Figure 2-7.  | Linux Installation - Selecting Bull System Manager Server Add-ons      |    |
| Figure 2-8.  | Linux Installation - Bull System Manager Server Add-Ons Install page   |    |
| Figure 3-1.  | GAM Monitoring Components                                              |    |
| Figure 3-2.  | LSI CIM Monitoring Components                                          |    |
| Figure 3-3.  | MegaRAID SAS Monitoring Components                                     |    |
| Figure 3-4.  | StoreWay FDA Monitoring Components                                     |    |
| Figure 3-5.  | EMC CLARiiON Monitoring Components                                     |    |
| Figure 3-6.  | NetApp Monitoring Components                                           |    |
| Figure 3-7.  | StoreWayDPA Monitoring Components                                      |    |
| Figure 3-8.  | Brocade Fibre Channel Switch Monitoring Components                     |    |
| Figure 3-9.  | Water Cooled Door Monitoring Components                                |    |
| Figure 3-10  | APC Power Distribution Unit Monitoring Components                      |    |
| Figure 3-11. | BSM Console Views                                                      |    |
| Figure 3-12. | Virtual Managers view                                                  |    |
| Figure 3-13. | Virtual Manager MonitoringWindow                                       |    |
| Figure 3-14. | VMwareESX Add-on components                                            |    |
| Figure 3-14. | ESX Virtual Platforms page                                             |    |
| Figure 3-16. | ESX Platform Properties                                                |    |
| Figure 3-17. | ESX Virtual Machines pane                                              |    |
| Figure 3-17. | Host Topology modification confirmation screen                         |    |
| Figure 3-19. | VMware service properties pane                                         |    |
| Figure 3-19. | VMwareESX monitoring information                                       |    |
| -            | •                                                                      |    |
| Figure 3-21. | VMwareESX reporting information<br>VMwareVC Add-on components          |    |
| Figure 3-22. | •                                                                      |    |
| Figure 3-23. | VMware DataCenter Platforms page                                       |    |
| Figure 3-24. | Virtual Center Properties<br>Datacenters panel                         |    |
| Figure 3-25. |                                                                        |    |
| Figure 3-26. | Topology modification confirmation                                     |    |
| Figure 3-27. | VMwareESX service properties pane                                      |    |
| Figure 3-28. | Virtual Center Web Access                                              |    |
| Figure 3-29. | VMware Datacenter monitoring information                               |    |
| Figure 3-30. | CPU Performance indicator for a Virtual Machine                        |    |
| Figure 3-31. | EscalaLPAR Add-on components for HMC managed systems                   |    |
| Figure 3-32. | EscalaLPAR Add-on components for IVM managed systems                   |    |
| Figure 3-33. | VIOS.UsedPool Service Properties pane                                  |    |
| Figure 3-34. | Reporting indicators                                                   |    |
| Figure 3-35. | HMC activation from Bull System Manager Console                        |    |
| Figure 3-36. | IVM activation from Bull System Manager Console                        |    |
| Figure 3-37. | Escala HMC reported Supervision                                        |    |
| Figure 3-38. | Escala IVM reported supervision                                        |    |
| Figure 3-39. | DDFA Monitoring Components                                             | 85 |

| Figure 3-40. | BVS Web Server Monitoring Components |  |
|--------------|--------------------------------------|--|
| Figure 3-41. | JOnAS Architecture                   |  |
| Figure 3-42. | JOnAS configuration                  |  |
| Figure 3-43. | JOnAS domains                        |  |
| Figure 3-44. | JOnAS properties                     |  |
| Figure 3-45. | JOnAS category and services          |  |
| Figure 3-46. | JOnAS indicators                     |  |
| Figure 3-47. | JOnAS category view                  |  |
| Figure 3-48. | jonasAdmin launching                 |  |

# List of Tables

| Table 2-1.  | Bull System Manager - Required Memory                     | 5 |
|-------------|-----------------------------------------------------------|---|
| Table 2-2.  | Management Server Add-ons Installation Requirements       | 5 |
| Table 2-3.  | Management Server Add-ons Operational Requirements        |   |
| Table 3-1.  | GAMTT monitoring services                                 |   |
| Table 3-2.  | LSI CIM monitoring services                               |   |
| Table 3-3.  | MegaRaid SAS (IR) monitoring services                     |   |
| Table 3-4.  | StoreWay FDA monitoring services                          |   |
| Table 3-5.  | EmcClariion monitoring services                           |   |
| Table 3-6.  | NetApp monitoring services                                |   |
| Table 3-7.  | StoreWayDPA monitoring services                           |   |
| Table 3-8.  | Default Brocade Fibre Channel Switch monitoring services  |   |
| Table 3-9.  | Optional Brocade Fibre Channel Switch monitoring services |   |
| Table 3-10. | Water Cooled Door monitoring services                     |   |
| Table 3-11. | DDF4 categories and services                              |   |
| Table 3-12. | Bull Video Services categories and services               |   |
|             | -                                                         |   |

## Preface

## Scope and Audience of this Manual

Bull System Manager Server Add-ons are Bull products, which provide extension to Bull System Manager for managing Bull platforms specific devices or tools. Administration environments can include different platforms from the NovaScale Universal or Intensive Series, Express 5800 Series, EvolutiveLine Blade Series or Escala servers

In order to monitor a specific item, Bull System Manager Server Add-ons configuration must be customized. This manual explains also how, as an Administrator you can perform configuration tasks for these Add-ons.

**Note** Configuration tasks may only be performed by Administrators.

### Using this Manual

For a conceptual approach to Bull System Manager Server Add-ons, read Chapter 1.

Chapter 2 describes how to install and configure Bull System Manager Server Add-ons.

**Chapter 3** describes how to configure the elements for each Server Add-on on the Management server. It provides detailed information about all resource properties, as well as concrete examples, to help the customization of the configuration (Modifying Service Parameters, etc.).

This chapter also contains full details regarding the categories and services of the monitoring server provided by these Bull System Manager Server Add-ons.

**Appendix A** contains reference information about **Nagios** check commands used by Bull System Manager Server Add-on monitoring services.

#### **Related Information**

- Bull System Manager Installation Guide (Ref. 86 A2 54FA).
- Bull System Manager User's Guide (Ref. 86 A2 55FA). The Bull System Manager GUI (Graphical User Interface) and its use are described in this guide.
- Bull System Manager Administrator's Guide (Ref. 86 A2 56FA).
- Restrictions and known problems are described in the associated *Release Notes* (Ref. 86 A2 57FA).
- Dynamic Domains for Applications User's Guide (Ref. 86 A2 63ER).

# Highlighting

| type.                                            |                                                                                                    |
|--------------------------------------------------|----------------------------------------------------------------------------------------------------|
|                                                  | s of specific data values, examples of text similar to<br>es from the system, or information you should actually                                                       |
| Italics Identifies chapters<br>reader must refer | , sections, paragraphs and book names to which the<br>for details.                                                                                                    |
| items whose name                                 | ds, keywords, files, structures, directories and other<br>as are predefined by the system. Also identifies<br>such as buttons, labels and icons that the user selects. |

The following highlighting conventions are used in this book:

# Chapter 1. Bull System Manager Server Add-ons Concepts

## 1.1 Bull System Manager

#### 1.1.1 Overview

Bull System Manager monitoring is used for the following tasks:

autocall and/or by SNMP traps) are generated.

- Monitoring machines: Bull System Manager checks if the hosts are accessible, using the **ping** command from the System Manager. The machines to be monitored are either specified by the Administrator or detected by a discovery mechanism.
- Monitoring specific elements of the hardware, Operating System, services and Internet such as Power Status, CPU load, memory usage, disk usage, number of users, processes and service execution, http and ftp services.
   The administrator can define status thresholds (OK, WARNING, CRITICAL, UNKNOWN) for each element monitored. When an anomaly occurs or when there is a return to normal status, alerts (in a log file) and notifications (by e-mail, by Bull
- **Note** Hardware and OS monitoring for Bull Intel-Based platforms are provided by the Bull System Manager Server package, not by the Add-on packages.

Bull System Manager Server Add-ons extend Bull System Manager monitoring with more specific links to third-party management tools for specific devices and/or specific system functionalities.

**Note** These Server Add-ons packages extend the management server independently of the platform and/or OS type (storage, network, virtualization, framework, etc.).

Bull System Manager consists of three main components that can be deployed onto Windows and Linux systems:

- Management Server and Server Add-ons
- Management Console
- Management Agent.

Note Management Agent component can also be installed onto AIX systems

#### Management Server and Server Add-ons

Provides the infrastructure and services responsible for the collection of and treatment of management data. Management Server must be installed on the server dedicated to management.

#### Management Console

Provides third-party management tools for the end-user station running the Bull System Manager console web GUI.

#### Management Agent

Provides instrumentation and administration tools for the servers monitored. Management Agent must be installed on each server that is to be monitored.

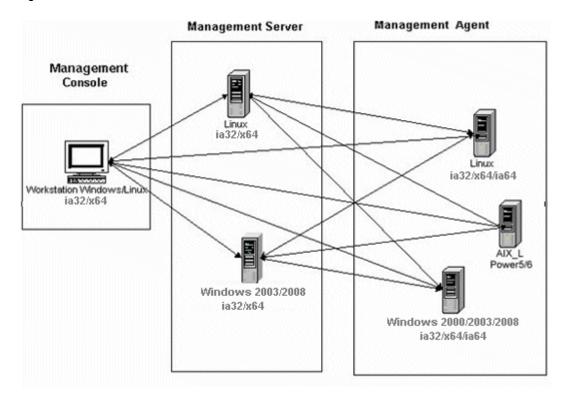

Figure 1-1. Bull System Manager Architecture

Note Bull System Manager for different operating systems is distributed on the same CD-ROM.

#### 1.1.2 Monitoring

A **Service** (or monitoring service) defines how specific host elements are monitored. A service can be defined for all hosts or for a list of hosts, depending on the OS (Windows, Linux, AIX or any) and/or on the model. Notification properties are defined for each service.

Services are organized into monitoring **categories**. For instance, the **SystemLoad** category includes the **CPU** and **Memory** services for a Windows host.

#### 1.1.3 Event Reception

Bull System Manager can receive **SNMP traps** from any SNMP agent. SNMP traps enable an agent to notify the Bull System Manager Server of significant events via a SNMP message. SNMP Traps must be defined in a **MIB** (Management Information Base).

#### 1.1.4 Hardware Manager

A Hardware Manager manages hardware for one or more servers.

#### 1.1.5 Storage Manager

A Storage Manager manages storage for one or more servers and/or bays.

#### 1.1.6 Virtualization Manager

A **Virtualization Manager** manages a set of virtual machines, classed as a Virtualization Platform.

## 1.2 Bull System Manager Server Add-ons

**Bull System Manager Server Add-ons** include additional management packages to extend Bull System Manager Server.

A Bull System Manager Server Add-on provides functional links (monitoring, GUI call, reporting, etc.) between a Bull System Manager Server and a third-party management tool.

All the Server Add-ons are distributed on the Bull System Manager Server CD-ROM.

Note There is a difference between Server Add-ons and the third-party management tools. Even if the third-party management tool is dedicated to an OS and/or a platform type, its Bull System Manager Server Add-on can be installed on a Bull System Manager Server machine (for example, on Linux and Windows, on IA32 and IA64, etc.).

This release provides several Bull System Manager Server Add-ons. Some of them are free and delivered on the Bull System Manager CD-ROM. The others must be purchased.

| System Domain             | Server Add-on                      |  |
|---------------------------|------------------------------------|--|
| Internal Storage          | LSI GAMTT Mgt Package              |  |
| (BSM Server CD)           | LSI CIM Mgt Package                |  |
|                           | LSI MegaRaid SAS Mgt Package       |  |
| External Storage          | StoreWay FDA Mgt Package           |  |
| (BSM Server CD)           | EMC CLARiiON Mgt Package           |  |
|                           | NetApp Mgt Package                 |  |
|                           | StoreWay DPA Mgt Package           |  |
|                           | Switch Brocade Mgt Package         |  |
| External Device           | Bull Water Cooled Door Mgt Package |  |
| (BSM Server CD)           | APC PDU Mgt Package                |  |
| Bull Tools Management     | Dynamic Domains Mgt Package        |  |
| (BSM Server CD)           | Bull Video Service Mgt Package     |  |
|                           | JOnAS framework Mgt Package        |  |
| Virtualization Management | Vmware ESX Mgt Package             |  |
| (BSM Server CD)           | VMware Virtual Center Mgt Package  |  |
|                           | Escala LPAR Mgt Package            |  |

The Server Add-ons are described in the following chapters.

# Chapter 2. Bull System Manager Server Add-ons Installation and Configuration

### 2.1 General Installation Requirements

Before installing Bull System Manager, check that the environment meets the software and hardware requirements, described below.

#### 2.1.1 Supported Operating Systems

Bull System Manager Server Add-ons operate on Linux and Windows operating systems.

The principal requirement is the pre-installation of Bull System Manager Server. See Bull System Manager Installation Guide for details.

#### 2.1.2 Required Disk Space

In general, each Server Add-on needs between 1 and 2 MB.

#### 2.1.3 Required Memory

The following table indicates the required memory for the Management Server.

| Bull System Manager | Memory |
|---------------------|--------|
| Management Server   | 2 GB   |

Table 2-1. Bull System Manager - Required Memory

#### 2.1.4 Installation Requirements

| Server Add-ons | Component      |
|----------------|----------------|
| *              | BSMServer1.3-x |

Table 2-2. Management Server Add-ons Installation Requirements

# 2.1.5 Operational Requirements

| Server Add-ons         | Target Tools                                                                                                    |  |
|------------------------|----------------------------------------------------------------------------------------------------|--|
| BSMGAMTT               | Linux GAM version 6.02.31 or higher.                                                                                                    |  |
|                        | Windows GAM version 6.02-32 or higher.                                                                                                    |  |
|                        | Important:<br>Go to <u>www.lsilogic.com</u> to download the above versions. If not on-<br>line, contact the Bull support team.                                                                                                    |  |
|                        | <b>Note:</b> For <b>IA32</b> machines the following earlier versions are supported:                                                                                                    |  |
|                        | Linux GAM version 6.02-21 or higher<br>Windows GAM version 6.02-22 or higher.                                                                                                    |  |
| BSMLSICIM              | LSI CIM provider version 3.06 or higher.                                                                                                    |  |
|                        | Important:<br>Go to <u>www.lsilogic.com</u> to download the above versions. If not on-<br>line, contact the Bull support team.                                                                                                    |  |
|                        | Note: Not supported on Linux IA64 systems.                                                                                                    |  |
| BSMMegaRaidSAS         | LSI MegaRaid SAS (IR) SNMP agent version 3.09 or higher.                                                                                                    |  |
|                        | Go to <u>www.lsilogic.com</u> to download the above versions. If not on-<br>line, contact the Bull support team.                                                                                                    |  |
| BSMStoreWayFDA         | StoreWay FDA embedded SNMP Agent.                                                                                                    |  |
| BSMEmcClariion         | EMC Navisphere SNMP agent                                                                                                    |  |
| BSMNetApp              | NetApp embedded SNMP agent                                                                                                    |  |
| BSMStoreWayDPA         | StoreWay DPA embedded SNMP agent                                                                                                    |  |
| BSMSwitchBrocade       | Switch Brocade embedded SNMP agent                                                                                                    |  |
| BSMDD4A                | DDFA version 2.6.3 or higher                                                                                                    |  |
| BSMBVS                 | BVS version 4.0 or higher                                                                                                    |  |
| BSMJOnAS               | JOnAS version 4.8 or higher                                                                                                    |  |
| BSMVMwareESX           | VMware ESX 3.0 or higher                                                                                                    |  |
| BSMVMwareVirtualCenter | VMware Virtual Center 2.5 or higher                                                                                                    |  |
|                        | Important:                                                                                                    |  |
|                        | BSM Add-ons use and include the VI Perl toolkit API.<br>On Windows platforms, the BSM Server uses ActivePerl with the VI<br>Perl toolkit API (see requirements), but on Linux platforms, you have<br>to install the required packages. Go to the VMware documentation<br>site to have the list of requirements<br>http://www.vmware.com/support/developer/viperltoolkit/. If not<br>on-line, contact the Bull support team. |  |

| Server Add-ons     | Target Tools                                                                      |  |
|--------------------|-----------------------------------------------------------------------------------|--|
| BSMEscalaLPAR      | IVM VIOS for Power5 and Power6 (Escala PL or EL Blade servers)                    |  |
|                    | or                                                                                |  |
|                    | HMC version 6.1 and higher                                                        |  |
| BSMWaterCooledDoor | Device firmware: EMM release 1.1.0 build14                                        |  |
| BSMAPCPDU          | APC Switch rack PDU AP7821, AP7921 and AP7922 with firmware release 3 and higher. |  |

Table 2-3. Management Server Add-ons Operational Requirements

## 2.1.6 Restrictions

Windows N/A

Linux N/A

## 2.2 Installing Bull System Manager Server Add-ons for Windows

#### 2.2.1 Prerequisites

To install Bull System Manager Server Add-ons on Windows:

- The user must be a member of an Administrators group. The default administrator login is Administrator.
- The installation program requires the Internet Explorer web browser. Other browsers, such as Netscape or Mozilla, cannot be used to install Bull System Manager on Windows.
- Management Server Add-ons are to be installed on the server dedicated to management.
- Acrobat Reader is required to view PDF versions of the Bull System Manager documentation.
- The Server Add-ons are included on the Bull System Manager CD-ROM.

### 2.2.2 Installing Management Server Add-ons from the Bull System Manager CD-ROM

Management Server Add-ons, to be installed on the server dedicated to management, require the components indicated in 2.1.4 *Installation Requirements*, and must be installed from the CD-ROM.

To install Management Server Add-ons from the CD-ROM:

- 1. From the dedicated server, launch the installation program.
- 2. Log on as Administrator.
- Insert the Bull System Manager CD-ROM in the drive. The installation program is launched automatically and opens the Welcome page.

Note If the installation does not start automatically, double-click <CD-ROM drive> / setup.exe.

| Bul                                                                  |                                             | WELCOME                                                                                                    |
|----------------------------------------------------------------------|---------------------------------------------|----------------------------------------------------------------------------------------------------|
| ► <u>Home Page</u><br>► <u>Install Now</u><br>► <u>Documentation</u> | Bull System C<br>Manager<br>Bull            | You are about to install Bull System Manager 1.0.3 This CD contains the following tool sets for AIX, Linux and Windows operating systems. Bull System Manager: Management Server Management Server Add-ons Management Console Management Agent Additional tools: |
|                                                                      | Bull Systems<br>Monitoring & Administration | Remote Hardware Management CLI Supported Operating System versions are detailed on Installation pages. To install the tool sets listed above, click <u>Install Now.</u> For more information, click <u>Documentation</u> .                                       |

Figure 2-1. Windows Installation - Bull System Manager Welcome Page

- 4. Click **Install Now** to open the **Instal**l page, which allows the selection of the required Bull System Manager components:
  - Management Server Add-ons

and provides the following information:

- What to install?
- What to do now?

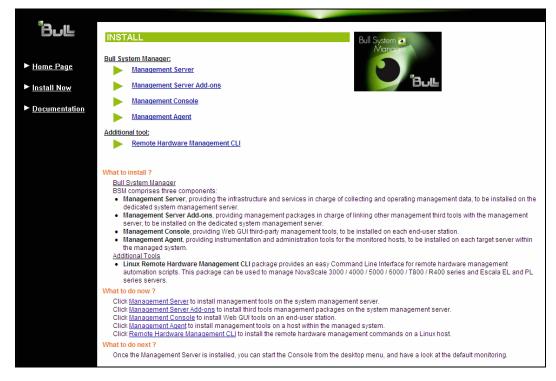

Figure 2-2. Windows Installation - Bull System Manager Install Page

Select Management Server Add-ons

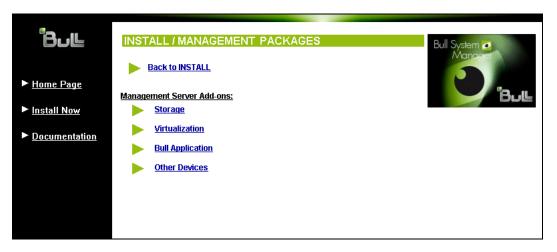

Figure 2-3. Windows Installation - Selecting Bull System manager Server Add-ons

Select an Add-ons family (Storage, Virtualization, Bull Application or Other Devices), then Windows 32 bits operating system.

| Bul                                                                  | INSTALL / MANAGEMENT P/                                                                                                    | ACKAGES / VIRTUALIZATION     | Bull System @                                                                                                    |  |
|----------------------------------------------------------------------|----------------------------------------------------------------------------------------------------|------------------------------|----------------------------------------------------------------------------------------------------|--|
| ► <u>Home Page</u><br>► Install Now                                  | Back to MANAGEMENT PACKAGES<br>You are about to install BSM Virtualization Add-ons on a previously installed                                                                                                    |                              |                                                                                                    |  |
| <ul> <li><u>Instant Now</u></li> <li><u>Documentation</u></li> </ul> | Management Server (Requirement).<br>Select the required Operating System tab and install the choosen packages.                                                                                                    |                              |                                                                                                    |  |
|                                                                      | Linux ia32 / x64       Windows ia32 / x64         All products must be installed manually by the root user from a shell session.         Shell "Install commands" must be launched from the CD-ROM mount point.         Installation Requirements         • - The Management Server part MUST be installed. |                              |                                                                                                    |  |
|                                                                      | Package                                                                                                    | Contents                     | Install command Download now cd <cd-< th=""></cd-<>                                                                                |  |
|                                                                      | BSMVMwareESX-1.1-<br>5.Bull.noarch.rpm                                                                                                    | Server add-ons for VMwareESX | ROM-/product/mgtpack/BSMV/MwareESX/linux<br>rpm-Uvh BSMV/MwareESX-1.1-<br>5.Bull.noarch.rpm                                        |  |
|                                                                      | BSMVMwareVC-1.1-<br>5.Bull.noarch.rpm                                                                                                    | Server add-ons for VMwareVC  | Download now<br>cd <cd-<br>ROM&gt;/product/mgtpack/BSMV/MwareVC/linux<br/>rpm-Uvh BSMV/MwareVC-1.1-<br/>5.Bull.noarch.rpm</cd-<br> |  |
|                                                                      |                                                                                                    |                              | Download now                                                                                                    |  |

Figure 2-4. Windows Installation - Bull System Manager Server Add-ons Install Page

 Click the corresponding Install Package Now link to install the Server Add-ons package. The wizard prompts for a destination folder. The default value can be changed if required.

At the end of the installation process, the Management Server Add-ons components are automatically operational.

#### 2.2.3 Un-installing Bull System Manager Server Add-ons Components

Un-installation operations must be launched locally. Launching the un-installation program removes all files and folders.

To un-install Bull System Manager Add-ons components:

- 1. From the Control Panel, launch Add/Remove Programs.
- 2. Select the required Bull System Manager Server Add-ons components and click **Remove**.

**Note** After un-installation operations, customized categories from previous versions may remain in the configuration. These elements must be removed using the BSM Configuration GUI.

#### 2.2.4 Upgrading to a New Bull System Manager Server Add-ons Version

When upgrading to a new BSM Server Add-ons version, the existing BSM Server Add-ons environment that may have been customized is maintained.

BSM Server Add-ons are upgraded via the standard installation program.

**Note** When you upgrade to a new of the BSM Management Server, you must also upgrade BSM Server Add-ons to benefit from new improvements.

See the Release Notes for more details about migrating specific Add-ons, where applicable.

## 2.3 Installing Bull System Manager Server Add-ons for Linux

#### 2.3.1 Prerequisites

To install Bull System Manager Server Add-ons for Linux:

- The user must be logged as root.
- The installation program requires the Mozilla web browser (Version >1.4.3 or Firefox): If Mozilla is not installed, launch another web browser and open the file:

It is advised to uninstall the previous version of Mozilla before installing a new version. This operation will not delete bookmarks, histories, cookies and other information stored in the profile directory.

The Mozilla directory must be set as a root PATH environment variable. If a previous version of Mozilla is still installed, the new Mozilla directory must be set at the beginning of the PATH variable.

- Management Server Add-ons must be installed on the server dedicated to management.
- Acrobat Reader is required to view PDF versions of the Bull System Manager documentation.
- The Server Add-ons are present on the Bull System Manager CD-ROM or on the Bull System Manager Add-ons CD-ROM.

# • You can check if the required packages from a given addOn are installed by launching:

- cd <CD-ROM mount point>
- ./checkEnvAddon.sh -a <addOn>

AddOn is the name of the RPM (BSM<addOnIdent>.<version>.Bull) or the short addOnIdent.

- The RPM packages listed above may have their own dependencies and require other RPM packages.
- If the RPM has been installed, the result of the checkEnvAddon is listed in the corresponding installation log (post\_install\_BSM<addonIdent> log in the <BSM Installation>/engine/tmp/ directory.

### 2.3.2 Installing Management Server Add-ons from the CD-ROM

Management Server Add-ons to be installed on the server dedicated to management, require the components indicated in 2.1.4 *Installation Requirements*, and must be installed from the CD-ROM.

To install Management Server Add-ons from the CD-ROM:

- 1. From the dedicated server, launch the installation program.
- 2. Log on as root.
- Insert the Bull System Manager CD-ROM in the drive. The CD-ROM file system is automatically mounted as one of the following directories:
  - /mnt/cdrom or /mnt/dvd (Red Hat and Advanced Server distributions)
  - /media/cdrom or /media/dvd (SuSE distribution).
- 4. Launch the following commands:
  - cd <CD-ROM mount point>

./install.sh

The **install.sh** script automatically launches the Mozilla or Mozilla Firefox browser and opens the **Welcome** page.

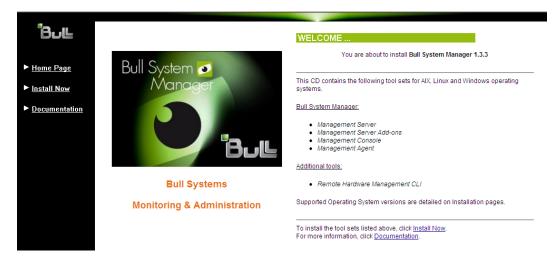

Figure 2-5. Linux Installation - Bull System Manager Welcome Page

- 5. Click **Install Now** to open the **Install** page, which allows the required Bull System Manager components to be selected:
  - Management Server Add-ons

and provides the following information:

- What to install?
- What to do now?

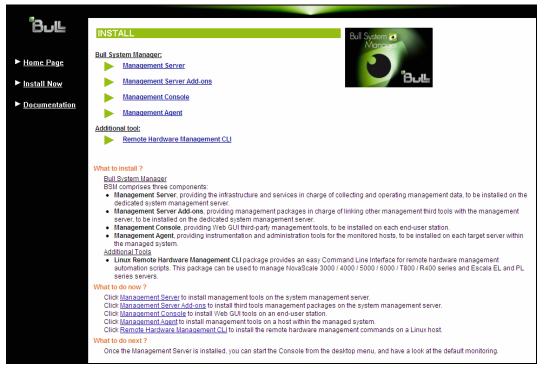

Figure 2-6. Linux Installation - Selecting Bull System Manager Components

6. Select Management Server Add-ons.

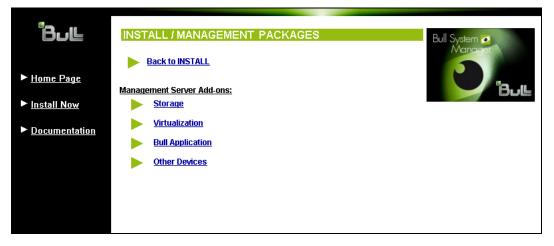

Figure 2-7. Linux Installation - Selecting Bull System Manager Server Add-ons

Select an Add-ons family (Storage, Virtualization, Bull Application or Other Devices),
 Select the Linux 32 bits operating system.

| <ul> <li>Bull</li> <li>Home Page</li> <li>Install Now</li> </ul> | INSTALL / MANAGEMENT PA<br>Back to MANAGEMENT PACKAGE<br>You are about to install BSM Storn<br>Management Server (Requirement<br>Select the required Operating Sys | Bull System •<br>Manager<br>Bull<br>s.                                  |                                                                                                    |
|------------------------------------------------------------------|----------------------------------------------------------------------------------------------------|-------------------------------------------------------------------------|----------------------------------------------------------------------------------------------------|
| Documentation                                                    | Package                                                                                                    | Contents                                                                | Install command                                                                                                    |
|                                                                  | BSMStoreWayFDA-1.3-<br>3.Bull.noarch.rpm                                                                                                    | Server add-ons for StoreWayFDA                                          | Download now<br>cd <cd-<br>ROM&gt;/product/mgtpack/BSMStoreWayFDA/linux<br/>rpm -Uvh BSMStoreWayFDA-1.3-<br/>3.Bull.noarch.rpm</cd-<br> |
|                                                                  | BSMStoreWayDPA-1.3-<br>3.Bull.noarch.rpm                                                                                                    | Server add-ons for StoreWayDPA                                          | Download now<br>cd <cd-<br>ROM⊳/product/mgtpack/BSMStoreWayDPA/linux<br/>rpm -Uvh BSMStoreWayDPA-1.3-<br/>3.Bull.noarch.rpm</cd-<br>    |
|                                                                  | BSMEmcClariion-1.3-<br>3.Bull.noarch.rpm                                                                                                    | Server add-ons for EmcClariion                                          | Download now<br>cd <cd-<br>ROM&gt;/product/mgtpack/BSMEmcClariion/linux<br/>pm -Uvh BSMEmcClariion-1.3-<br/>3.Bull.noarch.rpm</cd-<br>  |
|                                                                  | BSMNetApp-1.3-3.Bull.noarch.rpm                                                                                                    | Server add-ons for NetApp                                               | Download now<br>cd <cd-<br>ROM-/product/mgtpack/JBSM/NetApp/linux<br/>rpm -Uvh BSM/NetApp-1.3-3 Bull.noarch.rpm</cd-<br>                |
|                                                                  | BSMGAMTT-1.3-3.Bull.noarch.rpm                                                                                                    | Server add-ons for GAMTT<br>(Status plugin and SNMP trap<br>reception). | Download now<br>cd <cd-<br>ROM-/product/mgtpack/BSMGAMTT/linux<br/>rom - I kin BSMGAMTT-1-3-3 Bill poarch rom</cd-<br>                  |

Figure 2-8. Linux Installation - Bull System Manager Server Add-Ons Install page

8. Install the selected **Bull System Manager Server Add-ons** packages as described below.

cd <CD-ROM mount point>/product/mgtpack/BSM<toolname>/linux
rpm -Uhv BSM<toolname>-1.3-x.noarch.rpm

#### 2.3.3 Uninstalling Bull System Manager Server Add-on Components

- 1. Log on as root.
- 2. Launch the command:

rpm -e BSM<toolname>-1.3-x.noarch.rpm

## 2.3.4 Upgrading to new Bull System Manager Server Add-on Versions

When upgrading to new Bull System Manager Server Add-on versions, the existing Bull System Manager Add-ons environment that may have been customized is maintained.

Bull System Manager Add-ons are upgraded via the standard rpm installation command:

rpm -Uhv BSM<toolname>-1.3-x.noarch.rpm

# **Note** When you upgrade the Bull System Manager Management Server, you MUST upgrade the previously installed server add-ons to benefit from new improvements.

See the *Release Notes* for more details about migrating specific add-ons, where applicable.

## 2.4 Monitoring Configuration

Configuring Bull System Manager Monitoring consists mainly in specifying the parameters required for monitoring tasks. Most configuration tasks are performed via the Bull System Manager Configuration GUI (Graphical User Interface).

Bull System Manager Server Add-ons extend the Monitoring configuration default rules that the Administrator can customize. New monitoring categories and services are provided.

#### 2.4.1 Configuration GUI

Bull System Manager provides a GUI to perform the main configuration tasks.

#### Starting the Configuration GUI

To start the Configuration GUI, either:

- From the Bull System Manager Console, click the **W** icon representing the Configuration GUI in the Administration zone (top right)
- Or click the Configuration link on the Bull System Manager Home Page, URL: http://<Bull System Manager server name>/BSM
- Or, from a web browser, go to the following URL: http://<Bull System Manager server name>/BSM/config/

#### 2.4.2 Categories and Services

Bull System Manager Server Add-ons deliver more default monitoring categories and services. These categories and services depend on the Operating System running on the host:

- Services for Windows hosts will be applied to all hosts using a Windows Operating System
- Services for Linux hosts will be applied to all hosts using a Linux Operating System
- Services for hosts, independently of the Operating System, will be applied to all hosts.

The Administrator can change the default monitoring configuration by:

 Customizing services, to define specific thresholds and monitoring properties or to modify the list of monitored hosts. A service can be customized to create one or more occurrences of this service with the same name. Each occurrence can have a different host list and different monitoring properties. For instance, if you do not want to monitor file systems in the same way on all Linux hosts, customize the All service in the FileSystems category.

**Note** The Administrator CANNOT modify the OS and/or model type of these monitoring services and categories, as internal, tool semantic checks may reject such modifications.

- **Cloning services**, to define new elements monitored. One or more services are created, with different names from the original names. All properties can be edited except the check command. For instance, to monitor a specific logical drive on a Windows system, clone the **C** service and modify the check command parameters.
- Customizing categories, to restrict monitoring a whole category to a list of hosts.
- Creating a category, to assign a set of cloned services to this category.

See the *Bull System Manager Administrator's Guide* for more details about the configuration.

# Chapter 3. Bull System Manager Server Add-ons Description

Bull System Manager Server Add-ons provide different functional items for each Management Package.

## 3.1 Internal Storage (Free)

#### 3.1.1 BSM GAMTT for LSI MegaRAID 320-2x Management

**GAMTT** (or **GAM**) is the LSI tool used to survey, configure and control RAID provided by LSI MegaRAID Ultra320 SCSI cards.

See <u>http://www.lsilogic.com/products/megaraid/index.html</u> to download the GAMTT install package and for more information.

Note This tool runs on NovaScale machines under Linux or Windows.

The corresponding Bull System Manager Add-on creates monitoring links between Bull System Manager and the **GAM** SNMP agent.

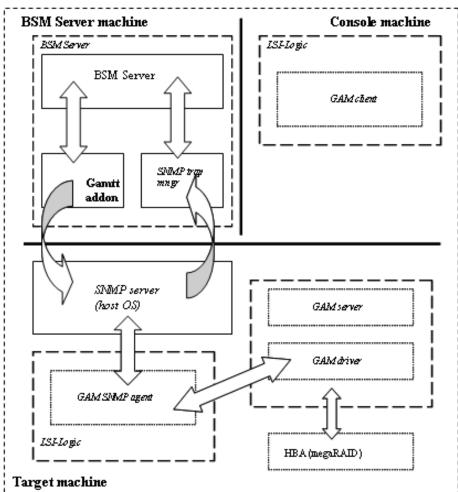

The following figure shows the different monitoring components:

Figure 3-1. GAM Monitoring Components

#### 3.1.1.1 Default Categories & Services (independent of OS type)

| Targeted OS | Model | Category  | Service | Check command                 |
|-------------|-------|-----------|---------|-------------------------------|
| Any         | any   | GAMTTraid | Status  | Check_gamttRAID               |
|             |       |           | Alerts  | No check (SNMP trap receiver) |

| Table 3-1. | GAMTT | monitoring | services |
|------------|-------|------------|----------|
|------------|-------|------------|----------|

- This category is based on the GAMTT management product from LSI. This tool and especially its SNMP interface is a requirement for the GAMTTraid monitoring services. Check that this tool works on the targeted OS, if you want to use it for monitoring in Bull System Manager.
  - The previous MegaRAID category (NovaScale Master release 4.0) is based on the PowerConsolePlus management product from LSI. These two management products are functionally redundant but not compatible. So you need to replace the MegaRAID category and its services by the GAMTTraid category and services, if you replace PowerConsolePlus by GAMTT.

#### 3.1.1.2 GAMTTraid Category

- Status For NovaScale and Express5800 hosts with an LSI (or Mylex) SCSI RAID card managed by GAMTT (or GAM) management tool. This service checks the Host RAID status reported by the associated GAMTT SNMP agent.
- Alerts For NovaScale and Express5800 hosts. When an alert is sent from the GAMTT SNMP agent, it is processed by the Bull System Manager server.
- The mlxraid.mib mib is integrated in the Bull System Manager application.
  - Do not forget to configure the agent to send SNMP traps to the Bull System Manager server by adding the Bull System Manager server host address to the SNMP managers list for this agent.

#### 3.1.1.3 check\_gamttRAID (any OS) Nagios command

The configurable Bull System Manager service check command syntax is:

```
check_gamttRAID!<community>!<port>!<timeout>!{ [-A {ALL|<Ct>}] |
[-P {ALL|<Ct>.<Ch>.<Tg>}] | [-L {ALL|<Ct>.<Ldn>}] }
```

#### Input

| <community></community> | SNMP community     | string (defaults to "public")               |
|-------------------------|--------------------|---------------------------------------------|
| <port></port>           | SNMP port (defaul  | ts to 161)                                  |
| <timeout></timeout>     | Seconds before tim | ning out (defaults to Nagios timeout value) |
| -A, –adapter ALL        | <ct></ct>          | Controller board                            |

-P, -physical ALL | <Ct>.<Ch>.<Tg> Physical device addr

-L, -logical ALL | <Ct>.<Ldn> Logical drive addr

#### Output

See the output of the check\_gamttRAID command in Appendix A.

Default syntax for "GAMTTraid.Status" (the service name as defined in Nagios configuration based on the category name and service name defined in BSM configuration)

check\_gamttRAID!public!161!60!-A ALL

### 3.1.2 BSMLSICIM for LSI 22320 Chip Management

LSI CIM is the LSI tool used to survey, configure and control RAID provided by LSI MegaRAID 22320 SCSI cards.

See <u>http://www.lsilogic.com/products/megaraid/index.html</u> for more information or for downloading the LSI CIM install package.

Note This tool runs on NovaScale machines under Linux or Windows.

The corresponding Bull System Manager Add-on creates monitoring links between Bull System Manager and the **LSI CIM** provider.

The following figure shows the different monitoring components:

Figure 3-2. LSI CIM Monitoring Components

# 3.1.2.1 Default Categories & Services (independent of OS type)

| Targeted OS | Model | Category | Service    | Check command     |
|-------------|-------|----------|------------|-------------------|
| Any         | Any   | LsiCIM   | RAIDStatus | check_LSICIM      |
|             |       |          | CTRLstatus | check_LSICIM_ctrl |

#### Table 3-2. LSI CIM monitoring services

**Note** This category is based on the LSI CIM management product. This tool is a requirement for the following LsiCIM monitoring services. Check that this tool works on the targeted OS, if you want to use it for monitoring in Bull System Manager.

#### LsiCIM Category

| RAIDstatus | For NovaScale and Express5800 hosts with an LSI SCSI RAID card managed by         |
|------------|-----------------------------------------------------------------------------------|
|            | the LSI CIM management tool. This service checks the Host RAID status reported by |
|            | the associated LSI CIM provider.                                                  |

**CTRLstatus** For NovaScale and Express5800 hosts with an LSI SCSI RAID card managed by the LSI CIM management tool. This service checks the status of a specific RAID SCSI controller reported by the associated LSI CIM provider.

#### 3.1.2.2 check\_LSICIM (any OS) Nagios command

The configurable Bull System Manager service check command syntax is:

check\_LSICIM

#### Input

N/A

#### Output

See the output of the **check\_LSICIM** shell command in Appendix A.

Default syntax for "LsiCIM.CTRL.Status" (the service name as defined in Nagios configuration based on the category name and service name defined in BSM configuration)

check\_LSICIM

# 3.1.2.3 check\_LSICIM\_ctrl (any OS) Nagios command

The configurable Bull System Manager service check command syntax is:

check\_LSICIM\_ctrl![<ctrlname>]

Input

<ctrlname> Name of the controller to check

# **Note** The name of the controller must be protected with a quotation mark if the name contains blank characters.

#### Output

See the output of the check\_LSICIM shell command in Appendix A.

Default syntax for "LsiCIM.CTRL.Status" (the service name as defined in Nagios configuration based on the category name and service name defined in BSM configuration)

check\_LSICIM!'ctrlname'

# 3.1.3 BSM MegaRaidSAS (LSI MegaRAID SAS (IR) Management)

The corresponding Bull System Manager Add-on creates monitoring links between Bull System Manager and the LSI MegaRAID SAS(IR) SNMP agent.

It supports the adapters from MegaRAID SAS/SATA Value and Feature Line and the LSI SAS ICs 1064, 1068 and 1078.

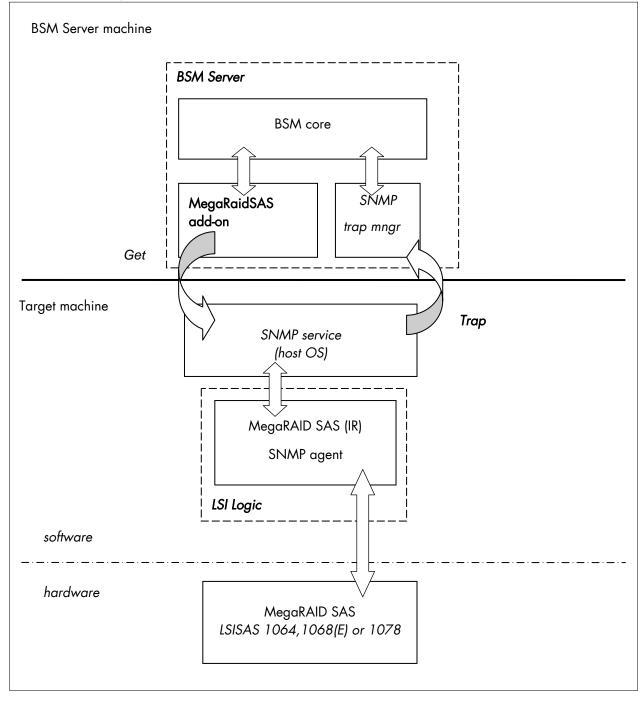

Figure 3-3. MegaRAID SAS Monitoring Components

# 3.1.3.1 Default Categories & Services (independent of OS type)

| Targeted OS | Model | Category       | Service | Check command                    |
|-------------|-------|----------------|---------|----------------------------------|
| Any         | Any   | MegaRaidSAS    | Status  | check_MegaRAIDSAS                |
|             |       |                | Alerts  | No check (SNMP trap<br>receiver) |
| Any         | Any   | MegaRaidSAS_IR | Status  | check_MegaRAIDSAS_IR             |
|             |       |                | Alerts  | No check (SNMP trap<br>receiver) |

Table 3-3. MegaRaid SAS (IR) monitoring services

Note This category is based on the MegaRAID SAS (IR) SNMP agent. This SNMP interface is a requirement for the following MegaRaidSAS(-IR) monitoring services.

# 3.1.3.2 MegaRaidSAS(\_IR) Category

|       | Stat                                                                                          | us For NovaScale hosts with a MegaRAID SAS card or an integrated LSI SAS chip managed by MegaRAID Storage Management tool. This service checks the MegaRAID SAS (IR) status reported by the MegaRAID SAS (IR) SNMP agent. |  |  |  |
|-------|-----------------------------------------------------------------------------------------------|----------------------------------------------------------------------------------------------------|--|--|--|
|       | Aleı                                                                                          | <b>ts</b> For NovaScale hosts with a MegaRAID SAS card or an integrated LSI SAS chip.<br>When an alert is sent from the MegaRAID SAS (IR) SNMP agent, it is processed by<br>the Bull System Manager Server.               |  |  |  |
| Notes | • The <b>lsi-adaptersas(ir).mib</b> mib is integrated in the Bull System Manager application. |                                                                                                    |  |  |  |
|       | •                                                                                             | Do not forget to configure the MegaRAID SAS (IR) SNMP agent to send SNMP traps to the Bull System Manager Server by adding the Bull System Manager Server host address to the agent's SNMP managers list.                 |  |  |  |

# 3.1.3.3 check\_MegaRaidSAS(\_IR) (any OS) Nagios command

The configurable Bull System Manager service check command syntax is:

check\_MegaRaidSAS(\_IR)!<community>!<port>!<timeout>

See the check\_ MegaRaidSAS (\_IR) command in Appendix A for parameters details.

Default syntax for "MegaRaidSAS(\_IR).Status" (the service name as defined in Nagios configuration based on the category name and service name defined in BSM configuration)

check\_ MegaRaidSAS(\_IR)!public!161!60

# 3.2 External Storage Server Add-ons

# 3.2.1 BSMStoreWayFDA (StoreWay FDA Management)

The corresponding Bull System Manager Add-on creates monitoring links between Bull System Manager and the StoreWay FDA SNMP agent and WEB GUI.

It supports the StoreWay FDA and StoreWay Optima families.

**Note** The access, through theBSM Console/Operations menu, to the administration Web GUI may not be operational for some StoreWay FDA or StoreWay Optima storage systems, due to a bug in their firmware release.

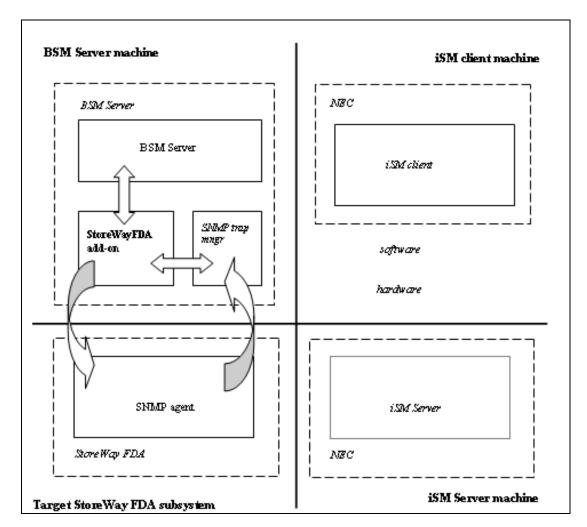

Figure 3-4. StoreWay FDA Monitoring Components

# 3.2.1.1 Default Categories & Services (independent of OS type)

| Targeted OS | Model              | Category    | Service | Check command                 |
|-------------|--------------------|-------------|---------|-------------------------------|
| Any         | BayStoreWay<br>FDA | StoreWayFDA | Status  | check_NECFDA                  |
|             |                    |             | Alerts  | No check (SNMP trap receiver) |

Table 3-4. StoreWay FDA monitoring services

**Note** This category is based on the StoreWay FDA SNMP agent. This SNMP interface is a requirement for the StoreWayFDA monitoring services.

## 3.2.1.2 StoreWayFDA Category

- **Status** For StoreWay FDA hosts managed via SNMP agents. This service checks the StoreWay FDA status reported by the SNMP agent.
- Alerts For StoreWay FDA hosts. When an alert is sent from the StoreWay FDA SNMP agent, it is processed by the Bull System Manager Server.
- The Armg2\_4.mib mib is integrated in the Bull System Manager application.
  - Do not forget to configure the StoreWay FDA agent to send SNMP traps to the Bull System Manager Server by adding the Bull System Manager Server host address to the agent's SNMP managers list.

# 3.2.1.3 check\_NECFDA (any OS) Nagios command

The configurable Bull System Manager service check command syntax is:

check\_storewayfda!<community>!<port>!<timeout>

See the check\_NECFDA command in Appendix A for parameters details.

Default syntax for "StoreWayFDA.Status" (the service name as defined in Nagios configuration based on the category name and service name defined in BSM configuration)

check\_necfda!public!161!60

# 3.2.1.4 Bull System Manager Configuration

StoreWay FDA configuration for Bull System Manager is available from the configuration GUI by selecting **Topology**  $\rightarrow$  **StoreWay**  $\rightarrow$  **StoreWayFDAs**.

To edit a StoreWay FDA, select Edit.

To define a new StoreWay FDA in the Bull System Manager configuration database, click the **New StoreWay FDA** button and initialize the following attributes:

StoreWay FDA name name of the StoreWay FDA

| description      | description      |
|------------------|------------------|
| network name     | bay netname      |
| snmp port number | SNMP port number |
| snmp community   | SNMP community   |

# 3.2.2 BSMEmcClariion (EMC CLARiiON Management)

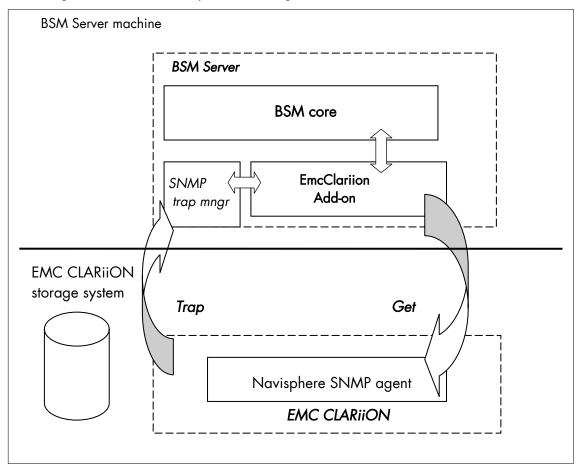

The corresponding Bull System Manager Add-on creates monitoring links between Bull System Manager and the EMC Navisphere SNMP agent and web GUI.

Figure 3-5. EMC CLARiiON Monitoring Components

# 3.2.2.1 Default Categories & Services (independent of OS type)

| Targeted OS | Model          | Category    | Service | Check command                    |
|-------------|----------------|-------------|---------|----------------------------------|
| Any         | bayEmcClariion | EmcClariion | Alerts  | No check (SNMP trap<br>receiver) |
|             |                |             | Status  | check_EMCCLARIION                |

Table 3-5. EmcClariion monitoring services

**Note** This category is based on the EMC Navisphere SNMP agent. This SNMP interface is a requirement for the EmcClariion monitoring services.

# 3.2.2.2 EmcClariion Category

|         |       | Status                                    | For EMC CLARiiON hosts managed via Navisphere SNMP agent. This service checks the Emc Clariion status reported by the SNMP agent.                                                  |  |  |
|---------|-------|-------------------------------------------|----------------------------------------------------------------------------------------------------|--|--|
|         |       | Alerts                                    | For EMC CLARiiON hosts. When an alert is sent from the Navisphere SNMP agent, it is processed by the Bull System Manager Server.                                                   |  |  |
|         | Notes | • The clo                                 | ariion.mib mib is integrated in the Bull System Manager application.                                                                                                    |  |  |
|         |       | Manag                                     | forget to configure the Navisphere agent to send SNMP traps to the Bull System<br>ger Server by adding the Bull System Manager Server host address to the<br>s SNMP managers list. |  |  |
| 3.2.2.3 |       | check_EMCCLARIION (any OS) Nagios command |                                                                                                    |  |  |
|         |       | The configu                               | urable Bull System Manager service check command syntax is:                                                                                                    |  |  |

check\_EmcClariion!<community>!<port>!<timeout>

See the check\_ EMCCLARIION command in Appendix A for parameters details.

Default syntax for "EmcClariion.Status" (the service name as defined in Nagios configuration based on the category name and service name defined in BSM configuration)

check\_EmcClariion!public!161!60

## 3.2.2.4 Bull System Manager Configuration

EmcClariion configuration for Bull System Manager is available from the configuration GUI by selecting **Topology**  $\rightarrow$  **StoreWay hosts**  $\rightarrow$  **EmcClariions**.

To edit an EmcClariion, select Edit.

To define a new EmcClariion in the Bull System Manager configuration database, click the **New EMC CLARiiON** button and initialize the following attributes:

| StoreWay EMC CLARiiON name | name of the EMC CLARiiON |
|----------------------------|--------------------------|
| description                | description              |
| network name               | bay netname              |
| SNMP port number           | SNMP port number         |
| SNMP community             | SNMP community           |

# 3.2.3 BSMNetApp (NetApp Management)

The corresponding Bull System Manager Add-on creates monitoring links between Bull System Manager and the NetApp SNMP agent and WEB GUI.

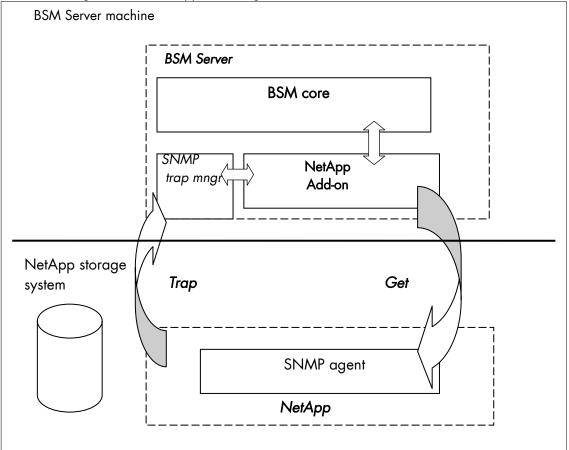

Figure 3-6. NetApp Monitoring Components

# 3.2.3.1 Default Categories & Services (independent of OS type)

| Targeted OS | Model     | Category | Service      | Check command                 |
|-------------|-----------|----------|--------------|-------------------------------|
| any         | bayNetApp | NetApp   | Alerts       | No check (SNMP trap receiver) |
|             |           |          | CPULoad      | check-netapp-cpuload          |
|             |           |          | Disks        | check-netapp-numdisks         |
|             |           |          | Fans         | check-netapp-failedfans       |
|             |           |          | GlobalStatus | check_netapp_globalstatus     |
|             |           |          | Power        | check-netapp-failedpwr        |
|             |           |          | RAIDStatus   | check_netappraid              |
|             |           |          | VolumeStatus | check_netappvol               |

Table 3-6. NetApp monitoring services

| Note | This category is based on the NetApp SNMP agent. This SNMP interface is a requirement for the |
|------|-----------------------------------------------------------------------------------------------|
|      | NetApp monitoring services.                                                                   |

# 3.2.3.2 NetApp Category

|       | CPULoad      | For NetApp hosts managed via SNMP agents. This service checks the NetApp<br>CPU load reported by the SNMP agent.                                                                                                    |  |  |
|-------|--------------|----------------------------------------------------------------------------------------------------|--|--|
|       | Disks        | For NetApp hosts managed via SNMP agents. This service checks the status of the NetApp disks reported by the SNMP agent.                                                                                                 |  |  |
| Fans  |              | For NetApp hosts managed via SNMP agents. This service checks the status of the NetApp fans reported by the SNMP agent.                                                                                                  |  |  |
|       | GlobalStatus | For NetApp hosts managed via SNMP agents. This service checks the NetApp<br>Global Status reported by the SNMP agent.                                                                                                    |  |  |
| Power |              | For NetApp hosts managed via SNMP agents. This service checks the status of the NetApp power supplies reported by the SNMP agent.                                                                                        |  |  |
|       | RAIDStatus   | For NetApp hosts managed via SNMP agents. This service checks the NetApp<br>RAID status reported by the SNMP agent.                                                                                                    |  |  |
|       | VolumeStatus | For NetApp hosts managed via SNMP agents. This service checks the NetApp volume status reported by the SNMP agent.                                                                                                    |  |  |
|       | Alerts       | For NetApp hosts. When an alert is sent from the NetApp SNMP agent, it is processed by the Bull System Manager Server.                                                                                                   |  |  |
| Notes | Do not for   | <b>p.mib</b> mib is integrated in the Bull System Manager application.<br>get to configure the NetApp agent to send SNMP traps to the Bull System<br>Server by adding the Bull System Manager Server bost address to the |  |  |

 Do not forget to configure the NetApp agent to send SNMP traps to the Bull System Manager Server by adding the Bull System Manager Server host address to the agent's SNMP managers list.

# 3.2.3.3 Reporting Indicators

A reporting indicator is defined for the CPU load of the NetApp storage system. It gets values from the corresponding monitoring service.

#### Indicator applied to the NetApp Host

| Indicator                           | Corresponding Service |
|-------------------------------------|-----------------------|
| <netapp_host>_CPULoad</netapp_host> | CPULoad               |

### 3.2.3.4 Nagios check commands

check-netapp-cpuload (any OS) Nagios command

The Bull System Manager service check command syntax is:

```
check_snmp -C public -o .1.3.6.1.4.1.789.1.2.1.3.0 -w 90 -c 95 -u '%' -l "CPU LOAD"
```

See the check-netapp-cpuload command in Appendix A for details.

#### check-netapp-numdisks (any OS) Nagios command

The Bull System Manager service check command syntax is:

```
check_snmp -C public -0 .1.3.6.1.4.1.789.1.6.4.1.0,
.1.3.6.1.4.1.789.1.6.4.2.0, .1.3.6.1.4.1.789.1.6.4.8.0,
.1.3.6.1.4.1.789.1.6.4.7.0 -u 'Total Disks','Active','Spare','Failed' -1 ""
```

See the **check-netapp-numdisks** command in *Appendix A* for details.

check-netapp-failedfans (any OS) Nagios command

The Bull System Manager service check command syntax is:

check\_snmp -C public -o .1.3.6.1.4.1.789.1.2.4.3.0 -l "Fans"

See the check-netapp-failedfans command in Appendix A for details.

#### check\_netapp\_globalstatus (any OS) Nagios command

The configurable Bull System Manager service check command syntax is:

check\_NetAppGlobalStatus!<community>!<port>!<timeout>

See the **check\_netapp\_globalstatus** command in *Appendix A* for parameters details.

Default syntax for "NetApp.GlobalStatus": (the service name as defined in Nagios configuration based on the category name and service name defined in BSM configuration)

check\_ NetAppGlobalStatus!public!161!60

#### check-netapp-failedpwr (any OS) Nagios command

The Bull System Manager service check command syntax is:

check\_snmp -C public -0 .1.3.6.1.4.1.789.1.2.4.5.0 -1 "Power"

See the **check-netapp-failedpwr** command in Appendix A for details.

#### check\_netappraid (any OS) Nagios command

The configurable Bull System Manager service check command syntax is:

check\_NetAppRaid!<community>!<port>!<timeout>

See the check\_netappraid command in Appendix A for parameters details.

Default syntax for "NetApp.RAIDStatus": (the service name as defined in Nagios configuration based on the category name and service name defined in BSM configuration)

check\_NetAppRaid!public!161!60

#### check\_netappvol (any OS) Nagios command

The configurable Bull System Manager service check command syntax is:

check\_NetAppVol!<community>!<port>!<timeout>

See the **check\_netappvol** command in Appendix A for parameters details.

Default syntax for "NetApp.VolumeStatus": (the service name as defined in Nagios configuration based on the category name and service name defined in BSM configuration)

check\_NetAppVol!public!161!60

#### 3.2.3.5 Bull System Manager Configuration

NetApp configuration for Bull System Manager is available from the configuration GUI by selecting Topology  $\rightarrow$  StoreWay hosts  $\rightarrow$  NetApps.

To edit a NetApp, select Edit.

To define a new NetApp in the Bull System Manager configuration database, click the **New NetApp** button and initialize the following attributes:

| StoreWay NetApp name | name of the NetApp |
|----------------------|--------------------|
| description          | description        |
| network name         | bay netname        |
| SNMP port number     | SNMP port number   |
| SNMP community       | SNMP community     |

# 3.2.4 BSMStoreWayDPA (StoreWay DPA Management)

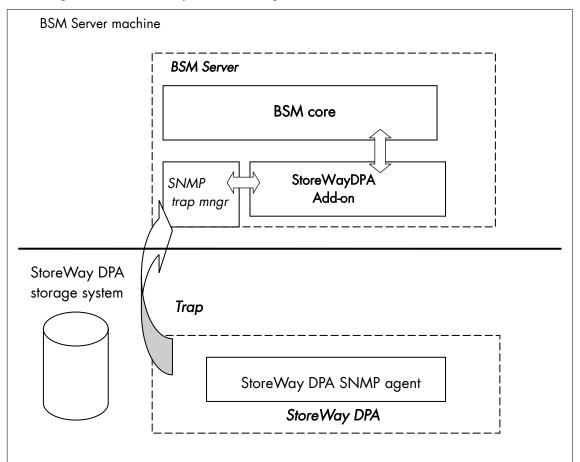

The corresponding Bull System Manager Add-on creates monitoring links between Bull System Manager and the StoreWay DPA SNMP agent and WEB GUI.

Figure 3-7. StoreWayDPA Monitoring Components

# 3.2.4.1 Default Categories & Services (independent of OS type)

| Targeted OS | Model          | Category    | Service    | Check command                    |
|-------------|----------------|-------------|------------|----------------------------------|
| Any         | bayStoreWayDPA | StoreWayDPA | Alerts     | No check (SNMP trap<br>receiver) |
|             |                |             | TaskStatus | check_StoreWayDPA                |

Table 3-7. StoreWayDPA monitoring services

**Note** This category is based on the StoreWay DPA SNMP agent. This SNMP interface is a requirement for the StoreWayDPA monitoring services.

# 3.2.4.2 StoreWayDPA Category

- TaskStatusFor StoreWay DPA hosts managed via its SNMP agent. This service checks the<br/>StoreWay DPA Backup Engine and Task Launcher status reported by the SNMP<br/>agent.
- Alerts For StoreWay DPA hosts. When an alert is sent from the StoreWay DPA SNMP agent, it is processed by the Bull System Manager Server.
- The storewaydpa.mib mib is integrated in the Bull System Manager application.
  - Do not forget to configure the StoreWay DPA agent to send SNMP traps to the Bull System Manager Server by adding the Bull System Manager Server host address to the agent's SNMP managers list.

#### 3.2.4.3 Nagios check commands

Check\_StoreWayDPA (any OS) Nagios command

The Bull System Manager service check command syntax is:

check\_StoreWayDPA!<community>!<port>!<timeout>

See the check\_ StoreWayDPA command in Appendix A for parameters details.

Default syntax for "StoreWayDPA.TaskStatus" (the service name as defined in Nagios configuration based on the category name and service name defined in BSM configuration)

check\_ StoreWayDPA ! public ! 161 ! 60

#### 3.2.4.4 Bull System Manager Configuration

StoreWayDPA configuration for Bull System Manager is available from the configuration GUI by selecting **Topology**  $\rightarrow$  **StoreWay hosts**  $\rightarrow$  **StoreWayDPAs**.

To edit an StoreWayDPA, select Edit.

To define a new StoreWayDPA in the Bull System Manager configuration database, click the **New StoreWay DPA** button and initialize the following attributes:

| StoreWay StoreWay DPA name | name of the StoreWay DPA |
|----------------------------|--------------------------|
| description                | description              |
| network name               | bay netname              |
| SNMP port number           | SNMP port number         |
| SNMP community             | SNMP community           |

# 3.2.5 BSM SwitchBrocade (Brocade Fibre Channel Switch Management)

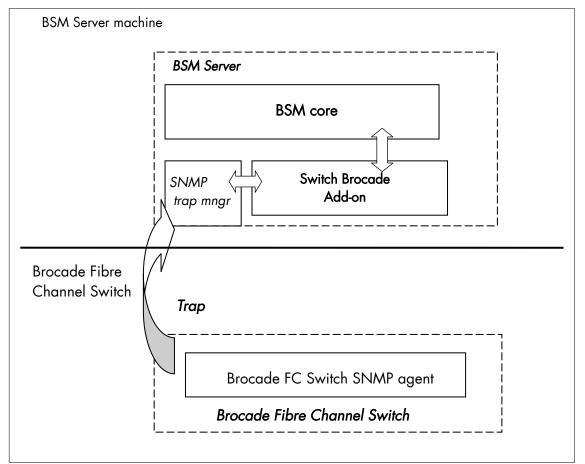

The corresponding Bull System Manager Add-on creates monitoring links between Bull System Manager and the Brocade Fibre Channel Switch SNMP agent and WEB GUI.

Figure 3-8. Brocade Fibre Channel Switch Monitoring Components

# 3.2.5.1 Default Categories & Services (independent of OS type)

| Targeted OS | Model            | Category | Service | Check command                    |
|-------------|------------------|----------|---------|----------------------------------|
| Any         | baySwitchBrocade | Brocade  | Alerts  | No check (SNMP trap<br>receiver) |
|             |                  |          | Status  | check_brocade                    |
|             |                  |          | Ports   | check_brocade                    |

Table 3-8. Default Brocade Fibre Channel Switch monitoring services

**Note** This category is based on the Brocade Fibre Channel Switch SNMP agent. This SNMP interface is a requirement for the default Brocade Fibre Channel Switch monitoring services.

# 3.2.5.2 Optional Categories & Services (independent of OS type)

| Targeted OS | Model            | Category        | Service | Check command |
|-------------|------------------|-----------------|---------|---------------|
| Any         | baySwitchBrocade | Brocade_Sensors | Fans    | check_brocade |
|             |                  |                 | Temp    | check_brocade |

 Table 3-9.
 Optional Brocade Fibre Channel Switch monitoring services

Note This category is based on the Brocade Fibre Channel Switch SNMP agent. This SNMP interface is a requirement for the optional Brocade Fibre Channel Switch monitoring services.

### 3.2.5.3 Brocade Category

|       | Status          |      | For SwitchBrocade hosts managed via its SNMP agent. This service checks the<br>Brocade Fibre Channel Switch global status reported by the SNMP agent.                                                   |
|-------|-----------------|------|----------------------------------------------------------------------------------------------------|
|       | Ports<br>Alerts |      | For SwitchBrocade hosts managed via its SNMP agent. This service checks each<br>Brocade Fibre Channel Switch port status reported by the SNMP agent.                                                    |
|       |                 |      | For SwitchBrocade hosts. When an alert is sent from the Brocade Fibre Channe<br>Switch SNMP agent, it is processed by the Bull System Manager Server.                                                   |
| Notes | •               |      | V-MIB.mib and SW-TRAP.mib mib files are integrated in the Bull System ger application.                                                                                                    |
|       | •               | SNMP | forget to configure the Brocade Fibre Channel Switch snmp agent to send<br>traps to the Bull System Manager Server by adding the Bull System Manager<br>host address to the agent's SNMP managers list. |

## 3.2.5.4 Brocade\_Sensors Category

- Fans For SwitchBrocade hosts managed via SNMP agents. This service checks each Brocade Fibre Channel Switch fan status reported by the SNMP agent.
- Temp For SwitchBrocade hosts managed via SNMP agents. This service checks each Brocade Fibre Channel Switch temperature sensor status reported by the SNMP agent.

# 3.2.5.5 Nagios check commands

check\_brocade (any OS) Nagios command

The Bull System Manager service check command syntax is:

check\_brocade!<sensor>

values available for <sensor> are:

- > switch
- > port
- > fan
- > temp

See the check\_ brocade command in Appendix A for parameters details.

#### 3.2.5.6 Bull System Manager Configuration

SwitchBrocade configuration for Bull System Manager is available from the configuration GUI by selecting Topology  $\rightarrow$  StoreWay hosts  $\rightarrow$  SwitchBrocade.

To edit a SwitchBrocade, select Edit.

To define a new SwitchBrocade in the Bull System Manager configuration database, click the **New SwitchBrocade** button and initialize the following attributes:

| Switch Brocade name | name of the Brocade Fibre Channel Switch |
|---------------------|------------------------------------------|
| description         | description                              |
| network name        | bay netname                              |
| SNMP port number    | SNMP port number                         |
| SNMP community      | SNMP community                           |

#### 3.2.5.7 Configuration of optional Brocade\_Sensors category

The configuration of the optional Brocade\_Sensors category for SwitchhBrocade hosts is available from the configuration GUI by selecting **Supervision**  $\rightarrow$  **Monitoring**  $\rightarrow$  **Categories/Services-> manage categories**.

This opens a new window. Select Add from an unused category template and check the Brocade\_Sensors category. Then click on Add from the selected category.

Add the SwitchBrocade hosts to the hostlist and click on **OK**. Validate the new configuration by clicking on **Save & Reload**.

# 3.3 External Device Server Add-ons

# 3.3.1 BSM WaterCooledDoor (Water Cooled Door Management)

The corresponding Bull System Manager Add-on creates monitoring links between Bull System Manager and the Baseboard Management Controller of the Bull Water Cooled Door device and its web GUI.

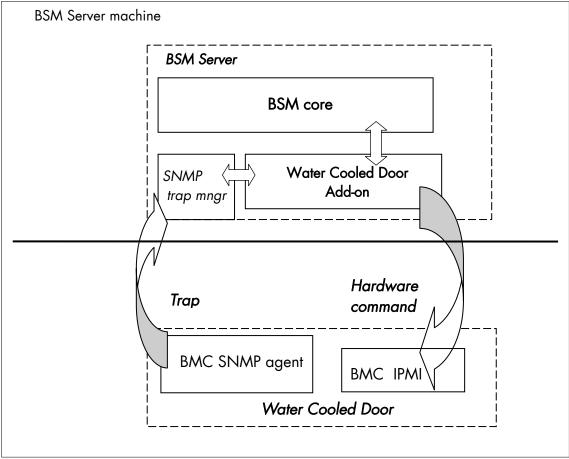

Figure 3-9. Water Cooled Door Monitoring Components

# 3.3.1.1 Default Categories & Services (independent of OS type)

| Targeted OS | Model              | Category | Service            | Check command                    |
|-------------|--------------------|----------|--------------------|----------------------------------|
| any         | devWaterCooledDoor | Hardware | Alerts             | No check (SNMP trap<br>receiver) |
|             |                    |          | PowerStatus        | check_IPMI_powerstatus           |
|             |                    | Sensors  | CurrentPower       | check_IPMI_sensor                |
|             |                    |          | DeltaPressure      | check_pressure                   |
|             |                    |          | TemperatureAverage | check_IPMI_sensor                |
|             |                    |          | ValveAperture      | check_IPMI_sensor                |

Table 3-10. Water Cooled Door monitoring services

**Note** These categories are based on the IPMI Hardware commands. The IPMI interface is a requirement for the WaterCooledDoor monitoring services.

## 3.3.1.2 Hardware Category

| PowerStatus | For WaterCooledDoor hosts managed via IPMI Hardware commands. This service checks the WaterCooledDoor power status reported by the BMC.                                               |
|-------------|----------------------------------------------------------------------------------------------------|
| Alerts      | For <b>WaterCooledDoor</b> hosts. When an alert is sent from the WaterCooledDoor SNMP agent, it is processed by the Bull System Manager Server.                                       |
|             | <b>bledDoorMIB.mib</b> is integrated in the Bull System Manager application. The Alerts<br>s also from the <b>bmclanpet.mib</b> , which is also integrated in the Bull System Manager |

# 3.3.1.3 Sensors Category

Note

|      | CurrentPower       | For WaterCooledDoor hosts managed via IPMI Hardware commands. This service checks the power consumption of the WaterCooledDoor reported by the BMC.                                        |
|------|--------------------|----------------------------------------------------------------------------------------------------|
|      | DeltaPressure      | For WaterCooledDoor hosts managed via IPMI Hardware commands. This service checks the in/out pressure difference of the water circuit of the WaterCooledDoor reported by the BMC.          |
|      | TemperatureAverage | For WaterCooledDoor hosts managed via IPMI Hardware commands. This service checks the temperature average of the different temperature sensors of the WaterCooledDoor reported by the BMC. |
|      | ValveAperture      | For WaterCooledDoor hosts managed via IPMI Hardware commands. This service checks the cooled water circuit valve aperture reported by the BMC.                                             |
| Note | -                  | figure the BMC's SNMP agent to send SNMP traps to the Bull System adding the BSM Server host address to the SNMP managers list.                                                            |

## 3.3.1.4 Reporting Indicators

Reporting indicators are defined for the WaterCooledDoor host, which obtain values from the corresponding monitoring services.

#### Indicators applied to the WaterCooledDoor Host

| Indicator                                                        | Corresponding Service      |
|------------------------------------------------------------------|----------------------------|
| <watercooleddoor_host>_CurrentPower</watercooleddoor_host>       | Sensors.CPULoad            |
| <watercooleddoor_host>_DeltaPressure</watercooleddoor_host>      | Sensors.DeltaPressure      |
| <watercooleddoor_host>_TemperatureAverage</watercooleddoor_host> | Sensors.TemperatureAverage |
| <watercooleddoor_host>_ValveAperture</watercooleddoor_host>      | Sensors.ValveAperture      |

## 3.3.1.5 Nagios check commands

#### check\_IPMI\_powerstatus (any OS) Nagios command

The Bull System Manager service check command syntax is:

check\_IPMILAN\_powerstatus

See the check\_IPMI\_powerstatus command in Appendix A for details.

#### check\_pressure (any OS) Nagios command

The Bull System Manager service check command syntax is:

check\_sensor!'Air Pressure'

See the check-sensor command in Appendix A for details.

#### check\_IPMI\_sensor (any OS) Nagios command

The configurable Bull System Manager service check command syntax is:

check\_sensor!<sensor>

See the check\_sensor command in Appendix A for parameters details.

#### 3.3.1.6 Bull System Manager Configuration

The WaterCooledDoor configuration for Bull System Manager is available from the configuration GUI by selecting Topology  $\rightarrow$  Device hosts  $\rightarrow$  WaterCooledDoors.

To edit a WaterCooledDoor, select Edit.

To define a new WaterCooledDoor in the Bull System Manager configuration database, click the New Water Cooled Door button and initialize the following attributes:

| Water Cooled Door name | Name of the Water Cooled Door         |
|------------------------|---------------------------------------|
| description            | Description                           |
| network name           | Address IP of Water Cooled Door's BMC |
| User                   | User name to access the BMC           |
| password               | Password associated to the user name  |

# 3.3.2 BSM PDU-APC (APC Power Distribution Unit Management)

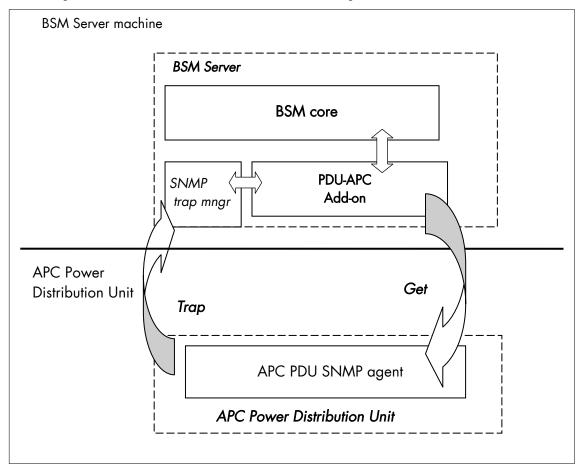

The corresponding Bull System Manager Add-on creates monitoring links between Bull System Manager and the APC Power Distribution Unit SNMP agent and WEB GUI.

Figure 3-10 APC Power Distribution Unit Monitoring Components

# 3.3.2.1 Default Categories & Services (independent of OS type)

| Targeted OS | Model     | Category | Service     | Check command                    |
|-------------|-----------|----------|-------------|----------------------------------|
| Any         | devPDUAPC | PDUAPC   | Alerts      | No check (SNMP trap<br>receiver) |
|             |           |          | Status      | check_pduapc_status              |
|             |           | Power    | Consumption | check_pduapc_pwr_consumption     |
|             |           |          | Outlets     | check_pduapc_outlets             |

Table 3-11. Default APC Power Distribution Unit monitoring services

**Note** This category is based on the APC Power Distribution Unit SNMP agent. This SNMP interface is a requirement for the default APC Power Distribution Unit monitoring services.

## 3.3.2.2 PDUAPC Category

- Alerts For APC PDU hosts. When an alert is sent from the APC PDU SNMP agent, it is processed by the Bull System Manager Server.
- **Status** For APC PDU hosts managed via its SNMP agent. This service checks the APC PDU power supplies status reported by the SNMP agent.
- The powernet398.mib mib file are integrated in the Bull System Manager application. The trap severity SEVERE was changed to CRITICAL
  - Do not forget to configure the APC PDU snmp agent to send SNMP traps to the Bull System Manager Server by adding the Bull System Manager Server host address to the agent's SNMP managers list.

# 3.3.2.3 Power Category

| Consumption | For APC PDU hosts managed via SNMP agents. This service checks the global power consumption (in Watts) for each APC PDU. |
|-------------|----------------------------------------------------------------------------------------------------|
| Outlets     | For APC PDU hosts managed via SNMP agents. This service checks each APC PDU outlet status reported by the SNMP agent.    |

#### 3.3.2.4 Reporting Indicators

A reporting indicator is defined for the global power consumption of APC Power Distribution Unit. It gets values from the corresponding monitoring service.

#### Indicator applied to the PDUAPC Host

| Indicator                               | Corresponding Service |
|-----------------------------------------|-----------------------|
| <pduapc_host>.Consumption</pduapc_host> | Consumption           |

# 3.3.2.5 Nagios check commands

check\_PDUAPC (any OS) Nagios command

The Bull System Manager service check command syntax is:

check\_PDUAPC!<action>!snmp\_community!snmp\_port

values available for <action> are:

- > Status
- > Consumption
- > Outlets

See the check\_ PDUAPC command in Appendix A for parameters details.

# 3.3.2.6 Bull System Manager Configuration

APC PDU configuration for Bull System Manager is available from the configuration GUI by selecting **Topology**  $\rightarrow$  **Device hosts**  $\rightarrow$  **PDUAPC**.

To edit a PDUAPC, select Edit.

To define a new PDUAPC in the Bull System Manager configuration database, click the **New PDUAPC** button and initialize the following attributes:

| PDUAPC name      | name of the APC power Distribution Unit |
|------------------|-----------------------------------------|
| description      | description                             |
| network name     | bay netname                             |
| SNMP port number | SNMP port number                        |
| SNMP community   | SNMP community                          |

# 3.4 Virtualization Server Add-ons

# 3.4.1 Overview

The Bull System Manager Server Virtualization Add-ons deliver an optional management package to manage virtual machines. A virtualization Add-on can provide:

- Supervision features to detect abnormalities and notify the corresponding defined entities.
- Administration features to perform actions on elements.

## 3.4.1.1 Definitions

Virtualization Add-ons use specific topology elements:

- Native Operating System (Native OS): The virtualization layer installed on a physical machine that hosts virtual machines. It is represented by a Bull System Manager host with a specific OS (specified by the Add-on).
- Virtual Machine (VM): A machine that is hosted by a native OS. It is represented by a Bull System Manager host with a specific model (specified by the Add-on).
- Virtual Platform: The set of virtual machines and native OS deployed on a physical machine.
- Virtual Manager: The interface used to manage the virtual elements.

# 3.4.1.2 Topology Representation

The elements of a virtual platform are displayed in the Bull System Manager Console views.

To load a specific view, click the 💐 icon at the top of the Tree frame to select a view among available views, as shown below:

| 📑 📐 😰 🔍            |         |
|--------------------|---------|
| Hosts              | <b></b> |
| HostGroups         |         |
| HardwareManagers   |         |
| StorageManagers    |         |
| VirtualManagers    |         |
| H 🖉 VMware_VC      |         |
| 🗉 🔗 VMwareESX_VC   |         |
| 🚫 Status           |         |
| 🖃 🇾 Sanr5u1-32-136 |         |
| 🗉 🔗 VirtualMachine |         |
| O CPU              | -       |

Figure 3-11. BSM Console Views

- Only the native OS and VM hosts are displayed for the **Hosts** view. VM hosts are represented with the specific icon **I**.
- From the **Virtual Managers** view, the virtual platform is displayed as shown in the diagram below:

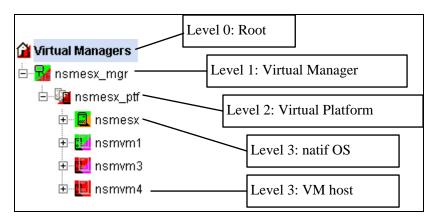

Figure 3-12. Virtual Managers view

Under the root node, the first node is the Virtual Manager that administrates the Virtual Platform. The Virtual Platform contains the native host and the VM hosts.

When you select a node, information about the elements are displayed in the Application Window.

|          | cls1704/B5M/console/webt |                |                                                 |                  |                | 1<br>11 8 9                                                |
|----------|--------------------------|----------------|-------------------------------------------------|------------------|----------------|------------------------------------------------------------|
| Tree     | File Views Tools         | 002 🕈 🐔        | 1 🗄                                             |                  |                |                                                            |
| Мар      | 😭 Virtual Managers       |                | 80.1                                            | VIRTUAL MANAGE   |                | h                                                          |
| Alerts   | 🖲 😼 nsmesx_mgr           | Service        | an faile an an an an an an an an an an an an an | Monitoring   0p  | erations (     |                                                            |
|          |                          | Service detail |                                                 |                  |                | st Updated: 05-02-2007 10:11:42<br>dated every 120 seconds |
| SM Tools |                          | Service        | Status                                          | Last Check       | Duration       | Information                                                |
|          |                          | YMware.eexSNMP | 0K                                              | Od Oh Om 31s ago | 2d 23h 44m 58s | SNMP management interface<br>available                     |
|          |                          |                |                                                 |                  |                |                                                            |
| Other    |                          |                |                                                 |                  |                |                                                            |

Figure 3-13. Virtual Manager MonitoringWindow

# 3.4.2 BSMVMwareESX for "VMware ESX" Management

#### 3.4.2.1 Overview

The VMware ESX server is a virtualization layer that abstracts processor, memory, storage and networking resources into multiple virtual machines.

The VMwareESX Add-on provides functional links to manage the virtual machines hosted by the ESX server.

**Note** The link is functional with the version 3 of the ESX server, and with version 4 with some restrictions (see *Virtualization Supervision* on page 56 for detailed information).

The VMwareESX Add-on retrieves VM and native OS monitoring information via the VMware Service Console SNMP interface and allows the Web Virtual Interface to be launched from the Bull System Manager Console.

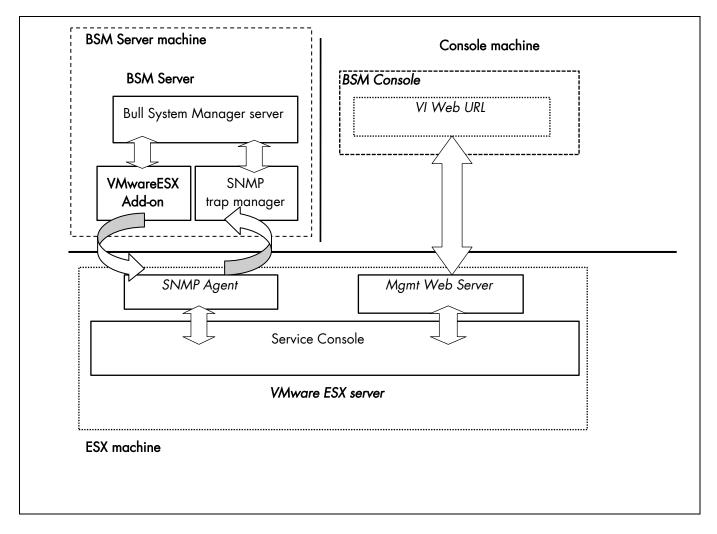

The following figure shows the link between each component:

Figure 3-14. VMwareESX Add-on components

Note The SNMP agent of the ESX server must be configured to receive SNMP requests from and to send traps to the Bull System Manager Server. Web access requires specific configuration of the Web client. For detailed information about these procedures, see the VMware Infrastructure documentations available at <a href="http://www.vmware.com/support/pubs/vi\_pubs.html">http://www.vmware.com/support/pubs/vi\_pubs.html</a> (for ESX3) or at <a href="http://www.vmware.com/support/pubs/vi\_pubs.html">http://www.vmware.com/support/pubs/vi\_pubs.html</a> (for ESX3)

# 3.4.2.2 Bull System Manager Configuration

To configure the monitoring elements for the VMwareESX Add-on, you have to define an ESX Virtual Platform from the Bull System Manager Configuration GUI. Native OS, VMs, related monitoring services and reporting indicators are defined in one easy step. The native OS is represented by a BSM host with the OS: **ESX**. VMs are represented by a BSM host with the model: **VMware**.

- ESX server can be supervised with the VMwareESX and with VMwareVC add-ons (see BSMVMwareVC for "Virtual Center" Management, on page 61).
  - VM must be supervised either with the VMwareESX or either with VMwareVC addons(see BSMVMwareVC for "Virtual Center" Management, on page 61).

## 3.4.2.2.1 ESX Virtual Platform

To configure an ESX Virtual Platform, click the **VMware ESX** link in the Virtualization part of the Topology domain. The list of all configured platforms appears, as shown in the diagram below:

| Help on ESX | ESX Virtualizat                            | ion Pla      | tforms           |
|-------------|--------------------------------------------|--------------|------------------|
| New         |                                            |              |                  |
| name        | description                                | netName      | virtual machines |
| Edit nsmesx | Edit Insmesx ESX server F4/SS 172.31.50.55 |              | nsmRH5           |
| Luit Homoox | 257 361461 14/35                           | 112.01.00.00 | nsmvm1           |

Figure 3-15. ESX Virtual Platforms page

It is possible:

- To create a new ESX Virtual Platform using the New button
- To edit or delete a resource using the Edit link
- To edit a virtual machine using the **<hostname>** link.

When you click the New button, the following display appears with all the resource properties:

|                         | Properties                                                        |  |
|-------------------------|-------------------------------------------------------------------|--|
| name                    |                                                                   |  |
| description             |                                                                   |  |
| ESX Server Host         |                                                                   |  |
| name                    | Select                                                            |  |
| model                   | other                                                             |  |
| network name            |                                                                   |  |
| SNMP Configuration      |                                                                   |  |
| SNMP port               | 161                                                               |  |
| SNMP community          | public                                                            |  |
| Virtualization Platform |                                                                   |  |
| Virtual Machines        |                                                                   |  |
| Discover                | get the list of virtual machine hosted, click the Discover button |  |

Figure 3-16. ESX Platform Properties

Besides the characteristics (name and description) of the main object, the properties of an ESX virtual platform are divided into three-parts:

- **ESX Server Host**: used to define the physical machine and the native OS.
- SNMP Configuration: used to configure SNMP interface data.
- Virtualization Platform: used to describe the Vmware ESX platform virtual machine.

#### **ESX Server Host Properties**

| name         | ESX host short name.<br>This name is displayed in the Bull System Manager Console views.<br>Click <b>Select</b> to choose a defined host from the BSM host list. |
|--------------|----------------------------------------------------------------------------------------------------|
| model        | Host model (see the <i>Bull System Manager Administrator's Guide</i> for values).                                                                                |
| network name | ESX host network name (hostname or IP address).                                                                                                    |
|              |                                                                                                    |

**Note** To supervise an ESX server supervised with the VMwareVC add-on and with the VMwareESX add-on, you must first define the ESX server as an ESX virtualization platform without VM.

#### **SNMP** Configuration Properties

| SNMP port          | SNMP agent port.      |
|--------------------|-----------------------|
| SNMP configuration | SNMP agent community. |

#### **Virtualization Platform Properties**

| Virtual Machines | List of the VMs established by selecting the VMs obtained by requests to the    |
|------------------|---------------------------------------------------------------------------------|
|                  | ESX server SNMP agent. The request is performed by clicking the <b>Discover</b> |
|                  | button (or <b>Re-discover</b> if in edition mode).                              |
|                  | See the complete description of the procedure below.                            |

Note If VMs are linked to the ESX server, this could not be supervised later with the VMwareVC add-on.

#### Virtual Machines Discovered

Following the use of the Discover tool, the results are displayed as a table composed of three parts:

- The left column allows you to select the VMs to be associated to the platform
- The center part displays Virtual Machine Configuration as defined on the VMware ESX server
- The right part allows you to edit the main properties (name, network name and OS) of the corresponding BSM host. The host can be edited only if the corresponding VM is selected. You can select a host, already defined, by clicking the Select button or you can create a host by completing the corresponding fields.
- Note When you select a host, already defined, you cannot change its network name and OS. However, the Select contains a Default Option corresponding to the VM name that can be edited. If the VM name contains space(s), they are replaced by underscore(s) in the host label.

| Select virtual hosts to associate them to the ESX platform by clicking the correponding checkbox.<br>Then, map each virtual hosts to a defined NS Master host or choose to create a new. |                      |                         |        |               |       |  |  |
|----------------------------------------------------------------------------------------------------|----------------------|-------------------------|--------|---------------|-------|--|--|
| 7                                                                                                    | ESX Virtual Machines | NS Master Configuration |        |               |       |  |  |
|                                                                                                    | Name                 | Name                    |        | netName       | OS    |  |  |
| 7                                                                                                    | nsmvm5               | nsmvm5                  | Select | nsmvm5        | other |  |  |
| 7                                                                                                    | nsmvm2               | nsmvm2                  | Select | nsmvm2        | other |  |  |
| 7                                                                                                    | White windows        | White_windows           | Select | White_windows | other |  |  |
| 7                                                                                                    | nsmRH5               | nsmRH5                  | Select | nsmRH5        | other |  |  |
| 7                                                                                                    | nsmvm1               | nsmvm1                  | Select | 172.31.50.60  | other |  |  |
| 7                                                                                                    | nsmvm4               | nsmvm4                  | Select | nsmvm4        | other |  |  |

Figure 3-17. ESX Virtual Machines pane

#### Virtual Machines Re-Discovered

The use of the Re-discover tool is required to check that the current BSM configuration still matches the VMware ESX configuration in order to:

- Add virtual machine not yet registered in the VMware ESX Virtualization Platform
- Remove virtual machine no longer defined in the VMware ESX configuration.

During the Re-discover step, if the current configuration is not compatible with VMware ESX configuration, the invalid VMs are displayed in red and the VMs not referenced in the current BSM configuration are displayed in green.

VMs no longer defined in VMware ESX are automatically unchecked and will be removed from the list shown. New VMs must be explicitly checked to be included.

**Note** How to Add, Delete or Modify Virtual Machine is detailed in 3.4.2.2.2 *Editing Virtual Machine Set-up*, on page 55.

When the configuration has been edited:

- Click OK to validate your changes
- Or click **Cancel** to return to Virtual Platforms pages without any change
- Or click **Delete** to remove the Virtual Platform and maintain the hosts corresponding to the VMs and the VMware ESX server
- Or click **DeleteAll** to remove the Virtual Platform and the hosts corresponding to the VMs and the VMwareESX server.

**Note** Host Topology modification require confirmation: a page listing all the modifications to be applied to the Topology configuration is displayed, as shown in the following figure.

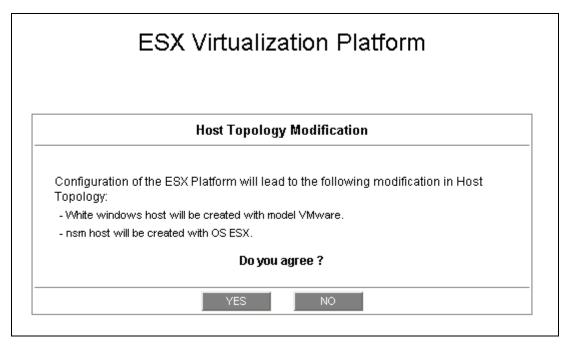

Figure 3-18. Host Topology modification confirmation screen

If you do not agree, click **NO** to return to the platform configuration window, otherwise click **YES** to create the virtual platform.

#### Related ESX Virtualization platform Objects

When an ESX Virtualization platform is defined, related objects are automatically generated to configure the type of Supervision linked to this type of server. The table, below, describes the objects generated during the creation of the platform.

| Туре                    | Description                                                                                                    |
|-------------------------|----------------------------------------------------------------------------------------------------|
| host VMware             | As defined in the Virtual Machine configuration part of the edition page.                                                                                                    |
| host ESX                | Host corresponding to the virtualization layer, as defined in the ESX server Host configuration part.                                                                         |
| hostgroup               | hostgroup representing the physical platform, named <platformname>.</platformname>                                                                                            |
| manager                 | Virtualization manager representing the management interface, named < platformName>_mgr.                                                                                      |
| categories and services | The VMwareESX category and related services are instantiated for<br>the ESX host. The Virtual Machine category and related services are<br>instantiated for each VMware host. |

# 3.4.2.2.2 Editing Virtual Machine Set-up

A virtual machine is represented by a host linked to the VMware ESX Virtualization platform. It has properties linked to the platform, and the properties of a host object.

Adding, removing or modifying properties linked to the platform must be done from the VMware Virtualization platform editing Window.

Modification of host properties must be done from the Host editing Window.

#### Add a virtual machine to a platform

Adding a virtual machine is done by checking the corresponding line in Virtual Machines part of the platform editing window, and setting the host characteristics in the BSM Configuration table zone (by filling in the corresponding fields or by selecting an already defined host).

**Note** When you edit a Virtualization platform, only the Virtual Machines defined for the Bull System Manager platform are displayed. To add a virtual machine, you must perform a Re-discovery to obtain the list of the machines defined for the Virtualization Server.

#### Remove a virtual machine from a platform

Removing a virtual machine is performed by unchecking the corresponding line in the Virtual Machines section for the platform.

Note The corresponding host remains in the Bull System Manager definition with model set to 'other'. To delete it, click the **Other Hosts** link to get the list of all Other Hosts configured, edit the corresponding host and click the **Delete** button.

#### Modify a virtual machine defined in a platform

To modify the name of the **BSM** host corresponding to a virtual machine, enter the new name in the corresponding field or select it in the list of hosts, already defined in Bull System Manager by clicking the **Select** button.

To modify other characteristics, for example netName or OS, the Host edition form must be used.

**Note** To get the Host edition form corresponding to the virtual machine, click the **Hostname** link displayed in the global platforms page.

#### Delete all virtual machines and corresponding hosts.

To delete all virtual machines and corresponding hosts, use the **DeleteAll** button of the Virtualization Platform Edition form. Keep in mind the fact that the virtualization server and the platform will also be deleted from the Bull System Manager configuration.

## 3.4.2.2.3 Virtualization Supervision

As specified above, services are instantiated for each host defined in the Virtualization Platform. You can disable virtualization supervision by editing the hostgroup or manager properties, or by editing each service (refer to the *Bull System Manager Administration Guide* for details).

**Note** Du to changes in the SNMP agent on ESX4, the Memory and CPU services are no longer functional. Consequently, they are not instantiated for hosts depending from an ESX4 platform.

#### **Monitoring Services**

Monitoring services defined for the native OS are associated with the VMwareESX category.

| Service | Description                                             | Check_command             |
|---------|---------------------------------------------------------|---------------------------|
| Status  | Checks ESX server status                                | check_esx_server          |
| SNMP    | Checks the ESX SNMP interface                           | check_esx_snmp            |
| Memory  | Checks ESX memory avaibility<br>Not available with ESX4 | check_esx_mem             |
| Alerts  | Processes alerts received from the ESX SNMP agent       | none (SNMP Trap receiver) |

#### Services Applied to the Native OS

Monitoring services defined for VM hosts are associated with the VirtualMachine category.

#### Services Applied to the VM Host

| Service | Description                                            | Check_command    |
|---------|--------------------------------------------------------|------------------|
| Status  | Checks VM status                                       | check_esx_vm     |
| CPU     | Checks VM CPU usage<br>Not available with ESX4         | check_esx_vm_cpu |
| Memory  | Checks VM memory avaibility<br>Not available with ESX4 | check_esx_vm_mem |

Monitoring services related to Virtual Platform elements are automatically created during the edition of the ESX Virtual Platform. Theses services can be displayed and edited from the Services page in the Supervision domain, but only attributes related to monitoring or notification can be edited.

| Properties                                 |                                                            |  |  |  |  |
|--------------------------------------------|------------------------------------------------------------|--|--|--|--|
| category                                   | VMwareESX                                                  |  |  |  |  |
| name                                       | Status                                                     |  |  |  |  |
| description                                | checks the ESX server status (automatically generated)     |  |  |  |  |
| model                                      | any                                                        |  |  |  |  |
| OS family                                  | ESX                                                        |  |  |  |  |
| host list expression                       | nsmesx                                                     |  |  |  |  |
| Monitoring attributes                      |                                                            |  |  |  |  |
| status                                     |                                                            |  |  |  |  |
| Monitoring command attr                    | ibutes (for this service)                                  |  |  |  |  |
| check command                              | check_esx_server                                           |  |  |  |  |
| check command parameters                   | public!50%!0%                                              |  |  |  |  |
| monitoring period                          | 24x7                                                       |  |  |  |  |
| polling interval                           | 5 mn (5 mn by default if empty)                            |  |  |  |  |
| Notification attributes (for this service) |                                                            |  |  |  |  |
| e-mail<br>contact groups                   | Selected Objects All Objects       mgt-admins       <= Add |  |  |  |  |
| enable Bull autocall                       | C Yes 💿 No                                                 |  |  |  |  |
| enable SNMP trap                           | ⊙ Yes C No                                                 |  |  |  |  |
| notification period                        | 24x7                                                       |  |  |  |  |
| re-notification interval                   | 0 mn (0 mn by default if empty)                            |  |  |  |  |
| notify if warning                          | ⊙ <sub>Yes</sub> O <sub>No</sub>                           |  |  |  |  |
| notify if critical                         | ⊙ <sub>Yes</sub> O <sub>No</sub>                           |  |  |  |  |
| notify if recovery                         | ⊙ <sub>Yes</sub> O <sub>No</sub>                           |  |  |  |  |

Figure 3-19. VMware service properties pane

**Note** During ESX Platform definition, all services are defined and activated for the ESX server and for each VM. To deactivate the monitoring for a service, set **status** (Monitoring attributes part) to be inactive.

## 3.4.2.3 Nagios Check Commands

#### check\_esx\_server

The configurable Bull System Manager service check command syntax is: check\_esx\_server!<snmp\_community>!<wThres>%!<cThres>% See the check\_esx3 command in Appendix A for parameters details.

#### check\_esx\_snmp

The configurable Bull System Manager service check command syntax is: check\_esx\_snmp!<snmp\_community>
See the **check\_esx3** command in Appendix A for parameters details.

#### check\_esx\_mem

The configurable Bull System Manager service check command syntax is: check\_esx\_mem!<snmp\_community>!<wThres>!<cThres> See the check\_esx3 command in Appendix A for parameters details.

#### check\_esx\_vm

The configurable Bull System Manager service check command syntax is: check\_esx\_vm!<esx\_server>!<snmp\_community>!<vmname> See the **check\_esx3** command in *Appendix A* for parameters details.

#### check\_esx\_vm\_memory

The configurable Bull System Manager service check command syntax is: check\_esx\_vm!<esx\_server>!<snmp\_community>!<vmname><wThres>!<cThres> See the check\_esx3 command in Appendix A for parameters details.

#### check\_esx\_vm\_cpu

The configurable Bull System Manager service check command syntax is: check\_esx\_cpu!<esx\_server>!<snmp\_community>!<vmname><wThres>!<cThres> See the check\_esx3 command in Appendix A for parameters details.

# 3.4.2.4 Reporting Indicators

Reporting indicators are defined for VM hosts and for the native OS. They get values from the corresponding monitoring services.

#### Indicators Applied to the Native OS

| Indicator                           | Corresponding Service |  |
|-------------------------------------|-----------------------|--|
| <esx_server>_esxMemory</esx_server> | esxMemory             |  |

#### Indicators Applied to the VM Host

| Indicator                    | Corresponding Service |
|------------------------------|-----------------------|
| <vm_host>_vmCPU</vm_host>    | vmCPU                 |
| <vm_host>_vmMemory</vm_host> | vmMemory              |

Note During ESX Platform definition, all indicators are defined and activated for the ESX server and for each VM. To deactivate the reporting of one indicator, set it to inactive. Beware, **if you deactivate the corresponding service**, the indicator will no longer be updated.

# 3.4.2.5 Bull System Manager Console

## VMwareESX Operation

From the Virtual Manager or from any element of the Virtual Platform, you can launch the **Virtual Infrastructure Web Interface** by selecting the following cascading menu:

 $\textbf{Operation} \rightarrow \textbf{Application} \rightarrow \textbf{VMware ESX Web Access}$ 

#### VMwareESX Monitoring

From the platform or host elements, you can access monitoring information.

From the hosts element, you can display information related to the associated service by selecting **Monitoring** menus.

From the platform element, you can display monitoring information related to all elements by selecting **Monitoring** menus. For instance, you can view all services of the hosts in the platform, as shown in the following figure:

|                           |             |                          | Monitorir        | ig   Reportin    | g   Operatio  | ons                            |                                                                                     |                                |
|---------------------------|-------------|--------------------------|------------------|------------------|---------------|--------------------------------|-------------------------------------------------------------------------------------|--------------------------------|
| t History   Notifi        | ations  .   | Availability   Indica    | tors Trends      |                  |               |                                |                                                                                     |                                |
|                           | All         | Problems                 | Up               | Do               | wn            | Unreachable                    | Pending                                                                             |                                |
| Host<br>Selection         | <u>3</u>    | 0                        | <u>3</u>         | (                | 1             | 0                              | 0                                                                                   |                                |
|                           | All         | Problems                 | Ok               | War              | ning          | Unknown                        | Critical                                                                            | Pending                        |
| Selected Host<br>Services | <u>13</u>   | <u>3</u>                 | <u>9</u>         | 1                |               | <u>2</u>                       | 0                                                                                   | 1                              |
|                           |             | Clicks                   | tatus links to o | lisplay the sele | cted hosts ar | nd services                    |                                                                                     |                                |
| rvice details             |             |                          |                  |                  |               |                                | Last Updated: 1(                                                                    |                                |
|                           |             | Senice 🐴                 |                  | <u>∧</u> 1       | <b>.</b> . ∧  |                                | Updated every 1                                                                     |                                |
| noot                      |             | Service 11               | Statu            |                  | Check 🔨       | Duration $\uparrow \downarrow$ | PING OK - Packe                                                                     | nation                         |
| nsmRH5                    | PING        |                          | •                | K Od Oh          | 2m 50s ago    | 0d 0h 2m 50s                   | = 0.00 ms                                                                           |                                |
|                           | Virtua      | alMachine. <b>CPU</b>    | UNKN             | OWN Od Oh        | 1 m 59s ago   | 0d 0h 1m 59s                   | No saved state t<br>time yet - wait fo                                              |                                |
|                           | Virtua      | alMachine. <b>Memory</b> | o                | K Od Oh          | 1m 9s ago     | Od Oh 1m 9s                    | Memory free: 22<br>[Total available 2<br>nsmRH5                                     | 5.28Mb (88%)<br>256Mb] on vhos |
|                           | Virtua      | alMachine. <b>Status</b> | 0                | K Od Oh          | 7m 49s ago    | 0d 0h 9m 30s                   | Virtual host is up                                                                  | o (ID: 192)                    |
| nsmesx                    | PING        |                          | 0                | K Od Oh          | 4m 30s ago    | 0d 0h 6m 59s                   | PING OK - Packe<br>= 0.00 ms                                                        | t loss = 0%, RT                |
|                           | <u>VMw</u>  | areESX. <b>Alerts</b>    |                  | DING Od Oh       | 5m 55s+ ago   | 0d 0h 5m 55s+                  | Service is not so<br>checked                                                        | cheduled to be                 |
|                           | <u>VMvv</u> | areESX.Memory            | 0                | K Od Oh          | 3m 39s ago    | Od Oh 6m 9s                    | Memory free: 16<br>[Total available 1                                               |                                |
|                           | <u>VMv</u>  | areESX.SNMP              | 0                | K Od Oh          | 2m 48s ago    | 0d 0h 2m 48s                   | SNMP managem<br>available                                                           | ent interface                  |
|                           | <u>VMw</u>  | areESX. <b>Status</b>    | WAR              | NING Od Oh       | 1m 56s ago    | 0d 0h 1m 56s                   | VHosts: 2/7 up:<br>nsmvm2(OFF), V<br>windows(OFF),<br>nsmvm1(ON), ns<br>nsmvm4(OFF) | Vhite<br>nsmRH5(ON),           |
|                           | -           |                          | 0                | K Od Oh          | 1m 6s ago     | 0d 0h 6m 57s                   | PING OK - Packe                                                                     | t loss = 0%, RT                |
| <u>nsmvm1</u>             | PING        |                          |                  |                  |               |                                |                                                                                     |                                |

Figure 3-20. VMwareESX monitoring information

## VMwareESX Reporting

From the platform or host elements, you can access reporting information by selecting **Indicators Trends** from the **Reporting** menu.

From the host element, you can display indicators related to this host as shown in the following figure:

| E HOS                                                       | iT: nsmvm1 👔                              |
|-------------------------------------------------------------|-------------------------------------------|
| Monitoring   <b>Report</b> i                                | ing   Inventory   Operations              |
| Alert History   Notifications   Availability   Status Trend | ds   Indicators Trends                    |
|                                                             |                                           |
| To display a report,                                        | click on an indicator report.             |
|                                                             | click on an indicator report.             |
|                                                             | , click on an indicator report.<br>Source |
| Indicator reports                                           |                                           |

Figure 3-21. VMwareESX reporting information

From the platform element, you can display indicators related to all platform elements.

# 3.4.3 BSMVMwareVC for "Virtual Center" Management

# 3.4.3.1 Overview

The **VMware Virtual Center** or **vCenter** provides a central point of control for managing, monitoring, provisioning and migrating virtual machines (VM).

The VMwareVC Add-on provides functional links to supervise the virtual machines and the ESX servers managed by vCenter

The VMwareVC Add-on retrieves VM and ESX monitoring information via the VI Perl toolkit API and allows the Web Virtual Interface to be launched from the Bull System Manager Console. It can be also process trap information sent by vCenter, if the vCenter alarms are configured to send it.

The following figure shows the link between each component:

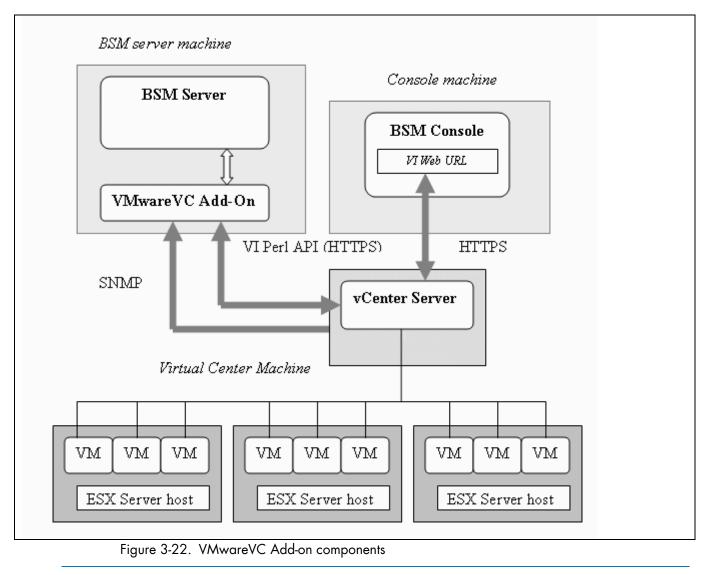

Note The SNMP agent of the vCenter server must be configured to send traps to the Bull System Manager Server. Web access requires specific configuration of the Web client. For detailed information about these procedures, see the VMware Infrastructure documentation available at http://www.vmware.com/support/pubs/vi\_pubs.html.

# 3.4.3.2 Bull System Manager Configuration

Virtual Center uses, as a top-level structure, the datacenter to group hosts and VMs that reside on the hosts.

This organization will be kept in the BSM Topology: VMs or hosts managed by a vCenter server are represented as element of a Datacenter platform (virtualization platform). The vCenter server is defined as a virtualization manager.

The configuration of the monitoring elements for the VMwareVC Add-on is easily performed. In one step, you define the set of Datacenters managed by a given vCenter Server, with the hosts and VMs they contain and all related monitoring services. Host representing the ESX server is defined with the OS: **ESX**. VM is represented by a BSM host with the model: **VMware**.

- ESX servers can also be supervised with the VMwareESX add-ons if no VM is associated to it (see BSMVMwareESX for "VMware ESX" Management, on page 49).
  - VMs supervised with the VMwareESX cannot be supervised by the VMwareVC addons.

# 3.4.3.2.1 VirtualCenter managed DataCenter Platform

To configure a set of Datacenter Platforms managed by vCenter, click the **VMware DataCenters** link in the Virtualization part of the Topology domain. The list of all platforms configured appears, as in the following example:

VMware DataCenter Platforms

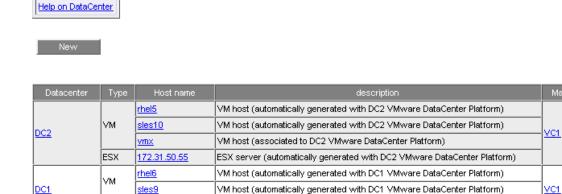

Figure 3-23. VMware DataCenter Platforms page

esx1

It is possible:

ESX

- To create a new set of platforms managed by vCenter by using the New button
- To edit or delete a platform using the <Datacenter> link
- To edit or delete a vCenter using the <**Manager>** link
- To edit a virtual machine or ESX using the <hostname> link.

ESX server (automatically generated with DC1 VMware DataCenter Platform)

When you click the New button, the following display appears for all the resource properties:

| Virtual Center Properties |                                                                                   |  |  |  |  |
|---------------------------|-----------------------------------------------------------------------------------|--|--|--|--|
| name                      |                                                                                   |  |  |  |  |
| description               | VMware Virtual Center                                                             |  |  |  |  |
| network name              |                                                                                   |  |  |  |  |
| user                      |                                                                                   |  |  |  |  |
| password                  | confirm                                                                           |  |  |  |  |
| VMware Datacenters        |                                                                                   |  |  |  |  |
| Discover To ge            | et the list of elements (VM, ESX) for each Datacenters, click the Discover button |  |  |  |  |

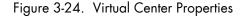

The first part of the form is used to define the characteristics of the VirtualCenter server.

The second part is used to describe the datacenters and the elements to be managed by the Virtual Center.

#### **Virtual Center Properties**

| name         | Virtual Center short name.<br>This name is used to define the Virtualization Manager |
|--------------|--------------------------------------------------------------------------------------|
| network name | Virtual Center network name (hostname or IP address).                                |
| user         | username used to connect the VirtualCenter via the VI Perl Toolkit                   |
| password     | User password                                                                        |

#### **Datacenters Properties**

| Datacenters | List of the datacenters and their elements established by selecting the datacenters obtained by requests to the VirtualCenter server. The request is performed by clicking the <b>Discover</b> button (or <b>Re-discover</b> if in edition mode). |
|-------------|----------------------------------------------------------------------------------------------------|
|             | See below the complete description of the procedure.                                                                                                    |

#### DatataCenters Discovery

The result of the discovery is displayed as set of tables (one for each datacenter), composed of three parts:

- The left column allows you to select the VMs or the ESX to be associated with the platform.
- The center part displays element Configuration as defined on the VMware Virtual Center server.
- The right part allows you to edit the main properties (name, network name and OS) of the corresponding BSM host. The host can only be edited if the corresponding element is selected. You can select a host already defined by clicking the Select button or you can create a host by completing the corresponding fields.

- When you select a host, previously defined, you cannot change its network name and OS. However, the Select contains a Default Option corresponding to the element name that can be edited. If the name contains space(s), they are replaced by underscore(s) in the host label.
  - The OS of ESX server cannot be changed (set to ESX).

|                                        |                  | Vi                      | rtual Center Propertie                                                             | s          |                       |           |  |
|----------------------------------------|------------------|-------------------------|------------------------------------------------------------------------------------|------------|-----------------------|-----------|--|
| ne                                     |                  | VCI                     |                                                                                    |            |                       |           |  |
| cripti                                 | on               | VMware Virtual Center   |                                                                                    |            |                       |           |  |
| work                                   | name             | 129.182.6.105           |                                                                                    |            |                       |           |  |
| er                                     |                  | Administrateur          |                                                                                    |            |                       |           |  |
| swor                                   | rd               | confirm                 |                                                                                    |            |                       |           |  |
|                                        | Datacenters      | 1                       |                                                                                    |            |                       |           |  |
|                                        | Then, map        | each element to a defin | ESX) to be supervised in<br>hed Bull System Manager<br>I label of the platform cor | host or ch | oose to create a new. | checkbox. |  |
| Datac                                  | center DC2       |                         |                                                                                    |            |                       |           |  |
| Platf                                  | orm name         | DC2                     |                                                                                    |            |                       |           |  |
| V                                      | Virtual Center V | /Ms                     | Bull Sy                                                                            | stem Mai   | nager Hosts           |           |  |
| N.                                     | Name             | Host name               |                                                                                    |            | netName               | OS        |  |
| ${\color{black}\overline{}}$           | rhel5            | rhel5                   |                                                                                    | Select     | rhel5                 | other     |  |
| ${\color{black}\overline{\checkmark}}$ | sles10           | sles10                  |                                                                                    | Select     | sles10                | other     |  |
|                                        | vmx              | vmx                     |                                                                                    | Select     | 10.10.10.10           | other     |  |
| •                                      | Virtual Center E | SXs                     | Ks Bull System Man                                                                 |            | nager Hosts           | ,         |  |
| V                                      | Name             | Host name               |                                                                                    |            | netName               | OS        |  |
|                                        | 172.31.50.55     | 172.31.50.5             | 5                                                                                  | Select     | 172.31.50.55          | ESX       |  |
| Datad                                  | center DC1       |                         |                                                                                    |            |                       |           |  |
| Platf                                  | orm name         | DC1                     |                                                                                    |            |                       |           |  |
| _                                      | Virtual Center V | /Ms                     | Bull Sy                                                                            | stem Ma    | nager Hosts           |           |  |
|                                        | Name             | Host name               |                                                                                    |            | netName               | OS        |  |
| ${\color{black} \checkmark}$           | rhel6            | rhel6                   |                                                                                    | Select     | rhel6                 | other     |  |
| ${\color{black}\overline{\checkmark}}$ | sles9            | sles9                   |                                                                                    | Select     | sles9                 | other     |  |
| •                                      | Virtual Center E | SXs                     | Bull Sy                                                                            | stern Mar  | nager Hosts           |           |  |
| <b>V</b>                               | Name             | Host name               |                                                                                    |            | netName               | OS        |  |
| $\mathbf{\nabla}$                      | esx1             | esx1                    |                                                                                    | Select     | esx1                  | ESX       |  |

Figure 3-25. Datacenters panel

#### **Datacenters Re-Discovery**

Re-Discovery is required to check that the current BSM configuration still matches the Virtual Center configuration in order to:

- Add an element not yet registered in the Datacenter Platform
- Remove an element no longer defined in the Virtual Center configuration.

During the Re-discovery step, if the current configuration is not compatible with Virtual Center configuration, the invalid elements are displayed in red and the elements not referenced in the current BSM configuration are displayed in green.

Elements no longer defined in Virtual Center are automatically unchecked and will be removed from the platform when the form is validated. New elements must be explicitly checked to be added to the platform to be linked to the platform when the form is validated.

| atac   | enter DC2           |              |                 |              |       |
|--------|---------------------|--------------|-----------------|--------------|-------|
| Platfo | rm name             | DC2          |                 |              |       |
| _      | Virtual Center VMs  |              | Bull System Man | ager Hosts   |       |
|        | Name                | Host name    |                 | netName      | OS    |
| Γ      | rhel5               | rhel5        | Select          | rhel5        | other |
| ☑      | sles10              | sles10       | Select          | sles10       | other |
|        | rhel4               | rhel4        | Select          | rhel4        | other |
|        | vmx                 | vmx          | Select          | 10.10.10.10  | other |
| •      | Virtual Center ESXs |              | Bull System Man | ager Hosts   |       |
|        | Name                | Host name    |                 | netName      | OS    |
| ☑      | 172.31.50.55        | 172.31.50.55 | Select          | 172.31.50.55 | ESX   |

Note How to Add, Delete or Modify Datacenter elements is detailed in 67, on page 55.

When the Datacenter elements have been edited:

- Click OK to validate your edition
- Or click Cancel to return to Datacenter Platform pages without making any changes
- Or click **Delete** to remove the VirtualCenter and Datacenter platforms manged and maintain the hosts corresponding to the VMs and the ESX server
- Or click **DeleteAll** to remove the VirtualCenter, Datacenter platforms managed and the hosts corresponding to the VMs and the VMwareESX server.
- **Note** Any changes made are shown in the **Topology modification** Window and requires confirmation: a page listing all modifications to be applied to the Topology configuration is displayed, as shown in the following figure.

|      | Host Topology Modification                                            |
|------|-----------------------------------------------------------------------|
| DC   | 2 platform created, used to represent datacenter DC2.                 |
| - rł | nel5 host created, used to represent rhel5 VM element.                |
| - s  | es10 host created, used to represent sles10 VM element.               |
| - 1  | 72.31.50.55 host created, used to represent 172.31.50.55 ESX element. |
| DC   | 1 platform elements modified (datacenter DC1).                        |
| - rł | nel6 host created, used to represent rhel6 ∀M element.                |
|      | Do you agree ?                                                        |
|      |                                                                       |
|      | YES NO                                                                |

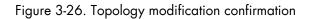

If you do not agree, click **NO** to return to the previous screen, otherwise click **YES** to create the datacenters.

## **Related Datacenters platform Objects**

When a Datacenter platform is defined, related objects are automatically generated or updated to configure the Supervision level linked to this type of server. The following table describes the objects generated when the platform is created.

| Туре                    | Description                                                                                                    |
|-------------------------|----------------------------------------------------------------------------------------------------|
| host VM                 | As defined in the Virtual Machine configuration section of the edition page.                                                                              |
| host ESX                | Hosts corresponding to the virtualization layer, as defined in the ESX server Host configuration part.                                                    |
| hostgroup VM            | hostgroup representing the datacenter for VM part, named <platformname>.</platformname>                                                                   |
| hostgroup ESX           | hostgroup representing the datacenter for ESX part, named <platformname>_ESX.</platformname>                                                              |
| manager                 | Virtualization manager representing the management interface, named < platformName>_mgr.                                                                  |
| categories and services | The VMwareESX_VC category and related services are instantiated for each ESX host.                                                                        |
|                         | The VirtualMachine_VC category and related services are instantiated for each VM host.                                                                    |
|                         | The VMware_VC category and related services are instantiated for each VM and ESX host.                                                                    |
| periodic task           | The CollectDataVMware task is activated with a period of 5 minutes (go to GlobalSetting domain and click the Periodic Tasks menu to view its properties). |

Note No link between an ESX and a VM machine is configured, due to the vMotion functionality.

# 3.4.3.2.2 Datacenter Elements Edition

A VM or an ESX is represented by a host linked to the Datacenter Virtualization platform. It has properties linked to the platform, and also properties of a host object.

Adding, removing or modifying properties linked to the platform must be done using the VMware Datacenter platform Window.

Modification of host properties must be done using the Host Window.

#### Add an element (VM or ESX) to a datacenter

An element is added by checking the corresponding line in the platform Window, and by setting the host characteristics in the BSM Configuration table zone (fill in the corresponding fields or select a host that is already defined).

**Note** When you edit a Datacenter platform, only the elements defined as part of the Bull System Manager platform are displayed. To add an element, you must perform a Re-discovery to get the list of all elements defined in the datacenter.

#### Remove an element from a datacenter

Removing an element is performed by unchecking the corresponding line in the platform Window.

#### Notes

- The corresponding host remains in the Bull System Manager definition with the model set to 'other'. To delete it, click the Other Hosts link to get the list of all the Other Hosts configured, edit the corresponding host and click the Delete button.
  - If all the elements of a platform are deleted, the platform itself is deleted.

#### Modify an element defined in a datacenter

To modify the name of a BSM host corresponding to an element, enter the new name in the corresponding field or select it in the list of hosts already defined in Bull System Manager by clicking the **Select** button.

To modify other characteristics, such as netName or OS, the Host edition form must be used.

**Note** To view the Host Window for the definition of elements corresponding to the virtual machine, click the **Hostname** link displayed in the global platforms page.

#### Delete all elements and corresponding hosts.

Use the **DeleteAll** button to delete all elements managed by a Virtual Center and corresponding hosts.

# 3.4.3.2.3 Virtualization Supervision

As specified above, services are instantiated for each host defined in the Virtualization Platform. You can disable virtualization supervision for a service by editing the hostgroup or manager properties, or by editing each service (refer to the *Bull System Manager Administration Guide* for details).

## **Monitoring Services**

## Services Applied to the ESX

| Categorie    | Service | Description                                   | Check_command             |
|--------------|---------|-----------------------------------------------|---------------------------|
| VMwareESX_VC | Status  | Checks ESX server status                      | check_esx_virtualcenter   |
| VMwareESX_VC | CPU     | Checks CPU usage as<br>computed by vCenter    | check_esx_virtualcenter   |
| VMwareESX_VC | Memory  | Checks Memory usage as<br>computed by vCenter | check_esx_virtualcenter   |
| VMware_VC    | Alerts  | Processes alerts received from vCenter        | none (SNMP Trap receiver) |

#### Services Applied to the VM Host

| Categorie         | Service | Description                                   | Check_command             |
|-------------------|---------|-----------------------------------------------|---------------------------|
| VirtualMachine_VC | Status  | Checks VM status                              | check_ vm_virtualcenter   |
| VirtualMachine_VC | CPU     | Checks CPU usage as<br>computed by vCenter    | check_vm_virtualcenter    |
| VirtualMachine_VC | Memory  | Checks Memory usage as<br>computed by vCenter | check_vm_virtualcenter    |
| VMware_VC         | Alerts  | Processes alerts received<br>from vCenter     | none (SNMP Trap receiver) |

Monitoring services related to the VirtualCenter elements managed are automatically created when the Datacenters Window elements are modified. Theses services can be displayed and edited using the Services page in the Supervision domain, but only the attributes related to monitoring or notification can be edited.

|                              | Properties                                                                                    |
|------------------------------|-----------------------------------------------------------------------------------------------|
| category                     | VMwareESX_VC                                                                                  |
| name                         | Status                                                                                        |
| description                  | checks the ESX server status as defined in Virtual Center (automati                           |
| model                        | any                                                                                           |
| OS family                    | ESX                                                                                           |
| host list expression         | 172.31.50.55                                                                                  |
| Monitoring attributes        |                                                                                               |
| status                       | • active         C inactive                                                                   |
| Monitoring command attr      | ibutes (for this service)                                                                     |
| check command                | check_esx_virtualcenter                                                                       |
| check command parameters     | 129.182.6.105/172.31.50.55                                                                    |
| monitoring period            | 24x7 💌                                                                                        |
| polling interval             | 5 mn (5 mn by default if empty)                                                               |
| Notification attributes (for | this service)                                                                                 |
| e-mail<br>contact groups     | Selected Objects All Objects       mgt-admins     rngt-admins       Remove =>     rngt-report |
| enable Bull autocall         | C Yes 💿 No                                                                                    |
| enable SNMP trap             | ⊙ Yes C No                                                                                    |
| notification period          | 24x7 💌                                                                                        |
| re-notification interval     | 0 mn (0 mn by default if empty)                                                               |
| notify if warning            | ⊙ Yes C No                                                                                    |
| notify if critical           | ⊙ Yes C No                                                                                    |
| notify if recovery           | ⊙ Yes C No                                                                                    |

Figure 3-27. VMwareESX service properties pane

**Note** During Platform definition, all services are defined and activated for each ESX server and VM selected. To deactivate monitoring for a service, set **status** for the Monitoring attributes to **inactive**.

# 3.4.3.3 Nagios Check Commands

#### check\_esx\_virtualcenter

The configurable Bull System Manager service check command syntax is: check\_esx\_virtualcenter!<vcenter-netname>!<esx\_name>
See the check\_virtualcenter.pl command in Appendix A for parameters details.

#### check\_vm\_virtualcenter

The configurable Bull System Manager service check command syntax is:

check\_vm\_virtualcenter!<vcenter-netname>!<vm\_name>

See the check\_virtualcenter.pl command in Appendix A for parameters details.

# Smportant

Collect task:

The check\_virtualcenter.pl command uses information collected by a periodic task (see below). Failure in this process will result in "UNKNOWN" status for Nagios plugin. See the check\_virtualcenter.pl command in *Appendix A* for examples.

# 3.4.3.4 Collect task

The collect task periodically schedules (each 5 minutes) the script collectVMvCenter.sh that requests all the information from the vCenter needed by the Nagios plugin, and stores it in a cache file. This task is enabled when at least one vCenter is configured in the BSM.

The script is localized in the <BSM Installation>/engine/bin directory and its execution is logged in the <BSM Installation>/engine/tmp/collectVMvCenter.log file.

# Smportant

Migrating from BSM 1.1.6: When migrating from BSM 1.1.6, the CollectDataVMware task must be enabled.

In GlobalSetting domain, click the **Periodic Tasks** menu and edit the **CollectDataVMware** task, the screen below is displayed:

# Periodic task

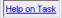

|                 |                                                                       | , OK | Lancel |
|-----------------|-----------------------------------------------------------------------|------|--------|
|                 | Properties                                                            |      |        |
| name            | collectData∀Mware                                                     |      |        |
| description     | periodic task to collect data from vCenter (required by vCenter plugi |      |        |
| period          | */5 * * * *                                                           |      |        |
| enable          | C Yes 🖲 No                                                            |      |        |
| Command descrip | otion                                                                 |      |        |
| command         | /bin/collectVMvCenter.sh                                              |      |        |

Set the **enable** property to **Yes** and apply the changes. The modification will be taken into account the next time the task is Saved and Reloaded action.

# 3.4.3.5 Reporting Indicators

Reporting Indicators are defined for **ESX** and **VM** hosts. They obtain values from the corresponding monitoring services.

Indicators applied to ESX host:

| Indicator                           | Corresponding Service |  |
|-------------------------------------|-----------------------|--|
| <esx_server>_CPU_vc</esx_server>    | VMwareESX_VC .CPU     |  |
| <esx_server>_Memory_vc</esx_server> | VMwareESX_VC .Memory  |  |

Indicators applied to VM host:

| Indicator                     | Corresponding Service     |
|-------------------------------|---------------------------|
| <vm_name>_CPU_vc</vm_name>    | VirtualMachine_VC .CPU    |
| <vm_name>_Memory_vc</vm_name> | VirtualMachine_VC .Memory |

# Note During the definition of the Datacenter, all the indicators are defined and activated for the ESX server and for each VM. To deactivate the reporting for an indicator, set it to inactive. Beware, if you deactivate the corresponding service, the indicator will no longer be collected.

# 3.4.3.6 Bull System Manager Console

## VMwareVC Operation

From the Virtual Manager or from any Virtual Platform element, you can launch the **Virtual Infrastructure Web Interface** by selecting the following cascading menu:

 $Operation \rightarrow Application \rightarrow VM ware \ vCenter \ Web \ Web$ 

|                   |             |                  |                                                                                                    | ig   Reporting   Operation | tions                 |                   |         |     |
|-------------------|-------------|------------------|----------------------------------------------------------------------------------------------------|----------------------------|-----------------------|-------------------|---------|-----|
| cations -         |             |                  |                                                                                                    |                            |                       |                   |         |     |
| ware vCienter Web |             |                  |                                                                                                    |                            |                       |                   |         | -   |
| Host              | All         | Problems         | Up                                                                                                    | Down                       | Unreachable           | Pending           |         |     |
| Selection         | 2           | 0                | 2                                                                                                    | 0                          | 0                     | 0                 |         |     |
|                   |             | Problems         | Ok                                                                                                    | Warning                    | Unknown               | Critical          | Pendina |     |
| ected Hc 🙂 VMv    | are Virtu   | al Infrastructur | e Web Access - Mo                                                                                                    | zilla Firefox              |                       |                   |         | _10 |
|                   | Hosell120   | .182.6.105/ui/   |                                                                                                    |                            |                       |                   |         | 5   |
| BILLIN.           | odbarline a | rozioiroopay     |                                                                                                    |                            |                       |                   |         |     |
| detail            |             |                  |                                                                                                    |                            |                       |                   |         |     |
|                   |             |                  |                                                                                                    |                            |                       |                   |         |     |
| Hos               |             |                  |                                                                                                    |                            |                       |                   |         |     |
| Hos               |             |                  |                                                                                                    |                            |                       |                   |         |     |
| x                 |             |                  |                                                                                                    |                            |                       |                   |         |     |
| A                 |             | (B)              | VMware Virtual                                                                                                    | Infrastructure '           | Web Access            |                   |         |     |
| et5               |             | (acts            | Trimure Thead                                                                                                    | Innustractore              | neo neccos            |                   |         |     |
|                   |             |                  |                                                                                                    | A Browse                   | r not supported.      |                   |         |     |
| les10             |             |                  |                                                                                                    |                            |                       |                   |         |     |
|                   |             | 200              |                                                                                                    | Our appl                   | ication has not been  | certified to work |         |     |
|                   |             |                  |                                                                                                    | with the                   | browser you are usi   | ng. You may       |         |     |
|                   |             |                  | Contract of the second second s |                            | , but the application |                   |         |     |
|                   |             |                  |                                                                                                    | as exper                   |                       | ingite not bondro |         |     |
|                   |             | 1.00             |                                                                                                    | as expe                    | xed.                  |                   |         |     |
|                   |             | 100              |                                                                                                    |                            | re Information.       |                   |         |     |
|                   |             |                  |                                                                                                    | View Mo                    | re Information.       |                   |         |     |
|                   |             |                  |                                                                                                    |                            |                       |                   |         |     |
|                   |             |                  | A STREET                                                                                                    | Sec. 10                    |                       |                   |         |     |
|                   |             |                  |                                                                                                    | Credentia                  | le .                  |                   |         |     |
|                   |             |                  |                                                                                                    | creating                   | 13                    |                   |         |     |
|                   |             |                  |                                                                                                    |                            |                       |                   |         |     |
|                   |             |                  |                                                                                                    | Login Nar                  |                       |                   |         |     |
|                   |             | 3                |                                                                                                    | Login Nar                  | ne:                   |                   |         |     |
|                   |             | 3                |                                                                                                    |                            | ne:                   |                   |         |     |
|                   |             | 2                |                                                                                                    | Login Nar                  | ne:                   |                   |         |     |
|                   |             | þ                |                                                                                                    | Login Nar                  | ne:                   |                   |         |     |
|                   |             |                  |                                                                                                    | Login Nar                  | ne:                   |                   |         |     |
|                   |             |                  |                                                                                                    | Login Nar                  | ne:                   | Log In            |         |     |
|                   |             |                  |                                                                                                    | Login Nar                  | ne:                   | Log In            |         |     |

Figure 3-28. Virtual Center Web Access

### VMwareVC Monitoring

From the Platform or Host elements, you can access the monitoring details.

From the Host element, you can display information related to the associated services by selecting the **Monitoring** links.

From the platform element, you can display information related to all elements by selecting the **Monitoring** links. For instance, you can view all the services of the hosts in the platform, as shown below:

| us Overview   Status G | rid   Stat                                      | us Detail   Pro                                                      | blems     | IMOLI                         | itoring   Reporting                                       | operations [                                                  |                                                                                                    |                                                                                                    |                                                                                                 |
|------------------------|-------------------------------------------------|----------------------------------------------------------------------|-----------|-------------------------------|-----------------------------------------------------------|---------------------------------------------------------------|----------------------------------------------------------------------------------------------------|----------------------------------------------------------------------------------------------------|-------------------------------------------------------------------------------------------------|
|                        | All                                             | Problems                                                             |           | Up                            | Down                                                      | Unre                                                          | eachable                                                                                              | Pending                                                                                                    |                                                                                                 |
| Host<br>Selection      | <u>3</u>                                        | 0                                                                    |           | <u>3</u>                      | 0                                                         |                                                               | 0                                                                                                    | 0                                                                                                    |                                                                                                 |
|                        | All                                             | Problems                                                             |           | Ok                            | Warning                                                   | Un                                                            | known                                                                                                 | Critical                                                                                                    | Pending                                                                                         |
| elected Host Services  | <u>6</u>                                        | 2                                                                    |           | <u>2</u>                      | 2                                                         |                                                               | 0                                                                                                    | 0                                                                                                    | <u>2</u>                                                                                        |
| rvice details          |                                                 |                                                                      |           |                               |                                                           |                                                               |                                                                                                    |                                                                                                    | ated: 30-03-2009 17:14<br>every 120 seconds                                                     |
| vice details           |                                                 |                                                                      |           |                               |                                                           |                                                               |                                                                                                    |                                                                                                    | ated: 30-03-2009 17:14<br>every 120 seconds                                                     |
| Host∱↓                 |                                                 | Service 个↓<br>e_VC.Alerts                                            | ₩¥<br>¥¥  | Status ↑↓<br>warning          | Last Check 14                                             | Duration 1                                                    | Trap vpxdAlar<br>Powered Off)                                                                         |                                                                                                    | every 120 seconds                                                                               |
| Host∱↓                 | <u>⊻Mwar</u>                                    |                                                                      |           |                               |                                                           |                                                               | Powered Off)                                                                                          | Updated<br>Information<br>m (vCenter 129.182.6.10<br>72.31.50.55) : This virtue                                                                              | every 120 seconds<br>5) - vmx: (State =                                                         |
|                        | <u>VMwar</u><br><u>VirtualM</u>                 | e VC.Alerts                                                          |           | WARNING                       | Od Oh Om 47s ago                                          | Od Oh Om 47s<br>Od 2h 7m 9s                                   | Powered Off)<br>vmx (on ESX 1<br>but its guest O                                                      | Updated<br>Information<br>m (vCenter 129.182.6.10<br>72.31.50.55) : This virtue                                                                              | every 120 seconds<br>5) - vmx: (State =<br>al machine is powered o                              |
| Host ↑↓                | <u>VMwar</u><br><u>VirtualM</u><br><u>VMwar</u> | <u>e VC.<b>Alerts</b></u><br>lachine VC. <b>Sta</b>                  | tus<br>II | WARNING<br>WARNING            | Od Oh Om 47s ago<br>Od Oh 2m 9s ago                       | Od Oh Om 47s<br>Od 2h 7m 9s                                   | Powered Off)<br>vmx (on ESX 1<br>but its guest O<br>Service is not<br>rhel5 (on ESX                   | Updated<br>Information<br>m (vCenter 129.182.6.10<br>72.31.50.55) : This virtue<br>S isn't running.                                                          | every 120 seconds<br>5) - vmx: (State =<br>al machine is powered o                              |
| Host↑↓                 | VMwar<br>VirtualM<br>VMwar<br>VirtualM          | e VC. <b>Alerts</b><br>fachine VC. <b>Sta</b><br>e VC. <b>Alerts</b> | tus<br>II | WARNING<br>WARNING<br>PENDING | Od Oh Om 47s ago<br>Od Oh 2m 9s ago<br>Od Oh 22m 47s+ ago | Od Oh Om 47s<br>Od 2h 7m 9s<br>Od Oh 22m 47s+<br>Od 2h 5m 20s | Powered Off)<br>vmx (on ESX 1<br>but its guest O<br>Service is not<br>rhel5 (on ESX<br>on and its gue | Updated<br>Information<br>m (vCenter 129.182.6.10<br>72.31.50.55) : This virtue<br>S isn't running.<br>scheduled to be checked<br>172.31.50.55) : This virtu | every 120 seconds<br>5) - vmx: (State =<br>al machine is powered<br>4<br>Ial machine is powered |

6 Matching Service Entries Displayed ( filter: Service Status PENDING OK WARNING UNKNOWN CRITICAL)

Figure 3-29. VMware Datacenter monitoring information

## VMwareVC Reporting

From the platform or Host elements, you can access reporting information by selecting **Indicators Trends** from the **Reporting** menu.

From the Host element, you can display indicators related to this host as shown below.

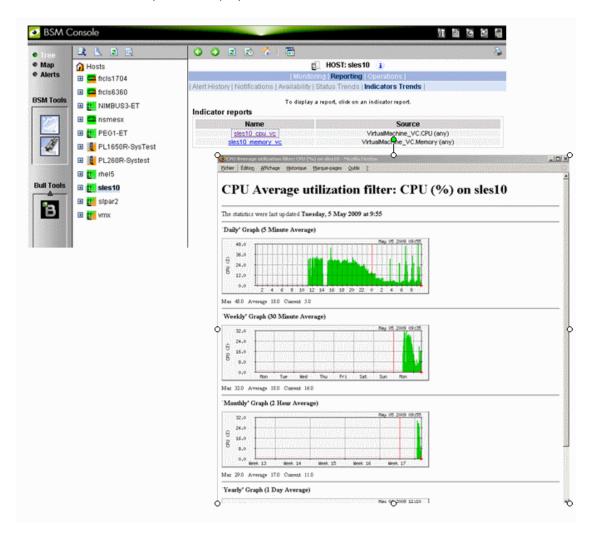

Figure 3-30. CPU Performance indicator for a Virtual Machine

From the platform element, you can display indicators related to all platform elements (VM and ESX host).

# 3.4.4 BSMEscalaLPAR "EscalaLPAR" Management

# 3.4.4.1 Overview

**Dynamic logical partitioning (LPAR)** is a system architecture delivered on Escala systems that is used to divide a single server into several completely independent virtual servers or logical partitions.

The HMC (Hardware Management Console) is a special-purpose system that provides management tools for controlling one or more Escala Privilege Line servers and associated logical partitions (LPARs). Management can be performed either through the HMC GUI or through the command-line interface (using a SSH connection to the HMC).

For system not managed by an HMC, **Integrated Virtualization Manager (IVM)** provides a local management of the partitions. IVM, which is part of the Virtual I/O Server, is a special purpose partition that provides virtual I/O resources for the other partitions.

The **EscalaLPAR** Add-on provides functional links to supervise the logical partitions by requesting the HMC system or the IVM component.

# Smportant

Escala Supervision with HMC or IVM requires the setting of a non-prompt SSH connection between the Bull System Manager Server and the manager. Private key for the Bull System Manager server is automatically generated at the installation of Bull System Manager server under <BSM installation directory>/engine/etc/ssh (see Appendix F for detailed information). To allow a non-prompt connection between the BSM Server and the HMC, the public key must be installed on the HMC or IVM hosting server. Refer to the HMC or IVM documentation to see how to install the key.

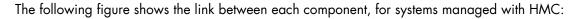

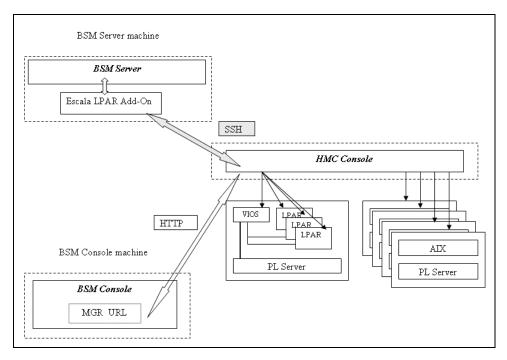

Figure 3-31. EscalaLPAR Add-on components for HMC managed systems

The following figure shows the link between each component, for system managed with IVM:

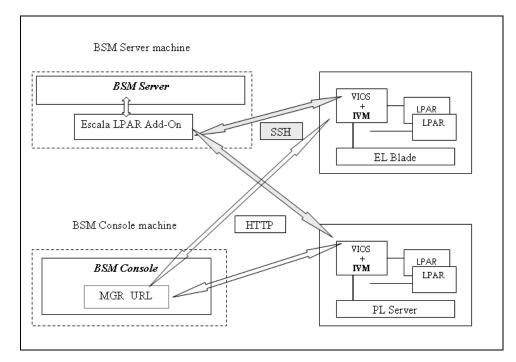

Figure 3-32. EscalaLPAR Add-on components for IVM managed systems

# 3.4.4.2 Bull System Manager Configuration

To configure the monitoring elements for the EscalaLPAR Add-on, you have to define an Escala Platform from the Bull System Manager Configuration GUI.

The definition of an Escala Platform is done in two steps:

- initialization of the Escala Server
- definition of the partitioning (LPARs).

#### HMC managed Escala Server

The initialization of an HMC managed system is done through the **PL Server** link under Hosts Definition/Escala hosts menu of the **Topology** domain.

#### IVM managed Escala Server

The initialization of an IVM managed Escala Server requires that this server contains a VIOS partition. This is done through the **EL Blade** or **PL Server** links under the Hosts Definition/Escala hosts menu of the **Topology** domain.

#### Non managed Escala Server

The initialization of a non managed Escala Server is done through the **PL Server** links under the Hosts Definition/Escala hosts menu of the **Topology** domain.

### Escala Server Partitioning

The definition of the partitioning is done through the LPARs links

To get detailed information about How to Define Escala Hosts, see the *Bull System Manager* Administrator's Guide.

# 3.4.4.2.1 Virtualization Supervision

Services and associated performance indicators are instantiated for each host defined in the Escala LPAR platform.

You can disable virtualization supervision by editing the hostgroup or manager properties, or by editing each service (refer to the *Bull System Manager Administration Guide* for details).

#### Monitoring Services applied to the server managed by IVM

Monitoring services defined for the server managed by IVM (hosting the VIOS partition) are associated with the **VIOS** category.

| Service  | Description                                             | Check_command     |
|----------|---------------------------------------------------------|-------------------|
| Status   | Checks the status of the Virtual I/O server             | check_vios_status |
| UsedPool | Checks the utilization of the processing pool on server | check_vios_pool   |

## Monitoring Services applied to the server managed by HMC

Monitoring services defined for the PL server managed by an HMC are associated with the **PowerHypervisor** category.

| Service  | Description                                                 | Check_command      |
|----------|-------------------------------------------------------------|--------------------|
| UsedPool | Checks the utilization of the processing pool on the server | ceck_cec_used_pool |

## Monitoring Services Applied to the LPAR Host

Monitoring services defined for LPAR hosts are associated with the VirtualMachine category.

| Service | Description                                                    | Check_command       |
|---------|----------------------------------------------------------------|---------------------|
| Status  | Checks LPAR status                                             | check lpar_status   |
| UsedCPU | Checks the utilization of the entitled<br>CPU by the partition | check_lpar_used_cpu |

Monitoring services related to Escala Platform elements are automatically created when the platform details are edited. Theses services can be displayed and edited from the **Services** page in the Supervision domain, but only the attributes related to monitoring or notification can be edited.

|                              | Properties                                                             |  |  |  |  |
|------------------------------|------------------------------------------------------------------------|--|--|--|--|
| category                     | VIOS                                                                   |  |  |  |  |
| name                         | UsedPool                                                               |  |  |  |  |
| description                  | checks the utilization of the processing pool on Virtual I/O Server (a |  |  |  |  |
| model                        | any                                                                    |  |  |  |  |
| OS family                    | VIOS                                                                   |  |  |  |  |
| host list expression         | staix35                                                                |  |  |  |  |
| Monitoring attributes        |                                                                        |  |  |  |  |
| status                       | • active         C inactive                                            |  |  |  |  |
| Monitoring command attr      | ibutes (for this service)                                              |  |  |  |  |
| check command                | check_vios_used_pool                                                   |  |  |  |  |
| check command parameters     | padminlid_dsa.nsm!120!70%!80%!                                         |  |  |  |  |
| monitoring period            | 24x7 💌                                                                 |  |  |  |  |
| polling interval             | 5 mn (5 mn by default if empty)                                        |  |  |  |  |
| Notification attributes (for | this service)                                                          |  |  |  |  |
| e-mail<br>contact groups     | Selected Objects All Objects       mgt-admins       Remove =>          |  |  |  |  |
| enable Bull autocall         | C Yes 💿 No                                                             |  |  |  |  |
| enable SNMP trap             | ⊙ Yes C No                                                             |  |  |  |  |
| notification period          | 24x7 💌                                                                 |  |  |  |  |
| re-notification interval     | 0 mn (0 mn by default if empty)                                        |  |  |  |  |
| notify if warning            | ⊙ Yes C No                                                             |  |  |  |  |
| notify if critical           | ⊙ Yes C No                                                             |  |  |  |  |
| notify if recovery           | ⊙ Yes C No                                                             |  |  |  |  |

Figure 3-33. VIOS.UsedPool Service Properties pane

Note During Platform definition, all services are defined and activated for the server and for each LPAR. To deactivate the monitoring of a service, edit it and set its **status** (Monitoring attributes part) to **inactive**.

#### **Reporting indicators**

A performance indicator is defined for the Escala server to describe the utilization of the processing pool. This indicator is identified as **<escalaServer>\_UsedPool**.

A reporting indicator is defined for each LPAR to describe the utilization of the CPU permitted for a given LPAR. This indicator is identified as **<|par\_host>\_UsedCPU**.

|      |         |                  |                | Indica                          | ators  |  |  |  |  |
|------|---------|------------------|----------------|---------------------------------|--------|--|--|--|--|
|      | New     |                  |                |                                 |        |  |  |  |  |
|      | host    | name             | collect mode   | source                          | status |  |  |  |  |
| Edit | galilei | galilei_UsedCPU  | NSM_monitoring | VirtualMachine.UsedCPU          | active |  |  |  |  |
| Edit | lpar1   | lpar1_UsedCPU    | NSM_monitoring | VirtualMachine.UsedCPU (any)    | active |  |  |  |  |
| Edit | lpar2   | lpar2_UsedCPU    | NSM_monitoring | VirtualMachine.UsedCPU (any)    | active |  |  |  |  |
| Edit | plmiz1  | plmiz1_UsedPool  | NSM_monitoring | PowerHypervisor.UsedPool (none) | active |  |  |  |  |
| Edit | staix35 | staix35_UsedPool | NSM_monitoring | VIOS.UsedPool                   | active |  |  |  |  |

Figure 3-34. Reporting indicators

**Note** The collection of all these indicators is activated during the Platform definition. To deactivate some of them, edit the indicator and set its **status** to **inactive**.

# 3.4.4.3 Nagios Check Commands

#### check\_vios\_status

The configurable BSM service check command syntax is:

check\_vios\_status!<ssh\_user>!<identity\_file>

See the check\_NSM\_escala\_lpar command in Appendix A for parameters details.

#### check\_vios\_used\_pool

The configurable BSM service check command syntax is:

check\_vios\_used\_pool!<ssh\_user>!<identity\_file>!<sample\_time>!<warning\_thresho ld>!<critical\_threshold>

See the **check\_NSM\_escala\_lpar** command in *Appendix A* for parameters details.

#### check\_cec\_used\_pool

The configurable BSM service check command syntax is:

check\_cec\_used\_pool!<hmc\_netname>!<ssh\_user>!<identity\_file>!<cec\_name>!<sampl
e\_time>!<warning\_threshold>!<critical\_threshold>

See the **check\_NSM\_escala\_lpar** command in *Appendix A* for parameters details.

#### check\_lpar\_status

The configurable BSM service check command syntax is:

check\_lpar\_status!<mgr\_type>!<mgr\_netName>!<ssh\_user>!<identity\_file>!<system\_ name>!<lpar\_name>

See the check\_NSM\_ escala\_lpar command in Appendix A for parameters details.

#### check\_lpar\_used\_cpu

The configurable BSM service check command syntax is:

check\_vios\_lpar\_used\_cpu!<mgr\_type>!<mgr\_netName>!<ssh\_user>!<identity\_file>!
<system\_name>!<lpar\_name>!<sample\_time>!<warning\_threshold>!<critical\_threshold>

See the check\_NSM\_ escala\_lpar command in Appendix A for parameters details.

# 3.4.4.4 Bull System Manager Console

# 3.4.4.1 Operation

From the Virtual Manager or from any element of the Escala Platform:

 If the system is managed by HMC, you can launch the HMC Web Interface by selecting the cascading menu below:

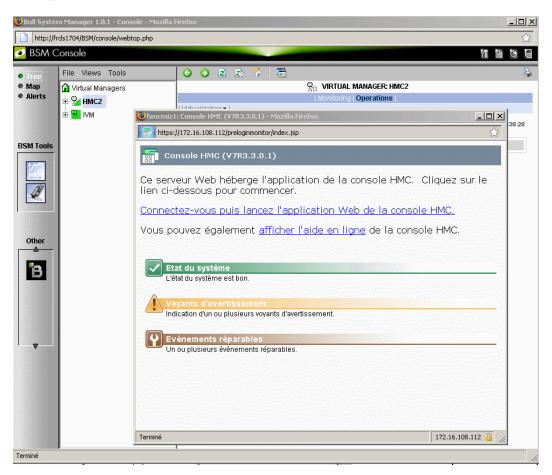

#### $\textbf{Operation} \rightarrow \textbf{Virtualization} \rightarrow \textbf{HMC}$

Figure 3-35. HMC activation from Bull System Manager Console

• If the system is managed by IVM, you can launch the **IVM Web Interface** by selecting the cascading menu below:

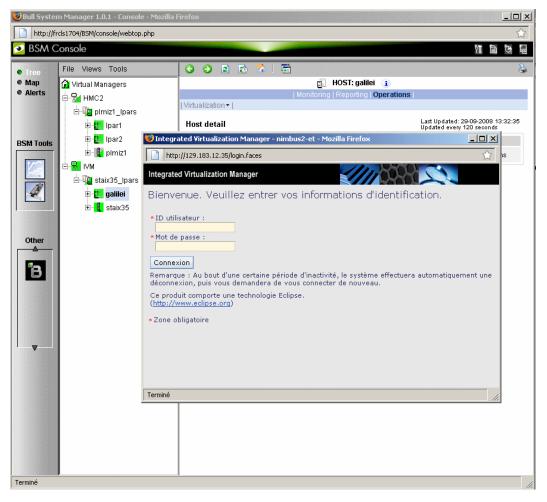

 $Operation \rightarrow Virtualization \rightarrow IVM$ 

Figure 3-36. IVM activation from Bull System Manager Console

# 3.4.4.2 Escala Supervision

To see all theservices related to an HMC managed Escala server, use the **Virtual Managers** view, click the platform node and select Monitoring/Status detail menu. The following page is displayed:

| http://fro | cls1704/BSM/console/webtop.php |                                                                                                    |                          |                             |                       |                    |                                |                                                                                                |                                    | ☆  |
|------------|--------------------------------|----------------------------------------------------------------------------------------------------|--------------------------|-----------------------------|-----------------------|--------------------|--------------------------------|------------------------------------------------------------------------------------------------|------------------------------------|----|
| 🥑 BSM C    | onsole                         |                                                                                                    | all ration of the second |                             |                       |                    |                                |                                                                                                | ণা 🗈 🕲                             | 18 |
| • Tree     | File Views Tools               | <b>3 9 2 5</b>                                                                                      | 🔥   🖻                    |                             |                       |                    |                                |                                                                                                |                                    | 8  |
| Map        | 😭 Virtual Managers             |                                                                                                    |                          |                             |                       | LATFORM: plmiz     |                                |                                                                                                |                                    |    |
| Alerts     | 🖻 🎦 HMC2                       | Monitoring   Reporting   Operations  <br>  Status Overview   Status Grid   Status Detail   Problems |                          |                             |                       |                    |                                |                                                                                                |                                    |    |
|            | 🖻 🌆 pimiz1_lpars               | status overview   statu                                                                             | us onu j <b>s</b> t      | atus Detaii ( Propie        | ania (                |                    |                                |                                                                                                |                                    |    |
|            | 🕀 🔃 Ipar1                      |                                                                                                    | All                      | Problems                    | Up                    | Down               | Unreachable                    | Pending                                                                                        |                                    |    |
| BSM Tools  | 🕀 🔝 lpar2                      | Host<br>Selection                                                                                   | <u>3</u>                 | 0                           | <u>2</u>              | 0                  | 0                              | 1                                                                                              |                                    |    |
| 1.00       | i⊞ 🚂 plmiz1                    | Selected Host                                                                                       |                          | Problems                    | Ok                    | Warning            | Unknown                        | Critical                                                                                       | Pending                            |    |
|            |                                | Services                                                                                            | L                        | 0                           | <u> </u>              | 0                  | 0                              | 0                                                                                              | 0                                  |    |
| 1. All     |                                | Click status links to display the selected hosts and services                                       |                          |                             |                       |                    |                                |                                                                                                |                                    |    |
|            |                                | Service details Last Updated: 29-09-2008 13: Updated every 120 seconds                              |                          |                             |                       |                    |                                | 9-09-2008 13:48:<br>.20 seconds                                                                | :44                                |    |
|            |                                | Host↑↓                                                                                              |                          | Service 🛝                   | Status ↑↓             | Last Check ᠰ       | Duration $\uparrow \downarrow$ | Informatio                                                                                     | n                                  |    |
| Other      |                                | lpar1                                                                                               | <u>VirtualMa</u>         | achine. <b>Status</b>       | ОК                    | Od Oh 2m 58s ago   | 0d 0h 37m 53s                  | Logical partition lpar1 on plm<br>172.16.108.112) : Running                                    | niz1 (HMC                          |    |
| В          |                                |                                                                                                    | VirtualMa                | achine.UsedCPU              | ок                    | 0d 0h 1m 17s ago   | 0d 0h 36m 14s                  | Logical partition lpar1 on plm<br>entitled - HMC 172.16.108.1<br>utilization on 120 mn OK: 3.2 | <ol><li>12) - processing</li></ol> |    |
|            |                                | lpar2                                                                                               | <u>VirtualMa</u>         | achine. <mark>Status</mark> | ок                    | 0d 0h 4m 37s ago   | 0d 0h 34m 33s                  | Logical partition lpar2 on plr<br>172.16.108.112) : Running                                    | iiz1 (HMC                          |    |
|            |                                |                                                                                                    | <u> ∀irtualMa</u>        | achine.UsedCPU              | ок                    | 0d 0h 2m 46s ago   | 0d 0h 37m 40s                  | Logical partition lpar2 on plm<br>entitled - HMC 172.16.108.1<br>utilization on 120 mn OK: 9.3 | 12) - processing                   |    |
|            |                                | pimiz1                                                                                              | Hardwar                  | e.CECStatus                 | ок                    | 0d 0h 3m 42s ago   | 0d 0h 43m 40s                  | CEC state for plmiz1 (HMC 1<br>Operating                                                       | 72.16.108.112) :                   |    |
|            |                                |                                                                                                    | Hardwar                  | e.Events                    | ок                    | 0d 0h 1m 45s ago   | 0d 0h 46m 41s                  | Hardware state for plmiz1 (<br>172.16.108.112) : Operating                                     | HMC<br>1                           |    |
| •          |                                |                                                                                                    | PowerHy                  | pervisor. <b>UsedPool</b>   | ок                    | 0d 0h 1m 6s ago    | 0d 0h 36m 1s                   | Processing pool (1.4 / 2 unit<br>172.16.108.112) - utilization<br>48.08 %                      | s entitled) (HMC<br>on 120 mn OK:  |    |
|            |                                |                                                                                                    | 7 Matchin                | g Service Entries Dis       | played ( filter: Serv | ice Status PENDING | OK WARNING U                   | NKNOWN CRITICAL)                                                                               |                                    |    |
| Terminé    |                                |                                                                                                    |                          |                             |                       |                    |                                |                                                                                                |                                    |    |

Figure 3-37. Escala HMC reported Supervision

To see all services related to an IVM managed Escala server, use the Virtual Managers view, click the platform node and select Monitoring/Status detail menu. The following page is displayed:

| 1001                                                  | cls1704/B5M/console/webtop.php |                           |                                         |                     |                        |                                |                                                                                 | ¢                                         |
|-------------------------------------------------------|--------------------------------|---------------------------|-----------------------------------------|---------------------|------------------------|--------------------------------|---------------------------------------------------------------------------------|-------------------------------------------|
| 🥑 BSM C                                               | Console                        |                           |                                         |                     |                        |                                |                                                                                 | 에 읍 안 닏                                   |
| <ul> <li>Tree</li> <li>Map</li> <li>Alerts</li> </ul> | File Views Tools               | G 😔 🗈 😰                   | 6   <b>5</b>                            |                     | AL PLATFORM: sta       |                                |                                                                                 | 8                                         |
|                                                       | Ė-₩ HMC2<br>Ė-∰ plmiz1_lpars   | Status Overview   Stat    | us Grid   <b>Status Detail   Prob</b> l |                     | g moponing ope         | inauorio j                     |                                                                                 |                                           |
|                                                       | 🕀 🚺 Ipar1                      |                           | All Problems                            | Up                  | Down                   | Unreacha                       | ble Pending                                                                     |                                           |
| BSM Tools                                             | 🕀 🚺 lpar2                      | Host<br>Selection         | 2 0                                     | 2                   | 0                      | 0                              | 0                                                                               |                                           |
|                                                       | 🗄 📙 plmiz1                     |                           | All Problems                            | Ok                  | Warning                | Unknov                         | n Critical                                                                      | Pending                                   |
|                                                       | E IVM<br>E- 4 IVM              | Selected Host<br>Services | 4 0                                     | 4                   | 0                      | 0                              | 0                                                                               | 0                                         |
|                                                       |                                | Service details           | Cit                                     | i status milis to t | display the selected h | usb and services               | Last Update<br>Updated eve                                                      | d: 29-09-2008 13:49:25<br>ny 120 seconds  |
|                                                       |                                | Host↑↓                    | Service 🔨                               | Status 🔨            | Last Check 🐴           | Duration $\uparrow \downarrow$ | Informat                                                                        | ion                                       |
| Other                                                 |                                | galilei                   | VirtualMachine.Status                   | ок                  | 0d 0h 2m 10s ago       | 0d 0h 37m 7s                   | Logical partition galilei on sta                                                | aix35 (IVM): Running                      |
| в                                                     |                                |                           | VirtualMachine.UsedCPU                  | ок                  | Od Oh Om 29s ago       | 0d 0h 35m 26s                  | Logical partition galilei on sta<br>entitled - IVM) - processing<br>OK: 43.19 % | aix35 (0.4 units<br>utilization on 120 mn |
|                                                       |                                | staix35                   | VIOS.Status                             | ок                  | Od Oh 5m 6s ago        | 0d 0h 35m 1s                   | Virtual I/O Server state: Ope                                                   | erating                                   |
|                                                       |                                |                           | VIOS.UsedPool                           | ОК                  | Od Oh 3m 11s ago       | 0d 0h 38m 9s                   | Processing pool (1.7 / 3 unit<br>on 120 mn OK: 20.87 %                          | ts entitled) - utilization                |
| <b>.</b>                                              |                                |                           | 4 Matching Service Entries Di           | played (filter: \$  | Service Status PEND    | ING OK WARNIN                  | G UNKNOWN CRITICAL)                                                             |                                           |

Figure 3-38. Escala IVM reported supervision

# 3.4.4.3 Escala Reporting

From the host hosting the Vios partition or from host representing the hardware of HMC managed PL Escala, you can display reporting indicators to see the changes for the utilization of the processing pool.

From any LPAR host, you can display reporting indicators to see the changes in use for the partition CPU.

# 3.5 Bull Products Server Add-ons

# 3.5.1 BSMDD4A for Bull "Dynamic Domains For Applications" Management

**Dynamic Domains For Applications** (DDFA) software is a tool that can be used on the Linux operating system to simulate the partitioning of a multi-CPU machine at application level. Dynamic Domains for Applications can be used with standard Linux distributions and can be managed using the Webmin standard administration tool. See the Dynamic Domains for Applications User's Guide (ref 86 A2 63ER) for more information.

You can install DDFA from the Bull Extension Pack for RedHat CD.

**Note** DDFA runs only on Linux machines and uses a Webmin module for its management. You can download the prerequisite Webmin package from the web site: <u>http://www.webmin.com</u>

**WARNING:** You have to verify the URL ("http://<hostname>:10000/ddomains/xml.cgi") used by BSM nagios plugin is trusted by the targeted webmin..

This Add-on creates monitoring links between Bull System Manager and the **DDFA** management webmin module.

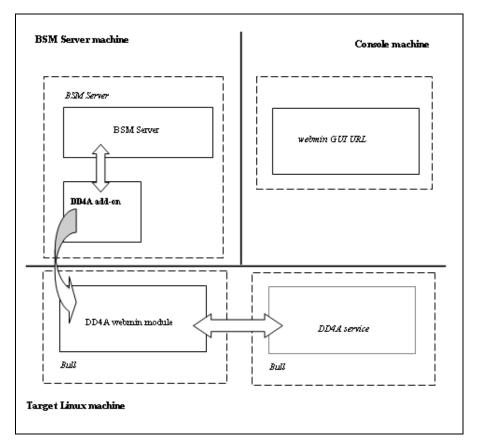

The following figure shows the different components used for monitoring:

Bull System Manager Server Add-ons provide the default Bull product categories, as below.

Figure 3-39. DDFA Monitoring Components

# 3.5.1.1 Default Categories & Services Proposed for Linux Hosts

| Targeted OS | Model | Category       | Service | Check command |
|-------------|-------|----------------|---------|---------------|
| Linux       | Any   | DynamicDomains | All     | check_dd4a    |
|             |       |                | Default |               |

Table 3-11. DDF4 categories and services

# 3.5.1.2 DynamicDomains Category

#### All Service

For Linux hosts with the Dynamic Domains management tool. This service dynamically checks the global status reported by the associated webmin module for all the Dynamic Domains defined.

Note There is no need to reconfigure the tool to survey newly defined Dynamic Domains.

#### default Service

For Linux hosts with the Dynamic Domains management tool. This service checks the status of the default Dynamic Domain.

**Note** When creating a new Dynamic Domain, statically clone the default monitoring service to survey the new dynamic domain.

# 3.5.1.3 check\_DynamicDomains (Linux OS) Nagios Command

The configurable Bull System Manager service check command syntax is:

check\_DynamicDomains!<{ALL|<DomainName>}

Default syntax for **DynamicDomains.All** (the service name as defined in Nagios configuration based on the category name and service name defined in BSM configuration):

check\_DynamicDomains!ALL

Default syntax for **DynamicDomains.default** (the service name as defined in Nagios configuration based on the category name and service name defined in BSM configuration):

check\_DynamicDomains!default

# 3.5.2 BSMBVS for Bull Video Services Management

**Bull Video Services** (BVS) software is a tool that can be used with standard Linux distributions and Windows and can be managed using Web server.

See the Bull Video Services User's Guide for more information.

You can install BVS from the Bull Video Services CD (ref 36673900-xxx).

**Note** BSMBVS supports only BVS version 4.x on Linux machines and uses an non-secure HTTP access to integrated Web server for management.

The access to BVS administration Web tool through the BSM Console/Operations menu is not implemented.

This Add-on creates monitoring links between Bull System Manager and the **BVS** management Web server module.

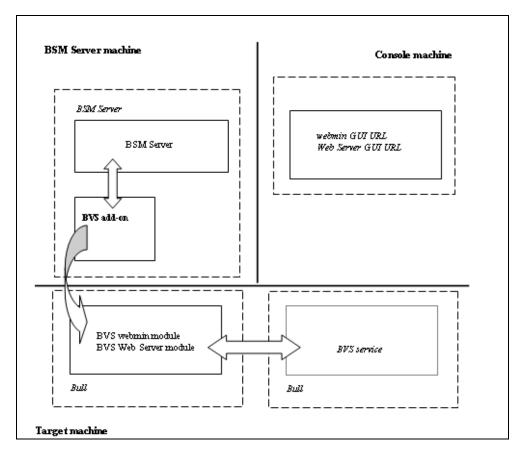

The following figure shows the different monitoring components:

Figure 3-40. BVS Web Server Monitoring Components

| Targeted OS | Model | Category          | Services                            | Check command           |
|-------------|-------|-------------------|-------------------------------------|-------------------------|
| Linux       | any   | BullVideoServices | Streaming<br>Recording<br>Datagrams | check_BullVideoServices |

Table 3-12. Bull Video Services categories and services

# 3.5.2.1 BullVideoServices Category

| Streaming | For NovaScale hosts acting as a Bull video server. This service checks the status of the video streaming service. |
|-----------|----------------------------------------------------------------------------------------------------|
| Recording | For NovaScale hosts acting as a Bull video server. This service checks the status of the video recording service. |
| Datagrams | For NovaScale hosts acting as a Bull video server. This service checks the status of the video datagram errors.   |

# 3.5.2.2 check\_BVS Nagios Command

The configurable Bull System Manager service check command syntax is:

check\_BVS!<serviceName>

See the **check\_BVS** command, in *Appendix A* for parameters details.

For instance, Default syntax for **BullVideoService.Streaming** (the service name as defined in Nagios configuration based on the category name and service name defined in BSM configuration) is:

check\_BVS!Streaming

# 3.5.3 BSMJOnAS for JOnAS Management

# 3.5.3.1 JOnAS Overview

JOnAS is a pure Java, open source application server. Its high modularity allows it to be used as:

- A J2EE server, for deploying and running EAR applications (i.e. applications composed of both web and ejb components)
- An EJB container, for deploying and running EJB components (e.g. for applications without a web interface or when using JSP/Servlet engines that are not integrated as a JOnAS container)
- A web container, for deploying and running JSPs and Servlets (e.g. for applications without EJB components).

The JOnAS architecture is illustrated in the following figure, which shows the WEB and EJB containers that rely on JOnAS services.

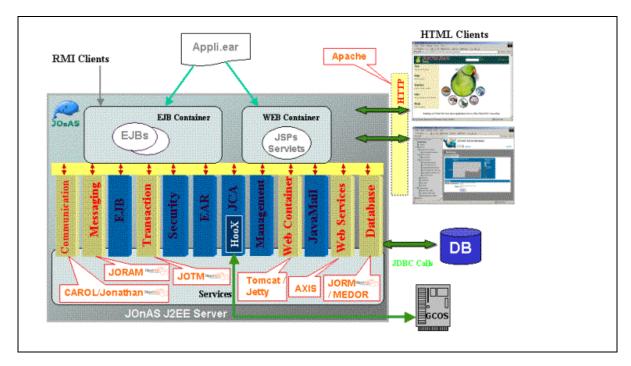

Figure 3-41. JOnAS Architecture

See <u>http://jonas.objectweb.org/doc/index.html</u> for more information.

# 3.5.3.2 JOnAS Domain Topology

A JOnAS management domain is composed of a set of JOnAS servers that are running under the same management authority. All the servers in the domain must have a distinct **server name** and a common **domain name**.

The servers in a domain can be administered by a management application running on a server playing the role of **administrator** or **master**. The managed servers play the role of **slaves**.

A default domain configuration is provided in \$JONAS\_ROOT/conf/domain.xml. This configuration corresponds to a domain named **jonas** managed by a server also named **jonas**.

JOnAS administrators are responsible for the configuration and administration of JOnAS servers running within a management domain.

# 3.5.3.3 JOnAS Monitoring Information

Bull System Manager retrieves domain and server monitoring information from JOnAS (administrator or master) server via web services.

Note Web services are operational only if the conf/server.xml file on JOnAS (administrator or master) server is correctly configured as below: The localhost value must be replaced by the DNS host name.

# 3.5.3.4 Bull System Manager Configuration

JOnAS configuration for Bull System Manager is available from the configuration GUI by selecting Third-Party Application  $\rightarrow$  JOnAS.

| BSM Configuration                                    |                                 |                                                                                                    | 💾 Save & Reload 🏈 Help |
|------------------------------------------------------|---------------------------------|----------------------------------------------------------------------------------------------------|------------------------|
| Topology   Third-Party Appl                          | ication   Supervision   Console | GlobalSettings                                                                                                    | read/write access      |
| Third-Party<br>Application<br>Miscellaneous<br>JOnAS |                                 | List of installed server Add-Ons<br>Bull System Manager Add-on for Escala Lpar 1.0.1<br>Bull System Manager Add-on for HyperNova 1.0.1<br>Bull System Manager Add-on for JOnAS 1.0.1<br>Bull System Manager Add-on for VMware ESX 1.0.1 |                        |
|                                                      |                                 | Bull System 🧿<br>Manager                                                                                                    |                        |

Figure 3-42. JOnAS configuration

# JOnAS Domain Definition

| Nev         | w Domain    |             |           |              |                     |
|-------------|-------------|-------------|-----------|--------------|---------------------|
|             | Domain name | Description | Host name | Admin server | Other servers       |
| <u>Edit</u> | jonas       | N/A         | charly4L  | jonas        | none                |
| <u>Edit</u> | jonas       | N/A         | frcls6260 | instance1    | instance2,instance3 |
| <u>Edit</u> | jonas       | N/A         | nsmaster  | jonas        | none                |

Figure 3-43. JOnAS domains

To edit a domain, click **Edit**.

To define a new JOnAS domain in the Bull System Manager configuration database, click the **New Domain** button and initialize the following attributes:

|                                 | JOnAS Domain Attributes |  |  |  |  |  |  |
|---------------------------------|-------------------------|--|--|--|--|--|--|
| Help on JOnAS Domain attributes |                         |  |  |  |  |  |  |
|                                 | OK Cancel               |  |  |  |  |  |  |
|                                 | Properties              |  |  |  |  |  |  |
| domain name                     |                         |  |  |  |  |  |  |
| description                     |                         |  |  |  |  |  |  |
| Domain information ac           | cess                    |  |  |  |  |  |  |
| host name                       | <b>v</b>                |  |  |  |  |  |  |
| port number 900                 | 0                       |  |  |  |  |  |  |
| Authentication                  |                         |  |  |  |  |  |  |
| user name                       |                         |  |  |  |  |  |  |
| password                        | confirm                 |  |  |  |  |  |  |
| Domain monitored Ser            | vers                    |  |  |  |  |  |  |
| admin server name               |                         |  |  |  |  |  |  |
| master server O                 | Yes 🖲 No                |  |  |  |  |  |  |

Figure 3-44. JOnAS properties

| domain name | name of JOnAS domain      |
|-------------|---------------------------|
| description | description of the domain |

# Domain information access

| host name   | name of the host |
|-------------|------------------|
| port number | port number      |
| user name   | name of the user |
| password    | password         |

# **Domain monitored Servers**

master server master server flag

If the master server flag is set to Yes, the Get Servers button is displayed:

| master server | Yes ○ No     No                                                             |
|---------------|-----------------------------------------------------------------------------|
| other servers | Get servers Click on "Get servers" to get the servers managed in the domain |

| Domain monitored S | Gervers                                                |  |
|--------------------|--------------------------------------------------------|--|
| admin server name  | instance1                                              |  |
| master server      | ⊙ Yes O No                                             |  |
| other servers      | Selected Servers<br>instance2<br>instance3<br>Remove = |  |

Click the **Get Servers** button to list all the servers belonging to the specified domain:

other servers the selected servers will be monitored by Bull System Manager.

# 3.5.3.5 JOnAS Category and Service

The definition of a domain creates or updates a **JOnAS** category and creates a service for the JOnAS server identified by the JOnAS server name.

| <u>JOnAS</u> : JOnAS monitoring (automatically generated) | 05 | any | charly4L,<br>nsmaster,<br>frcls6260 |  |
|-----------------------------------------------------------|----|-----|-------------------------------------|--|
|                                                           |    |     | clone   modify   withdraw 🛛 🗖       |  |
| instance2                                                 | 05 | any | frcls6260                           |  |
| instance3                                                 | 05 | any | frcls6260                           |  |
| instance1                                                 | 05 | any | frcls6260                           |  |
| j <u>onas</u>                                             | 05 | any | nsmaster                            |  |
| jonas                                                     | ØS | any | charly4L                            |  |

Figure 3-45. JOnAS category and services

The **check\_NSM\_JOnAS** command defined for the service returns the state of the server (**RUNNING**, **STOPPED**, **FAILED**, **UNREACHABLE**). If the server is running, the following attributes are returned:

- Threads count
- Memory allocated and used
- HTTP requests count
- Committed transactions count

# 3.5.3.6 JOnAS Reporting Indicators

Threads and MemoryUsed indicators are created for each JOnAS service.

- The Threads indicator returns the current threads count.
- The MemoryUsed indicator returns the current memory used.

|             | host     | name                  | collect mode   | source      | status |
|-------------|----------|-----------------------|----------------|-------------|--------|
| <u>Edit</u> | charly4L | JOnASjonas.MemoryUsed | NSM_monitoring | JOnAS.jonas | active |
| <u>Edit</u> | charly4L | JOnASjonas.Threads    | NSM_monitoring | JOnAS.jonas | active |

Figure 3-46. JOnAS indicators

# 3.5.3.7 Bull System Manager Console

#### JOnAS Monitoring Representation

The JOnAS category groups services monitoring for all the servers in the domain.

|           | n Manager 1.0.1 - Console - Mozilla | Firefox                                                                        |          |                  |                    | _                                                                                                    |    |  |
|-----------|-------------------------------------|--------------------------------------------------------------------------------|----------|------------------|--------------------|----------------------------------------------------------------------------------------------------|----|--|
| 🥑 BSM C   | Console                             |                                                                                |          |                  |                    | N 🗎 🕅                                                                                                    | Ē  |  |
| • Tree    | File Views Tools                    | 3 2 2 8 4                                                                      | 1 🖻      |                  |                    |                                                                                                    | -  |  |
| Map       | Hosts ×<br>                         | 🔗 CATEGORY: JONAS on frcls6260                                                 |          |                  |                    |                                                                                                    |    |  |
| Alerts    |                                     |                                                                                |          |                  | Monitoring         |                                                                                                    | 11 |  |
|           | ⊕ 📶 frcls1704                       | Service Status                                                                 |          |                  |                    |                                                                                                    |    |  |
|           | ⊞ <mark>101</mark> frcls3104        | Service details Last Updated: 01-02-2007 14:38:07<br>Updated eveny 120 seconds |          |                  |                    |                                                                                                    |    |  |
| BSM Tools | 🗗 <u></u> frcls6260                 | Service                                                                        | Status   | Last Check       | Duration           | Information                                                                                                    |    |  |
|           | ⊕ - 2 FileSystems<br>⊟- 2 JOnAS<br> | JOnAS instance1                                                                | ОК       | Od Oh 2m 9s ago  | 6d 23h 31m 27s     | The <b>instance1</b> (master)server in <b>jonas</b> domain is<br>RUNNING on frcls5260<br>Memory allocated = 66650 used = 38506<br>Threads = 94<br>HTTP requests count = 1409729345<br>Committed transactions count = 0 |    |  |
| *         | instance2                           | JOnAS.instance2                                                                | CRITICAL | 0d 0h 1m 27s ago | 0d 0h 1m 27s       | The <b>instance2</b> server in <b>jonas</b> domain is FAILED on<br>frcls6260                                                                                                    |    |  |
|           | E D LinuxServices                   | JOnAS.instance3                                                                | UNKNOWN  | Od Oh Om 56s ago | 23d Oh 32m 3s      | The <b>instance3</b> server in <b>jonas</b> domain is<br>UNREACHABLE                                                                                                    |    |  |
| Other     | 🕀 🔗 Syslog                          |                                                                                |          | 3 Matching       | Service Entries Di | splayed                                                                                                    | -  |  |

Figure 3-47. JOnAS category view

#### Launching the jonasAdmin Application

The JOnAS administration tool, **jonasAdmin**, can be launched contextually from a Service Node on the Bull System Manager console by clicking: **Operations**  $\rightarrow$  **Application**  $\rightarrow$  **jonasAdmin** 

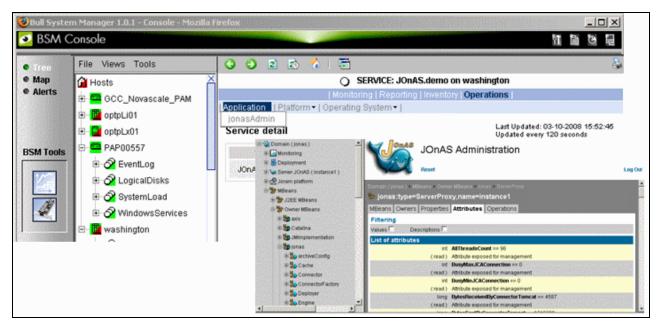

Figure 3-48. jonasAdmin launching

# Appendix A. Check Commands for AddOn Customizable Services

This Appendix describes the usage of the check commands for the customizable services. These Linux commands run only under CYGWIN on Windows.

# A.1 Internal Storage Management

# A.1.1 BSMGAMTT

# A.1.1.1 check\_gamttRAID

check\_gamttRAID uses the following shell (PERL) command options:

## Usage

```
check_gamttraid -H <host> [-C <community>] [-p <port>] [-t <timeout>]
{ [-A {ALL|<Ct>}] | [-P {ALL|<Ct>.<Ch>.<Tg>}] | [-L {ALL|<Ct>.<Ldn>}] }
[-v <vl>] [-f <f>]
```

| -H, -hostname <host></host>              | Hostname or IP address of target to check                                                                                           |
|------------------------------------------|----------------------------------------------------------------------------------------------------|
| -C, -community <community></community>   | SNMP community string (defaults to <b>public</b> )                                                                                  |
| -p, -port <port></port>                  | SNMP port (defaults to 161)                                                                                                    |
| -t, -timeout <timeout></timeout>         | Seconds before timing out (defaults to <b>Nagios</b> timeout value)                                                                 |
| -A, -adapter ALL   <ct></ct>             | Controller board                                                                                                    |
| -P, -physical ALL   <ct>.<ch>.</ch></ct> | <tg></tg>                                                                                                    |
|                                          | Physical device addr                                                                                                    |
| -L, -logical ALL   <ct>.<ldn></ldn></ct> | Logical drive addr                                                                                                    |
| -v, —verbosity <vl></vl>                 | Verbosity level:<br><b>0</b> None<br><b>1</b> Adds the <ctrlmodel> and the status of all controller<br/>boards filtered</ctrlmodel> |
| -f, -format <f></f>                      | 0 Carriage Return in ASCII mode (\n)<br>1 Carriage Return in HTML mode (<br>)                                                       |

## Return code

OK (0), WARNING (1), CRITICAL (2), UNKNOWN (3)

- OK All logical drives and all physical devices run normally.
- WARNING At least one logical drive or one physical device is in a WARNING state.

- CRITICAL At least one logical drive or one physical device is in a CRITICAL state.
  - UNKNOWN All other types of processing errors (bad parameter, no response, and so on).

**Note** In the case of multiple errors, the global state will be the most severe one; CRITICAL > WARNING > OK.

## Output

A string composed with a global state descriptor followed, if they exist, by error states of the components concerned (controller, Logical Device, Physical Device).

#### global state descriptor:

The first line shows the global state. The syntax is:

GAMTT RAID [CT |PD |LD ]<GlobalStatus> "CT " if "-A".

"PD " if "-P". "LD " if "-L".

#### state descriptor by controller

These may be present after the global state descriptor if an error exists.

```
The syntax is:
```

```
[ CT(Ct<Ct>) <CtrlModel> <CtrlStatus>
    [{LD(Ct<Ct> Nu<Ldn>) <LDType> <LDStatus>[, ] ...}]
    [{PD(Ct<Ct> Ch<Ch> Tg<Tg>) <PDType> <PDStatus>[, ] ...}]
    ...]
<GlobalStatus>
                  most severe status detected
<CtrlModel>
                  controller model
<CtrlStatus>
                  most severe state detected for an element of this controller (LD and PD)
<Ct>
                  controller number
<Ldn>
                  logical drive number
<LDType>
                  logical drive type: RAIDx or JBOD
<LDStatus>
                  loaical drive status
<Ct>
                  controller number
                  channel number
<Ch>
<Tg>
                  target number
<PDType>
                  physical device type: Disk, Processor, Ctrl Channel,
<PDStatus>
                  physical device status
```

```
If global state is OK:
> check gamttraid -H <host>
GAMTT RAID OK
> check_gamttraid -H <host> -P 0.0.1
GAMTT RAID PD OK
>
> check gamttraid -H <host> -L 0.0
GAMTT RAID LD OK
>
> check gamttraid -H <host> -v 1
GAMTT RAID OK
CT(Ct0) MegaRAID Ultra320-2x OK
CT(Ct1) DAC960FFX2 OK
CT(Ct2) MegaRAID Ultra320-2x OK
>
> check_gamttraid -H <host> -A 1 -v 1
GAMTT RAID CT OK
CT(Ct1) DAC960FFX2 OK
>
```

If global state is CRITICAL or WARNING, only the elements concerned are displayed:

 check\_gamttraid -H <host>
 GAMTT RAID CRITICAL
 CT(Ct0) MegaRAID Ultra320-2x CRITICAL
 PD(Ct0 Ch0 Tg1) Disk Dead
 >

```
> check_gamttraid -H <host> -L 0.1
GAMTT RAID LD CRITICAL
CT(Ct0) MegaRAID Ultra320-2x CRITICAL
LD(Ct0 Nu1) RAID5 Critical
>
```

#### • If return code is UNKNOWN:

```
> check_gamttraid -H <host>
GAMTT RAID UNKNOWN - snmp query timed out
>
```

# A.1.2 BSMLSICIM

# A.1.2.1 check\_LSICIM

check\_LSICIM uses the following shell (PERL) command options:

#### Usage

```
check_LSICIM -H <host> [-C <ctrlname>]
```

-H, -hostname <host> Hostname or IP address of target to check

- -C, -ctrlname <ctrlname> Name of the controller to check
- **Note** The name of the controller must be protected with a quotation mark if the name contains blank characters.

#### Return code

OK (0), WARNING (1), CRITICAL (2), UNKNOWN (3)

- OK: All controllers run normally.
- WARNING: At least one controllers is in a WARNING state.
- CRITICAL: At least one controllers is in a CRITICAL state.
- UNKNOWN All other types of processing errors (bad parameter, no response, etc.).
- **Note** In the case of multiple errors, the global state will be the most severe one; CRITICAL > WARNING > OK.

#### Output

A string indicates the state of mirroring followed, where applicable, by the component error states (controller, Logical Device, Physical Device) concerned.

If the GlobalStatus determined by the most severe status of components is not OK, the state of the component is reported with the following format:

```
[CT(Ct<Ct>) <CtrlName> <CtrlStatus>
[{> LD(Ct<Ct> Nu<Ldn>) <LDType> <LDStatus>[, ] ...}]
[{ - PD(Ct<Ct> Ch<Ch> Tg<Tg>) <PDManufacturer> <PDModel> <PDStatus>[,
[{> PD(Ct<Ct> Ch<Ch> Tg<Tg>) <PDManufacturer> <PDModel> <PDStatus>[, ] ...}]
```

| <ct></ct>                         | controller number                                                  |
|-----------------------------------|--------------------------------------------------------------------|
| <ctrlmodel></ctrlmodel>           | controller model                                                   |
| <ctrlstatus></ctrlstatus>         | worst state detected for an element of this controller (LD and PD) |
| <ldn></ldn>                       | logical drive number                                               |
| <ldtype></ldtype>                 | logical drive type: IM                                             |
| <ldstatus></ldstatus>             | logical drive status as reported by the LSI CIM provider           |
| <ch></ch>                         | channel number                                                     |
| <tg></tg>                         | target number                                                      |
| <pdmanufacturer></pdmanufacturer> | physical device manufacturer                                       |
| <pdmodel></pdmodel>               | physical device model                                              |
| <pdstatus></pdstatus>             | physical device status as reported by the LSI CIM provider         |

\$ ./check\_LSICIM -H 172.31.50.71 : LSI SCSI storage - Integrated Mirroring not available -CT(0) LSI 53C1030 CRITICAL > LD(Ct0 Ch2 Tg0) IMVolume: Degraded Redundancy - PD(Ct0 Ch3 Tg0) SEAGATE ST373454LC: Error \$ ./check\_LSICIM -H 172.31.50.71 -C 'LSI SCSI1030 - 0' > CT(0) LSI 53C1030 OK \$ ./check\_LSICIM -H 172.31.50.71 -C 'LSI SCSI1030 - 0' > CT(0) LSI 53C1030 CRITICAL - PD(Ct0 Ch0 Tg0) MAXTOR ATLAS10K4\_36SCA CRITICAL

# A.1.3 BSMMegaRaidSAS

# A.1.3.1 check\_MegaRaidSAS(\_IR)

check\_MegaRaidSAS(\_IR) uses the following shell (PERL) command options:

#### Usage

```
check_MegaRaidSAS(_IR) -H <host> [-C <community>] [-p <port>]
[-t <timeout>] { [-A {ALL|<Ct>}] | [-P {ALL|<Ct.Pdn>}] |
[-L {ALL|<Ct.Ldn>}] } [-f <f>]
```

| -H, -hostname <host></host>            | Hostname or IP address of target to check                                     |
|----------------------------------------|-------------------------------------------------------------------------------|
| -C, -community <community></community> | SNMP community string (defaults to <b>public</b> )                            |
| -p, -port <port></port>                | SNMP port (defaults to 161)                                                   |
| -t, -timeout <timeout></timeout>       | Seconds before timing out (defaults to <b>Nagios</b> timeout value)           |
| -A, -adapter ALL   <ct></ct>           | Controller board                                                              |
| -P, -physical ALL   <ct.pdn></ct.pdn>  | Physical device identifier                                                    |
| -L, -logical ALL   <ct.ldn></ct.ldn>   | Virtual drive identifier                                                      |
| -f, -format <f></f>                    | 0 Carriage Return in HTML mode (<br>)<br>1 Carriage Return in ASCII mode (\n) |

# Return code

OK (0), WARNING (1), CRITICAL (2), UNKNOWN (3)

- OK All logical drives and all physical devices run normally.
- WARNING At least one logical drive or one physical device is in a WARNING state.
- CRITICAL At least one logical drive or one physical device is in a CRITICAL state.
- UNKNOWN All other types of processing errors (bad parameter, no response, and so on).

**Note** In the case of multiple errors, the global state will be the most severe one; CRITICAL > WARNING > OK.

## Output

A string composed of a global state descriptor followed, if they exist, by error states of the component (controller, Logical Device, Physical Device) concerned.

### Global state descriptor

The first line shows the global state. The syntax is:

```
MegaRAID SAS [CT |PD |LD ]<GlobalStatus>
"CT " if "-A".
"PD " if "-P".
"VD " if "-L".
```

### state descriptor by controller

These may be present after the global state descriptor if an error exists.

The syntax is:

```
[ CT(Ct<Ct>) <CtrlModel> <CtrlStatus>
[PD(CT<id> DEV<id> ENC<id> SLOT<id> SN<number>) <PDType>
<PDStatus> ...]
[VD(CT<id> DEV<id>) <RAIDLevel> <VDStatus> ...]
...]
```

| <ctrlmodel></ctrlmodel>   | controller model                                     |
|---------------------------|------------------------------------------------------|
| <ctrlstatus></ctrlstatus> | most severe state detected for a controller          |
| <id></id>                 | controller or Drive or Logical drive index           |
| <raidlevel></raidlevel>   | RAID level (0,1,5,10,50,60)                          |
| <vdstatus></vdstatus>     | logical drive status                                 |
| <pdtype></pdtype>         | physical device type: Disk, Processor, Ctrl Channel, |
| <pdstatus></pdstatus>     | physical device status                               |
| <sn></sn>                 | serial number of physical drive                      |
|                           |                                                      |

#### **Examples:**

• If the global state is OK:

```
> check_MegaRaidSAS -H <hostname>
MegaRAID SAS CT OK
CT0 MegaRAID SAS 8408E OK
PD: 4
VD: 2 ( RAID0, 1 RAID1)
>
> check_MegaRaidSAS -H < hostname > -A ALL
MegaRAID SAS CT OK
CT0 MegaRAID SAS 8408E OK
PD: 4
VD: 2 ( RAID0, 1 RAID1)
>
> check_MegaRaidSAS-H < hostname > -L ALL
MegaRAID SAS VD OK
>
> check MegaRaidSAS-H < hostname > -P ALL
MegaRAID SAS PD OK
>
```

```
> check_MegaRaidSAS-H < hostname > -P 0.2
MegaRAID SAS PD OK
>
> check_MegaRaidSAS-H < hostname > -L 0.1
MegaRAID SAS VD OK
```

 If the global state is CRITICAL or WARNING, only the elements concerned are displayed:

```
> check_MegaRaidSAS -H <hostname> -L ALL
MegaRAID SAS VD WARNING
VD(CT0 DEV0) RAID1 degraded
VD(CT0 DEV2) RAID1 degraded>
>
check_MegaRaidSAS -H <hostname>
MegaRAID SAS CT CRITICAL
CT0 MegaRAID SAS 8408E CRITICAL
PD: 4
VD: 2 ( RAID0, 1 RAID1)
PD(CT0 DEV0 ENC1 SLOT0 SN50010b90000972e2) DISK offline>
VD(CT0 DEV0) RAID1 degraded
VD(CT0 DEV1) RAID0 offline>
>
```

• If the return code is UNKNOWN:

> check\_MegaRaidSAS-H <hostname>
MegaRAID SAS UNKNOWN - no MegaRAID SAS Adapter present
>

# A.2 External Storage Management

# A.2.1 BSMStoreWayFDA

# A.2.1.1 check\_NECFDA

check\_NECFDA uses the following shell (PERL) command options:

## Usage

```
check_necfda -H <host> [-C <community>] [-p <port>] [-t <timeout>] [-f
<f>]
```

| -H, -hostname <host></host>            | Hostname or IP address of the target to check                                 |
|----------------------------------------|-------------------------------------------------------------------------------|
| -C, -community <community></community> | SNMP community string (defaults to "public")                                  |
| -p, -port <port></port>                | SNMP port (defaults to 161)                                                   |
| -t, -timeout <timeout></timeout>       | Seconds before timing out (defaults to Nagios timeout value)                  |
| -f, -format <f></f>                    | 0 Carriage Return in ASCII mode (\n)<br>1 Carriage Return in HTML mode (<br>) |

check\_necfda -help

-h, -help Display help

 $check_necfda$  -version

-V, -version Display version

#### Return code

OK (0), WARNING (1), CRITICAL (2), UNKNOWN (3)

## Output

The first line shows the global state in the following format:

necfda <GlobalStatus>

<GlobalStatus> Most severe state detected for a controller.

```
    If the global state is OK
    check_necfda -H <host>
necfda OK
```

- If the global state is CRITICAL or WARNING, only the errors are displayed :
- When the return code is UNKNOWN:

```
> check_necfda -H <host>
necfda CRITICAL
>
> check_necfda -H <host>
necfda WARNING
>
> check_necfda -H <host>
necfda UNKNOWN - snmp query timed out
>
> check_necfda -H <host>
necfda UNKNOWN - no data received
>
```

# A.2.2 BSMEmcClariion

# A.2.2.1 check\_EMCCLARIION

check\_EMCCLARIION uses the following shell (PERL) command options:

#### Usage

```
check_EmcClariion -H <host> [-C <community>] [-p <port>] [-t <timeout>]
[-f <f>]
```

| -H, –hostname <host></host>            | Hostname or IP address of the target to check                                 |
|----------------------------------------|-------------------------------------------------------------------------------|
| -C, -community <community></community> | SNMP community string (defaults to <b>public</b> )                            |
| -p, -port <port></port>                | SNMP port (defaults to 161)                                                   |
| -t, -timeout <timeout></timeout>       | Seconds before timing out (defaults to Nagios timeout value)                  |
| -f, -format <f></f>                    | 0 Carriage Return in HTML mode (<br>)<br>1 Carriage Return in ASCII mode (\n) |

```
check_EmcClariion -help
```

#### -h, -help Display help

check\_EmcClariion -version

-V, -version Display version

# Return code

OK (0), WARNING (1), CRITICAL (2), UNKNOWN (3)

# Output

The first line shows the global state in the following format:

EmcClariion <GlobalStatus>

<GlobalStatus> Most severe state detected for a controller.

```
If the global state is OK
> check_EmcClariion -H <host>
EmcClariion CX200 B-APM00024600159 OK
```

If the global state is CRITICAL or WARNING, only the errors are displayed :
 > check\_EmcClariion -H <host>
 EmcClariion CX200 B-APM00024600159 CRITICAL

```
> check_EmcClariion -H <host>
EmcClariion CX200 B-APM00024600159 WARNING
>
```

When the return code is UNKNOWN:
> check\_EmcClariion -H <host>
EmcClariion UNKNOWN - snmp query timed out
>
 check\_EmcClariion -H <host>
EmcClariion UNKNOWN - no data received
.

# A.2.3 BSMNetApp

# A.2.3.1 check-netapp-cpuload

check-netapp-cpuload uses the following shell (PERL) command options:

#### Usage

```
check_snmp -H <host> -C <community> -o <OID> -w <warning range>]
-c <critical range> -u <unit label> -l <label>
```

| -H, -hostname <host></host>            | Hostname or IP address of the target to check                     |
|----------------------------------------|-------------------------------------------------------------------|
| -C, -community <community></community> | SNMP community string (defaults to public)                        |
| -o, -oid <oid></oid>                   | object identifier to query                                        |
| -w, -warning <int></int>               | range which will not result in a WARNING status                   |
| -c, -critical <int></int>              | range which will not result in a CRITICAL status                  |
| -u, –units <string></string>           | units label for output data (e.g., 'sec.', '%')                   |
| -l, -label <string></string>           | prefix label for output data from plugin<br>(default: –s 'SNMP' ) |

#### Return code

OK (0), WARNING (1), CRITICAL (2), UNKNOWN (3)

### Output

The output shows the state in the following format:

CPU LOAD <Status> - <int> %

| <status></status> | status of the command |
|-------------------|-----------------------|
| <int></int>       | CPU load.             |

#### **Examples**:

If the state is OK

```
> check_snmp -H $HOSTADDRESS$ -C public -0 .1.3.6.1.4.1.789.1.2.1.3.0
-w 90 -c 95 -u '%' -1 "CPU LOAD"
CPU LOAD OK - 8%
>
```

If the global state is CRITICAL or WARNING:

```
> check_snmp -H $HOSTADDRESS$ -C public -0 .1.3.6.1.4.1.789.1.2.1.3.0
-w 90 -c 95 -u '%' -1 "CPU LOAD"
CPU LOAD WARNING - 92%
```

```
> check_snmp -H $HOSTADDRESS$ -C public -0 .1.3.6.1.4.1.789.1.2.1.3.0
-w 90 -c 95 -u '%' -l "CPU LOAD"
CPU LOAD CRITICAL - 99%
```

# A.2.3.2 check-netapp-numdisks

check-netapp-numdisks uses the following shell (PERL) command options:

# Usage

```
check_snmp -H <host> -C <community> -o <OID1,OID2,OID3,OID4>
-u <unit label> -l <label>
```

| -H, –hostname <host></host>            | Hostname or IP address of the target to check                     |
|----------------------------------------|-------------------------------------------------------------------|
| -C, -community <community></community> | SNMP community string (defaults to "public")                      |
| -o, -oid <oid></oid>                   | object identifiers to query                                       |
| -u, –units <string></string>           | units label for output data (e.g., 'sec.', '%')                   |
| -l, -label <string></string>           | prefix label for output data from plugin<br>(default: –s 'SNMP' ) |

#### Return code

OK (0), WARNING (1), CRITICAL (2), UNKNOWN (3)

# Output

The output shows the state in the following format:

```
<Status> - <int> Total Disks <int> Active <int> Spare <int> Failed
<Status> status of the command
```

```
<int> number of disks.
```

• If the state is OK

```
> check_snmp -H $HOSTADDRESS$ -C public -0
.1.3.6.1.4.1.789.1.6.4.1.0,.1.3.6.1.4.1.789.1.6.4.2.0,.1.3.6.1.4.1.789.1.
6.4.8.0,.1.3.6.1.4.1.789.1.6.4.7.0 -u 'Total
Disks','Active','Spare','Failed' -1 ""
OK - 8 Total Disks 7 Active 1 Spare 0 Failed
>
```

• If the state is WARNING

```
> check_snmp -H $HOSTADDRESS$ -C public -0
.1.3.6.1.4.1.789.1.6.4.1.0,.1.3.6.1.4.1.789.1.6.4.2.0,.1.3.6.1.4.1.789.1.
6.4.8.0,.1.3.6.1.4.1.789.1.6.4.7.0 -u 'Total
Disks','Active','Spare','Failed' -1 ""
WARNING - 8 Total Disks 6 Active 1 Spare 1 Failed
>
```

# A.2.3.3 check-netapp-failedfans

check-netapp-failedfans uses the following shell (PERL) command options:

### Usage

check\_snmp -H <host> -C <community> -o <OID> -l <label>

| -H, -hostname <host></host>            | Hostname or IP address of the target to check                     |
|----------------------------------------|-------------------------------------------------------------------|
| -C, -community <community></community> | SNMP community string (defaults to "public")                      |
| -o, -oid <oid></oid>                   | object identifiers to query                                       |
| -l, –label <string></string>           | prefix label for output data from plugin<br>(default: –s 'SNMP' ) |

#### Return code

OK (0), WARNING (1), CRITICAL (2), UNKNOWN (3)

#### Output

The output shows the state in the following format:

```
Fans <Status> - < msg>
```

<Status> status of the command <msg> msg concerning failed fans.

#### **Examples:**

• If the state is OK

```
> check_snmp -H $HOSTADDRESS$ -C public -0 .1.3.6.1.4.1.789.1.2.4.3.0 -1
"Fans"
```

Fans OK - There are no failed fans.  $\!\!\!\!>$ 

```
    If the state is WARNING
    check_snmp -H $HOSTADDRESS$ -C public -o .1.3.6.1.4.1.789.1.2.4.3.0 -1 "Fans"
    Fans WARNING - There are 2 failed fans.
```

>

# A.2.3.4 check-netapp-failedpwr

check-netapp-failedpwr uses the following shell (PERL) command options:

# Usage

check\_snmp -H <host> -C <community> -o <OID> -l <label>

| -H, -hostname <host></host>            | Hostname or IP address of the target to check                     |
|----------------------------------------|-------------------------------------------------------------------|
| -C, -community <community></community> | SNMP community string (defaults to "public")                      |
| -o, -oid <oid></oid>                   | object identifiers to query                                       |
| -l, –label <string></string>           | prefix label for output data from plugin<br>(default: –s 'SNMP' ) |

### Return code

OK (0), WARNING (1), CRITICAL (2), UNKNOWN (3)

#### Output

The output shows the state in the following format:

Power <Status> - < msg>

<Status> status of the command <msg> msg concerning failed power supplies.

## **Examples:**

>

• If the state is OK

# A.2.3.5 check\_netapp\_globalstatus

check\_netapp\_globalstatus uses the following shell (PERL) command options:

## Usage

| check_NetAppGlobalStatus<br>[-t <timeout>] [-f <f>]</f></timeout> | -H <host> [-C <community>] [-p <port>]</port></community></host>              |
|-------------------------------------------------------------------|-------------------------------------------------------------------------------|
| -H, -hostname <host></host>                                       | Hostname or IP address of the target to check                                 |
| -C, -community <community></community>                            | SNMP community string (defaults to <b>public</b> )                            |
| -p, -port <port></port>                                           | SNMP port (defaults to 161)                                                   |
| t, -timeout <timeout></timeout>                                   | Seconds before timing out (defaults to Nagios timeout value)                  |
| -f, -format <f></f>                                               | 0 Carriage Return in HTML mode (<br>)<br>1 Carriage Return in ASCII mode (\n) |

check\_NetAppGlobalStatus -help

-h, -help Display help check\_NetAppGlobalStatus -version

-V, -version Display version

# Return code

OK (0), WARNING (1), CRITICAL (2), UNKNOWN (3)

#### Output

The output shows the global state in the following format:

```
<GlobalStatus> - <msg>
```

<GlobalStatus> Global state of the NetApp storage system. <msg> message explaining the global state

## **Examples:**

```
    If the global state is OK

            check_NetAppGlobalStatus -H <host>
            OK - The system's global status is normal
            If the global state is CRITICAL or WARNING:
```

```
> check_NetAppGlobalStatus -H <host>
WARNING - /vol/luns is full (using or reserving 100% of space and 0%
of inodes, using 63% of reserve).
>
```

# A.2.3.6 check\_netappvol

check\_netappvol uses the following shell (PERL) command options:

## Usage

```
check_NetAppVol -H <host>[-C <community>] [-p <port>] [-t <timeout>][-f <f>]-H, -hostname <host>Hostname or IP address of the target to check-C, -community <community>SNMP community string (defaults to public)-p, -port <port>SNMP port (defaults to 161)-t, -timeout <timeout>Seconds before timing out (defaults to Nagios timeout value)-f, -format <f>O Carriage Return in HTML mode (<br>)1 Carriage Return in ASCII mode (\n)
```

check\_NetAppGlobalVol -help

-h, -help Display help

check\_NetAppGlobalVol -version

-V, -version Display version

## Return code

OK (0), WARNING (1), CRITICAL (2), UNKNOWN (3)

#### Output

The first line shows the global volume state in the following format:

NetApp <model> <GlobalVolumeStatus>

| <globalvolumestatus></globalvolumestatus> | Global state of all volumes of the NetApp storage system. |
|-------------------------------------------|-----------------------------------------------------------|
| <model></model>                           | model of NetApp storage system                            |

The following lines show the status of each volume

Volume <name>, <status> (<raidtype, <voltype>, <aggregateName>)

```
    If the global state is OK

            check_NetAppGlobalStatus -H <host>
            NetApp FAS3020 RAID OK
            Volume vol0, online (raid_dp, flexible, aggr0)
            Volume BULL_TRAVAIL, online (raid_dp, flexible, BULL)
            Volume luns, online (raid_dp, flexible, BULL)
            Volume GORKI, online (raid_dp, flexible, aggr1)
            If the global state is CRITICAL or WARNING:
            check_NetAppGlobalStatus -H <host>
            NetApp FAS3020 RAID WARNING
            Volume BULL_TRAVAIL, online (raid_dp, flexible, aggr0)
            Volume BULL_TRAVAIL, online (raid_dp, flexible, BULL)
            Volume GORKI, offline (raid_dp, flexible, BULL)
```

# A.2.3.7 check\_netappraid

check\_netappraid uses the following shell (PERL) command options:

## Usage

>

```
check_NetAppGlobalRaid -H <host> [-C <community>] [-p <port>] [-t
<timeout>] [-f <f>]
```

| -H, –hostname <host></host>            | Hostname or IP address of the target to check                                 |
|----------------------------------------|-------------------------------------------------------------------------------|
| -C, -community <community></community> | SNMP community string (defaults to <b>public</b> )                            |
| -p, -port <port></port>                | SNMP port (defaults to 161)                                                   |
| -t, -timeout <timeout></timeout>       | Seconds before timing out (defaults to Nagios timeout value)                  |
| -f, -format <f></f>                    | 0 Carriage Return in HTML mode (<br>)<br>1 Carriage Return in ASCII mode (\n) |

check\_NetAppRaid -help

-h, -help Display help

```
check_NetAppRaid -version
```

-V, -version Display version

## Return code

OK (0), WARNING (1), CRITICAL (2), UNKNOWN (3)

#### Output

The first line shows the global state of all RAID groups in the following format:

NetApp <model> <GlobalRgStatus>

| <globalrgstatus></globalrgstatus> | Global state of all raid groups of the NetApp storage system. |
|-----------------------------------|---------------------------------------------------------------|
| <model></model>                   | model of NetApp storage system                                |

The following lines show the status of each RAID group

RAID group <name> <status>

#### Examples:

- If the global Raid group state is OK

   check\_NetAppRaid -H <host>
   NetApp FAS3020 RAID OK
   RAID group /aggr0/plex0/rg0 active
   RAID group /BULL/plex0/rg0 active
   RAID group /aggr1/plex0/rg0 active
- If the global Raid group state is CRITICAL or WARNING:
  > check\_NetAppRaid -H <host>
  NetApp FAS3020 RAID WARNING
  RAID group /aggr0/plex0/rg0 active
  RAID group /BULL/plex0/rg0 active
  RAID group /aggr1/plex0/rg0 reconstructionInProgress
  >

# A.2.4 BSMWaterCooledDoor

# A.2.4.1 check\_sensor

check\_sensor uses the following shell (PERL) command options:

## Usage

| check_sensor [-h] -m model [-H host] [-u user] [-p password] -s sensorid<br>[-F factor] [-c lowercrit] [-w lowerwarn] [-W upperwarn] [-C uppercrit] |                                                  |  |
|----------------------------------------------------------------------------------------------------|--------------------------------------------------|--|
| -h                                                                                                    | Help                                             |  |
| -m model                                                                                                    | Remote host model: ipmilan                       |  |
| -H host                                                                                                    | Remote host name or ipaddr                       |  |
| -u user                                                                                                    | Remote SMU username                              |  |
| -p password                                                                                                    | Remote SMU or MWA password                       |  |
| -s sensorid                                                                                                    | Specify the sensor id string                     |  |
| -F factor                                                                                                    | Specify the factor to apply to the reading value |  |
| -c lowercrit                                                                                                    | Specify the sensor lower critical level          |  |
| -w lowerwarn                                                                                                    | Specify the sensor lower warning level           |  |

| -C uppercrit | Specify the sensor upper critical level |
|--------------|-----------------------------------------|
| -W upperwarn | Specify the sensor upper warning level  |

# Return code

```
OK(0), WARNING(1), CRITICAL(2), UNKNOWN(3).
```

#### Output

The output shows the state and the value of the sensor in the following format:

```
<sensor status> : <value>
```

## Examples:

```
> check_sensor -m ipmilan -H 172.31.50.71 -u super -p pass -s 'Pwr Consumption'
```

```
OK : 142.480 Watts >
```

```
> check_sensor -m ipmilan -H 172.31.50.71 -u super -p pass -s 'Valve
Vperture'
```

```
OK : 21.750 %
```

```
> check_sensor -m ipmilan -H 172.31.50.71 -u super -p pass -s 'Air
Pressure' -F 1000
OK : 19 Pa
>
check_sensor -m ipmilan -H 172.31.50.71 -u super -p pass -s 'Average
Temp.'
OK : 18.3 degrees C
>
```

# A.2.5 BSMStoreWayDPA

# A.2.5.1 check\_StoreWayDPA

check\_StoreWayDPA uses the following shell (PERL) command options:

#### Usage

```
check_StoreWayDPA -H <host> [-C <community>] [-p <port>] [-t <timeout>]
[-f <f>]
```

| -H, -hostname <host></host>            | Hostname or IP address of the target to check                                 |
|----------------------------------------|-------------------------------------------------------------------------------|
| -C, -community <community></community> | SNMP community string (defaults to <b>public</b> )                            |
| -p, -port <port></port>                | SNMP port (defaults to 161)                                                   |
| -t, -timeout <timeout></timeout>       | Seconds before timing out (defaults to Nagios timeout value)                  |
| -f, -format <f></f>                    | 0 Carriage Return in HTML mode (<br>)<br>1 Carriage Return in ASCII mode (\n) |

check\_StoreWayDPA -help

-h, -help Display help

check\_StoreWayDPA -version

-V, -version Display version

# Return code

OK (0), WARNING (1), CRITICAL (2), UNKNOWN (3)

## Output

The first line shows the task state in the following format:

StoreWay DPA <TaskStatus>

<TaskStatus> Most severe task state detected on a StoreWay DPA system.

```
    If the task state is OK
    check_StoreWayDPA -H <host>
StoreWay DPA OK
```

If the global state is CRITICAL, only the tasks with state stopped are displayed :
 check StoreWayDPA -H <host>

```
StoreWay DPA CRITICAL
Backup Engine stopped
>
   check_StoreWayDPA -H <host>
StoreWay DPA CRITICAL
Task Launcher stopped
>
   check_StoreWayDPA -H <host>
```

```
StoreWay DPA CRITICAL
Backup Engine and Task Launcher stopped
```

```
When the return code is UNKNOWN:
> check_StoreWayDPA -H <host>
StoreWay DPA UNKNOWN - snmp query timed out
>
> check_StoreWayDPA -H <host>
StoreWay DPA UNKNOWN - no data received
>
```

# A.2.6 BSMSwitchBrocade

•

# A.2.6.1 check\_brocade

check\_brocade uses the following shell (PERL) command options:

## Usage

| check_fcsw.pl -H | <host address="" ip=""> -c <command/></host>                |
|------------------|-------------------------------------------------------------|
| -H <host></host> | Hostname or IP address of the target to check               |
| -c <command/>    | specifies the type of element to be monitored               |
|                  | switch : gets the monitoring state of the FC switch itself  |
|                  | port : gets the monitoring state of the FC ports            |
|                  | fan : gets the monitoring state of the fans                 |
|                  | temp : gets the monitoring state of the temperature sensors |
| -h, -help        | displays help                                               |

# Return code

OK (0), WARNING (1), CRITICAL (2), UNKNOWN (3)

# Output

The output displays the state of the sensor.

```
If the task state is OK
> check_fcsw.pl -H <host> -c switch
Global switch status is OK
>
> check_fcsw.pl -H <host> -c port
All 16 FC ports are OK
>
> check_fcsw.pl -H <host> -c temp
All 4 Temperature Sensors are OK
>
> check_fcsw.pl -H <host> -c fan
All 4 Fans are OK
>
```

```
    When the return code is UNKNOWN:

            check_fcsw.pl -H <host> -c switch
            Cannot access to Switch status, Cannot access to Switch name
            check_fcsw.pl -H <host> -c temp
            Cannot access to sensors states
            check_fcsw.pl -H <host> -c port
            Cannot access to FC port states
```

# A.2.7 BSMPDU-APC

# A.2.7.1 check\_PDUAPC

check\_PDUAPC uses the following shell (PERL) command options:

## Usage

| check_PDUAPC -H <h<br><community>] [-T &lt;</community></h<br> | nost IP address> -s <action> [-p <port>] [-C<br/><snmp timeout="">]</snmp></port></action> |
|----------------------------------------------------------------|--------------------------------------------------------------------------------------------|
| -H <host></host>                                               | Hostname or IP address of the target to check                                              |
| -c <action></action>                                           | Status : gets the APC PDU power supply(ies) status                                         |
|                                                                | Consumption : gets the APC PDU power consumption (in Watts)                                |
|                                                                | Status : gets the APC PDU outlets status                                                   |
| -p <port></port>                                               | snmp port number (default value: 161)                                                      |
| -C <community></community>                                     | snmp community (default value: public)                                                     |
| -T <timeout></timeout>                                         | snmp timeout (default value: 30 seconds)                                                   |
| -h, -help                                                      | displays help                                                                              |

# Return code

OK (0), WARNING (1), CRITICAL (2), UNKNOWN (3)

# Output

The output displays the APC PDU power supply(ies) state, the APC PDU global power consumption or the APC PDU outlets state.

Action Status

# Return code OK:

```
> check_PDUAPC -H 129.182.6.174 -a Status
Power Distribution Unit: 129.182.6.174, MODEL: "AP7922", Serial Nb:
"ZA0909003404", Firm Rev: "v3.5.7"
All Power Supplies OK
>
```

#### Return code WARNING:

```
> check_PDUAPC -H 129.182.6.174 -a Status
Power Distribution Unit: 129.182.6.174, MODEL: "AP7922", Serial Nb:
"ZA0909003404", Firm Rev: "v3.5.7"
Power Supply 1 OK, Power Supply 2 FAILED
>
```

#### Return code CRITICAL:

```
> check_PDUAPC -H 129.182.6.174 -a Status
Power Distribution Unit: 129.182.6.174, MODEL: "AP7922", Serial Nb:
"ZA0909003404", Firm Rev: "v3.5.7"
All Power Supplies FAILED
>
```

#### • Action Consumption:

#### Return code OK:

> check\_PDUAPC -H 129.182.6.174 -a Consumption
Power OK: Reading 0 Watts

#### Return code WARNING:

> check\_PDUAPC -H 129.182.6.174 -a Consumption
Power WARNING: Reading 6000 > Threshold 5520 Watts>

#### Return code CRITICAL:

```
> check_PDUAPC -H 129.182.6.174 -a Consumption
Power CRITICAL: Reading 8000 > Threshold 7360 Watts
>
```

## Action Outlets:

#### Return code OK:

```
> check_PDUAPC -H 129.182.6.174 -a Outlets
Power Distribution Unit: 129.182.6.174, MODEL: "AP7922", Serial Nb:
"ZA0909003404", Firm Rev: "v3.5.7"
Outlets(1 - 16) power: On(1)
>
> check_PDUAPC -H 129.182.6.174 -a Outlets
Power Distribution Unit: 129.182.6.174, MODEL: "AP7922", Serial Nb:
"ZA0909003404", Firm Rev: "v3.5.7"
Outlets(1,3,5,7,9,11,12,14,16) power: On(1)
Outlets(2,4,6,8,10,13,15) power: Off(2)
>
```

## Return code WARNING:

> check\_PDUAPC -H 129.182.6.174 -a Outlets
Power Distribution Unit: 129.182.6.174, MODEL: "AP7922", Serial Nb:
"ZA0909003404", Firm Rev: "v3.5.7"
Outlets(1 - 16) power: Off(2)
>

# A.3 Virtualization Management

# A.3.1 BSMVMwareESX

# A.3.1.1 check\_esx3

The **Nagios** check commands used by the BSMrVMwareESX Add-on uses the shell (PERL) **check\_esx3** command.

## Usage

| check_esx3 -H esxname [-N -M -B] [-C community] [-v virtualhost]<br>[-l thing [-w warn -c crit]] [-t timeout] |                                                                                                 |  |  |
|----------------------------------------------------------------------------------------------------|-------------------------------------------------------------------------------------------------|--|--|
| -H <esxname></esxname>                                                                                        | Hostname or IP address of the ESX server to check                                               |  |  |
| -N, -M, -B                                                                                                    | Set context for check execution<br>-N for Nagios mode,<br>-M for MRTG mode,<br>-B for BSM mode. |  |  |
| -C <community></community>                                                                                    | SNMP community string (defaults to <b>public</b> )                                              |  |  |
| -v <virtualhost></virtualhost>                                                                                | Name of the virtual host to check                                                               |  |  |
| -l <item></item>                                                                                              | Specify what to check<br>Available <b>item</b> values: CPU, MEM, SNMP, STATE, LIST, LISTNET.    |  |  |
| -w <warnthreshold> Warning threshold</warnthreshold>                                                          |                                                                                                 |  |  |
| -c <criticalthreshold> Critical threshold.</criticalthreshold>                                                |                                                                                                 |  |  |
| -h <i>, –</i> help                                                                                            | Display help                                                                                    |  |  |

## Return code

OK(0), WARNING(1), CRITICAL(2), UNKNOWN(3).

### Output

The output depends on which Nagios commands are called, as shown below.

## check\_esx\_server

The check\_esx3 shell is called using the following syntax:

check\_esx3 -B -H <esxname> -C <community> -l LIST -w <warn>% -c <crit>%

## Output:

```
VHosts: <nb-up>/<nb-all> up: <VMname> (<status>), .
```

check\_esx3 -H esx -C public -w 50% -c 0% VHosts: 2/4 up: nsmvm5(OFF), nsmvm1(ON), nsmvm3(ON), nsmvm4(OFF) Status is set to **WARNING** if more than 50% of VMs are down. Status is set to **CRITICAL** if all VMs are down.

Note The list of VMs used to establish ESX server status corresponds to all the VMs declared on the ESX server and not only to those declared on the Bull System Manager ESX platform. The VMname is that declared on the VMware ESX server (this name can be different from the BSM hostname).

#### check\_esx\_snmp

The check\_esx3 shell is called using the following syntax:

check\_esx3 -B -H <esxname> -C <community> -l SNMP

#### Output:

| OK       | SNMP management interface available     |
|----------|-----------------------------------------|
| CRITICAL | SNMP management interface not available |

#### check\_esx\_mem

The check\_esx3 shell is called using the following syntax:

check\_esx3 -B -H <esxname> -C <community> -l MEM -w <warn>% -c <crit>%

#### Output:

Memory free: <free>Mb (<percent\_free>) [Total available <total>Mb]

#### Example:

check\_esx3 -H esx -C public -l MEM -w 20% -c 10% Memory free: 16111.6Mb (98%) [Total available 16383.6Mb]

Status is set to **WARNING** if less than 20% of memory is available. Status is set to **CRITICAL** if less than 10% of memory is available.

### check\_esx\_vm

The check\_esx3 shell is called using the following syntax:

check\_esx3 -B -H <esxname> -C <community> -v <virtualHost> -l STATE

#### Output:

| OK       | VHost | <vmname>is</vmname> | up (1 | [D: <] | id>)       |
|----------|-------|---------------------|-------|--------|------------|
| CRITICAL | VHost | <vmname>is</vmname> | down  | (ID:   | <id>)</id> |

check\_esx\_vm -H esx -C public -v nsmvm1 -1 STATE VHost nsmvm1 is up (ID: 48) Status is set to OK if the VM is up. Status is set to CRITICAL if the VMs are down.

**Note** The VMname is that declared on the ESX server (this name can be different from the BSM hostname).

#### check\_esx\_vm\_memory

The check\_esx3 shell is called using the following syntax:

```
check_esx3 -B -H <esxname> -C <community> -v <virtualHost> -l MEM
-w <warn>% -c <crit>%
```

#### Output:

```
Memory free: <free>Mb (<percent_free>) [Total available <total>Mb] on
vhost <VMname>
```

#### Example:

check\_esx\_vm\_mem -B -H esx -C public -v nsmvm1 -w 20% -c 10%

Memory free: 460.8Mb (90%) [Total available 512Mb] on vhost smvm1

Status is set to **WARNING** if less than 20% of memory is available. Status is set to **CRITICAL** if if less than 10% of memory is available.

**Note** The VMname is that declared on the ESX server (this name can be different from the BSM hostname).

#### check\_esx\_vm\_cpu

The check\_esx3 shell is called using the following syntax:

```
check_esx3 -B -H <esxname> -C <community> -v <virtualHost> -l CPU
-w <warn>% -c <crit>%
```

#### Output:

CPU usage is <percent\_used> on <VMname> nsmvm1 (<time>average)

#### Example:

check\_esx\_vm\_cpu -B -H esx -C public -v nsmvml -w 80% -c 90% CPU usage is 3% on nsmvml (301s average)

Status is set to WARNING if more than 80% of CPU is used. Status is set to CRITICAL if if more than 90% of CPU is used.

**Note** The VMname is that declared on the ESX server (this name can be different from the BSM hostname).

# A.3.2 BSMVMwareVC

# A.3.2.1 check\_virtualcenter.pl

The Nagios check commands used by BSMVMwareVC Add-on uses the shell (PERL) check\_virtualcenter.pl command.

#### Usage

```
check_virtualcenter.pl --server <vCenter>
          --vmname <VM_id>
          --hostname <ESX_id>
          -stat <cpu|mem>
          -crit <nb>
          --warn <nb>
```

where:

| -server <vcenter></vcenter> | Hostname or IP address of the vCenter                                                                                                    |
|-----------------------------|----------------------------------------------------------------------------------------------------|
| -vmname <vm_id></vm_id>     | Name of the VM (in vCenter context)                                                                                                    |
| -hostname <esx_id></esx_id> | Name of the ESX host (in vCenter context)                                                                                                    |
| -stat <type></type>         | <ul> <li>Type of performance statistics to check.</li> <li>Two values are available:</li> <li>cpu: check the average percentage of CPU usage</li> <li>mem: check the average percentage of Memorty usage</li> </ul> |
| -warn <nb></nb>             | Warning threshold for performance statistics                                                                                                    |
| -crit <nb></nb>             | Critical threshold for performance statistics                                                                                                    |
| -help                       | Display help                                                                                                    |

# Return code

OK(0), WARNING(1), CRITICAL(2), UNKNOWN(3).

#### Output

The output depends on which Nagios commands are called, as shown below.

### check\_esx\_virtualcenter case

The check\_virtualcenter shell is called using the following syntax:

```
check_virtualcenter --server <vCenter> --hostname <ESX_id> [--stat
<CPU|Memory> --warn <nb> --crit <nb>]
```

#### Output:

<ESXhost>: <message>

#### Example 1:

check\_ virtualcenter -server 129.182.6.105 -hostname 172.31.50.55 172.31.50.55: Nothing to report about this host. The status returned is determined by the vCenter server.

#### Example 2:

check\_ virtualcenter -server 129.182.6.105 -hostname 172.31.50.55 -stat mem -crit 80 -warn 70

172.31.50.55: Memory usage is 24.95 (sampling period 20 sec)

The status returned is dependant on the threshold setting. In this example, the status returned is good.

#### check\_vm\_virtualcenter case

The check\_vm\_virtualcenter shell is called using the following syntax:

```
check_virtualcenter --server <vCenter> --vmname <VM_id> [--stat
<CPU|Memory> --warn <nb> --crit <nb>]
```

#### Output:

<VMhost> (on ESX <ESXhost>): <message>

#### Example 1:

check\_virtualcenter -server 129.182.6.105 -vmname sles10

sles10: This virtual machine is powered on and its guest OS is running)

The status is determined by the vCenter server except when the Operating System is not running (status set to WARNING).

#### Example 2:

check\_virtualcenter -server 129.182.6.105 -vmname sles10 -stat mem -crit
80 -warn 70

sles10): Memory usage is 11.99 (sampling period 20 sec)

The status returned is dependant on the threshold setting. In this example, the status returned is good.

#### Failure case

#### Example 1:

```
172.16.115.100 : information status for this host is not available (/opt/BSMServer/engine/tmp/VCcache1721611358.pm not found) has
```

This output indicates that the collect task has not started or has failed to collect information from vCenter.

Check the following:

- The task has been enabled in BSM
- The task is scheduled to run periodically (see the collectVMvCenter.log log file)
- If the failure has occurred during the collect process (see the log file vcenter.err)

### Example 2:

vmx: out-of-date status information (Wed Nov 4 14:35:11 2009) - vmx: This virtual machine is powered off or suspended.

This output indicates that the collect task has not been scheduled recently, or has failed to collect information from vCenter.

Check the following:

- The task is still enabled in BSM
- The task has been scheduled recently (see the collectVMvCenter.log log file)
- If the failure has occurred during the collect process (see the vcenter.err log file)

# A.3.3 BSMEscalaLpar

# A.3.3.1 check\_NSM\_escala\_lpar

The **Nagios** check commands used by BSMEscalaLPAR Add-on use the shell (PERL) check\_NSM\_escala\_lpar command.

#### Usage

```
check_NSM_escala_lpar -M manager [HMC|IVM] -H <netname> -U <remote_user>
-I <identity_file> [-l <lpar_name>] [-i <STATUS|CPU|POOL>]
[-e sample_time] [-w <warn>%] [-c <crit>%] [-N < name>] [-t timeout]
```

| -M <manager></manager>             | Type of manager used to retrieve plugin information. Available<br>value are:<br>IVM, when the Escala is managed by an IVM installed on Vios<br>partition,<br>HMC, when the Escala is managed by a remote station.                                                                                                    |
|------------------------------------|----------------------------------------------------------------------------------------------------|
| -H < netname>                      | Hostname or IP address of the manager used for checking                                                                                                    |
| -U <remote_user></remote_user>     | User for remote connection                                                                                                    |
| -l <identity_file></identity_file> | Name of the file from which the identity (private key) for RSA or<br>DSA authentication is read. The file must be localized into the<br>directory <bsm directory="" installation="">/engine/etc/ssh. To use it<br/>as authentication file for Vios platform, you have to install the<br/>corresponding public key on the VIO server.</bsm> |

| -N < name>                                 | Name of the CEC or Vios LPAR (used in output of the plugin related to a given logical partition). |
|--------------------------------------------|---------------------------------------------------------------------------------------------------|
| -l <lpar_name></lpar_name>                 | Name of the logical partition to check                                                            |
| -i <check information=""></check>          | Available values are:                                                                             |
|                                            | STATUS (to check the status of the VIO server or of a logical partition),                         |
|                                            | POOL (to check the utilization of the processing pool),                                           |
|                                            | CPU (to check the utilization of the CPU entitled to a partition).<br>Default value is STATUS     |
| -e <sample time=""></sample>               | Sample time in minutes used to perform calculation on utilization.<br>Default value is 5.         |
| -w <warnthreshold></warnthreshold>         | Warning threshold                                                                                 |
| -c <criticalthreshold></criticalthreshold> | Critical threshold.                                                                               |
| -h, –help                                  | Display help                                                                                      |

## Return code

OK(0), WARNING(1), CRITICAL(2), UNKNOWN(3).

## Output

The output depends on the type of check performed, as shown in the examples below.

## check\_vios \_status

The check\_NSM\_escala\_lpar shell is called using the following syntax:

```
check_NSM_escala_lpar -M IVM -H <vios_netName> -N <server_name> -U <user>
-I <identity_file>
```

#### Output:

Only two states are possible for Vios status: OK or UNKNOWN:

- for OK state, the output is "Virtual I/O Server state: Operating"
- for UNKNOWN state, the output is "Unable to determine Virtual I/O Server state", following the reason.

Note The check\_vios\_status command is dependent on the state of the Vios system given by the Issyscfg IVM command.

#### Example:

check\_NSM\_escala\_lpar -H ivm1 -U padmin -I id\_dsa\_nsm

Output: Virtual I/O Server state: Operating Return code: OK.

#### check\_vios\_used\_pool case

The check\_NSM\_escala\_lpar shell is called using the following syntax:

```
check_NSM_escala_lpar -M IVM -H <vios_netName> -U <user>
-I <identity_file> -N <server_name> -i POOL -e <sample_time> -w <warn>%
-c <crit>%
```

#### Output:

```
Processing pool (nbCPU / CPUTotal units entitled) - utilization on
<sampleTime> mn <check_status>: <utilization percent>%
```

Note The check\_vios\_used\_pool command is based on the pool\_cycle metrics (total\_pool\_cycle, utilized\_pool\_cycle) obtained by the **Islparutil** IVM command.

It requires that the data collection is activated by the **chlparutil** command: chlparutil -r config -s 30

#### Example:

```
check_NSM_escala_lpar -H 192.168.207.60 -U padmin -I id_dsa_nsm -i POOL
-e 5 -w 70% -c 80%
Output:
```

Processing pool (1.4 / 2 units entitled) - utilization on 5 mn OK: 2.16 %

Return code: OK

check\_cec\_used\_pool case

The check\_NSM\_escala\_lpar shell is called using the following syntax:

```
check_NSM_escala_lpar -M HMC -H <hmc_netName> -U <user>
-I <identity_file> -N <cecname>-i POOL -e <sample_time> -w <warn>%
-c <crit>%
```

#### Output:

Processing pool (nbCPU / CPUTotal units entitled) (HMC <hmc\_netname>
- utilization on <sampleTime> mn <check\_status>: <utilization percent>%

Note The check\_cec\_used\_pool command is based on pool\_cycle metrics (total\_pool\_cycle, utilized\_pool\_cycle) obtained by the **Islparutil** HMC command.

It requires that data collection is activated for the system by the **chlparutil** command: chlparutil -r config -s 3600 [-m <systemName>]

If the systemName parameter is not specified, the data collection is activated for all managed systems.

#### Example:

```
check_NSM_escala_lpar -H 192.168.207.60 -U padmin -I id_dsa_nsm -i POOL -
e 5 -w 70% -c 80%
Output:
Processing pool (1.4 / 2 units entitled) (HMC 172.16.108.112) -
```

```
utilization on 120 mn OK: 52.83 %
```

Return code: ok

### check\_lpar\_status case

The check\_NSM\_escala\_lpar shell is called using the following syntax:

```
check_NSM_escala_lpar -M [IVM|HMC] -H <netName> -U <user>
-I <identity_file> -l <lpar_name> -N <name>
```

### Output:

```
Logical partition <lpar_name> on <server_name> (HMC or IVM):
<lpar_status>
```

Note The check\_vios\_lpar\_status command is based on the Lpar state obtained by the lssyscfg IVM command.

#### Examples:

```
check_NSM_escala_lpar -H 192.168.207.60 -U padmin -I id_dsa_nsm
-N ivm1 l part1
Output:
  Logical partition galilei on staix35 (IVM): Running
  Return code: OK.
check_NSM_escala_lpar -H 192.168.207.60 -U padmin -I id_dsa_nsm
-N ivm1 l part2
Output:
  Logical partition tyrex on staix35 (IVM): Not Available
  Return code: CRITICAL.
```

### check\_lpar\_used\_cpu example

The check\_NSM\_escala\_lpar shell is called using the following syntax:

```
check_NSM_escala_lpar -M [IVM|HMC] -H <mgr_netName> -U <user> -I
<identity_file>
-N <server_name> -l <lpar_name> -i CPU -e <sample_time> -w <warn>%
-c <crit>%
```

#### Output:

```
Logical partition <lpar_name> on <server_name> (<nbCPU> units entitled - IVM or HMC) - processing utilization on <sample_time>mn <check_status>: <utilization percent>%
```

**Note** The check\_lpar\_used\_CPU command is based on cycles metrics (entitled\_cycles, capped\_cycles, uncapped\_cycles ) obtained by the **Islparutil** command (see above how to activate data collection on HMC or IVM).

#### Example:

check\_NSM\_escala\_lpar -H 192.168.207.60 -U padmin -I id\_dsa\_nsm -N ivm1 - l part1 -I CPU-e 5 -w 10% -c 20%

#### Output:

```
Logical partition part1 on blade_js21 (0.4 units entitled - IVM) - processing utilization on 5 mn WARNING: 17.77 \%
```

Return code: WARNING

## A.4 Bull Products Management

### A.4.1 BSMDD4A

### A.4.1.1 check\_DynamicDomains

check\_DynamicDomains uses the check\_DD4A shell (PERL) command options:

### Usage

check\_DD4A -H <host> [-w ] [-D <domainName>]

| -H,hostname <host></host>                 | Hostname or IP address of target to check                |
|-------------------------------------------|----------------------------------------------------------|
| -D,domain ALL   <domainname></domainname> | ALL domains or a specific one: <domainname></domainname> |
| -w,web                                    | WEB HTML output format                                   |

### Return code

OK (0), WARNING (1), CRITICAL (2), UNKNOWN (3)

- OK All "Dynamic Domains" run normally.
- WARNING At least one "Dynamic Domain" is in a WARNING state.
- CRITICAL At least one " Dynamic Domain " is in a CRITICAL state.
- UNKNOWN All other types of processing errors (bad parameter, no response, etc.).

**Note** In the case of multiple errors, the global state will be the most severe one; CRITICAL > WARNING > OK.

### Output

A string with a global state descriptor followed, if they exist, by the error states of the component (controller, Logical Device, Physical Device) concerned.

If -D ALL or without -D parameter is used, the first line displays the defined Dynamic Domains number. Then, only Dynamic Domains with issues are displayed with their status, the number of CPUs used, their CPU load (and associated threshold) and their number of tasks.

**Note** The global state is not displayed textually, only the command return code contains this status information.

If -D <domainName> is used, the command output displays the defined Dynamic Domain name with number of CPUs it uses, its CPU load (and associated threshold) and its number of tasks.

### **Examples:**

• check\_DD4A -H <host>

```
    check_DD4A -H <host> -D ALL

            4 Dyn.Domains.
            - domain2 : WARNING
            CPUs: 4 / 4, tasks: 70
            load: 80% ( > 75% )
            - domain3 : CRITICAL
            CPUs: 4 / 4, tasks: 110
            load: 100% ( > 75% )

    check_DD4A -H <host> -D default

            default : OK
            CPUs: 7 / 8, tasks: 37
            load: 0.56% ( < 75% )</li>
```

### A.4.2 BSMBVS

### A.4.2.1 check\_BVS

check\_BullVideoServices uses the check\_BVS shell (PERL) command options:

### Usage

```
check_BVS -H <host> -S {Streaming|Recording|Datagrams}
[{-p <period>} | { -l <begin> -t <end> }] [-w]
```

-H, -hostname <host> Hostname or IP address of target to check

| -S, -service | Streaming Reco | rding   Datagrams |
|--------------|----------------|-------------------|
| -,           |                |                   |

-p, -period <period> | -l <begin> -t <end> indicates to the Bull Video Server the period in seconds to calculate the average values

-w, -web WEB HTML output format

### Return code

OK (0), WARNING (1), CRITICAL (2), UNKNOWN (3)

- OK
   Bull Video Server runs normally.
- WARNING
   Bull Video Server is in WARNING state.
- CRITICAL
   Bull Video Server is in CRITICAL state.
- UNKNOWN All other type of processing errors (bad parameter, and so on).

The BVS state UNREACHABLE (Bull Video Server is in UNREACHABLE state (daemon not started, communication timeout, etc.) will be transformed to Nagios UNKNOWN status.

The status values (OK, WARNING, CRITICAL) are fixed by the video server itself according to the criteria indicated by the Bull Video Server Administrator.

### Output

The following information is displayed. Average values are calculated using the value specified by the 'polling interval' textbox from the service configuration screen. The default value is 1 min. A modification of this value will be automatically taken into account by the check\_BVS plugin.

### Streaming service

| Status   | global status of streaming service                                    |
|----------|-----------------------------------------------------------------------|
| Channels | number of channels used for streaming (average)                       |
| Rate     | average rate in MB/s                                                  |
| Load     | percentage of disk rate in relation to a value declared on BVS server |

### Example:

```
check_BVS -H <host> -S Streaming
Status: OK
channels: 17.00,
rate (MB/s): 38.84,
load: 12.69 %
```

### **Recording service**

| Status   | global status of recording service                                     |
|----------|------------------------------------------------------------------------|
| Channels | number of channels used for recording (average)                        |
| Rate     | average rate in MB/s                                                   |
| Load     | percentage of disk rate in relation to a value declared on BVS server. |

### Example:

```
check_BVS -H <host> -S Recording
Status: OK
channels: 7.00,
rate (MB/s): 3.84,
load: 7.69 %
```

### Datagram service

| Status         | global status of datagram service                                                             |
|----------------|-----------------------------------------------------------------------------------------------|
| Nb of late dg  | number of UDP datagrams sent late per second (average)                                        |
| Avg late value | average delay value in ms. A delay value between 0 and 10 ms is considered as a normal value. |

Nb of deleted dg number of deleted UDP datagrams per second (average).

### Example:

```
check_BVS -H <host> -S Datagrams
   Status: OK
   nb of late dg: 128.67,
   avg late value: 1.03 ms,
   nb of deleted dg: 3.08
```

### Service inaccessible

If a service is inaccessible only the RC will be displayed.

#### Example:

```
check_BVS -H <host> -S <service>
Status: UNREACHABLE
```

### A.4.3 BSMJOnAS

### A.4.3.1 Check\_JOnAS

Check\_JOnAS uses the following shell (PERL) command options:

### Usage

check\_JOnAS -H <host> -N <network name> -a <jonas master> -d <domain> -s <server> -p <port number> [-u <user> -p <password> ] [ -m] -w

| -H host                      | host name                                  |
|------------------------------|--------------------------------------------|
| -N network name              | network name                               |
| -a <jonas master=""></jonas> | JOnAS server name Administrator or master  |
| -d <domain></domain>         | domain name                                |
| -s <server></server>         | target server name                         |
| -p <port number=""></port>   | port number                                |
| -u <user name=""></user>     | user name(mandatory if called outside BSM) |
| -p <password></password>     | password (mandatory if called outside BSM) |
| -m                           | set if JOnAS server is master              |
| -w                           | command output in HTML                     |

### **Return Code**

OK (0), WARNING (1), CRITICAL (2), UNKNOWN (3)

- OK JOnAS server runs normally.
- WARNING JonAS server is in STOPPED state.
- CRITICAL JOnAS server is in FAILED state.
- UNKNOWN JOnAS server is in UNREACHABLE state.

### Example:

check\_JOnAS -H nasmaster -N BSM.frcl.bull.fr -a jonas -d jonas -s jonas -p 9000

```
The jonas server in jonas domain is RUNNING on BSM.frcl.bull.fr
Memory allocated = 57700 used = 39949
Threads = 95
HTTP requests count = 0
Committed transactions count = 0
check_JOnAS -H frcls6260 -N frcls6260.frcl.bull.fr -a instance1 -d
jonas -s instance1 -p 9000 -m
```

The instance1 (master)server in jonas domain is RUNNING on frcls6260 Memory allocated = 64315 used = 36359 Threads = 98 HTTP requests count = 478157905 Committed transactions count = 0

# Appendix B. Third Party License Agreement

## B.1 VMware(R) Infrastructure Perl Toolkit Agreement

VMware, Inc. ("VMware") provides the VMware Infrastructure Perl Toolkit ("Toolkit") to you subject to the following terms and conditions. If you disagree with any of the following terms, then do not use this Toolkit.

1. This Toolkit contains a variety of materials, including but not limited to, interface definitions, documentation, sample utility applications and sample code regarding programming interfaces to one or more VMware products as referenced in such materials ("VMware Software"). This Toolkit is intended to be used to execute supplied sample utilities or to serve as a guide for writing programs to interact with the VMware Software.

2. Subject to the restrictions below, you may download and make a reasonable number of copies of the Toolkit contents for your personal use solely for the purpose of creating software that communicates with VMware Software ("Developer Software"). You agree to defend, indemnify and hold harmless VMware, and any of its directors, officers, employees, affiliates or agents, from and against any and all claims, losses, damages, liabilities and other expenses (including reasonable attorneys' fees), arising from your modification and distribution of the utility applications or sample code or breach of this Toolkit Terms and Conditions.

3. Restrictions: You may not (1) use the Toolkit to design or develop anything other than Developer Software; (2) make any more copies of the Toolkit than are reasonably necessary for the authorized use and backup and archival purposes; (3) modify, create derivative works of, reverse engineer, reverse compile, or disassemble the Toolkit, except that you may modify and create derivative works of the utility applications and sample code and distribute the modified utility applications and sample code in connection with Developer Software; (4) distribute, sell, lease, rent, lend, or sublicense any part of the Toolkit to any third party except as provided herein; (5) use the Toolkit to (a) design or develop programs to circumvent or over-ride the display of any VMware End User License Agreements to end customers and (b) design or develop software to upload or otherwise transmit any material containing software viruses or other computer code, files or programs designed to interrupt, destroy, or limit the functionality of any software or hardware.

4. VMware retains ownership of the Toolkit, including without limitation all copyrights and other intellectual property rights therein.

5. You may not represent that the programs you develop using the Toolkit are certified or otherwise endorsed by VMware. You may not use the VMware name or any other trademarks or service marks of VMware in connection with programs that you develop using the Toolkit.

6. If you are currently entitled to support from VMware, you may submit a support request for installation assistance of this Toolkit and assistance in executing unmodified utility applications provided with this Toolkit. Except as provided herein, you are not entitled any VMware support for this Toolkit or any other services from VMware in connection with this Toolkit.

7. Term, Termination and Changes: This Agreement shall continue as long as you are in compliance with the terms specified herein or until otherwise terminated. You and or VMware each may terminate this Agreement for any reason at any time. You agree, upon termination, to destroy all copies of the Toolkit within your possession or control. The Confidential Information, Limitations of Warranties, Liability and Indemnification sections set out in this Agreement shall survive any termination or expiration of this Agreement.

8. Limitations of Warranties and Liability: THE TOOLKIT IS PROVIDED "AS IS" WITHOUT ANY WARRANTIES OF ANY KIND. TO THE MAXIMUM EXTENT PERMITTED BY APPLICABLE LAW, VMWARE DISCLAIMS ANY IMPLIED WARRANTIES, INCLUDING, WITHOUT LIMITATION, ANY IMPLIED WARRANTIES OF MERCHANTABILITY, FITNESS FOR A PARTICULAR PURPOSE AND NON-INFRINGEMENT OF INTELLECTUAL PROPERTY RIGHTS.

TO THE MAXIMUM EXTENT PERMITTED BY APPLICABLE LAW, IN NO EVENT WILL VMWARE BE LIABLE FOR ANY LOST PROFITS OR BUSINESS OPPORTUNITIES, LOSS OF USE, BUSINESS INTERRUPTION, LOSS OF DATA, OR ANY OTHER INDIRECT, SPECIAL, INCIDENTAL, OR CONSEQUENTIAL DAMAGES ARISING OUT OF THE TOOLKIT OR YOUR USE OF THE TOOLKIT, UNDER ANY THEORY OF LIABILITY, WHETHER BASED IN CONTRACT, TORT, NEGLIGENCE, PRODUCT LIABILITY, OR OTHERWISE. BECAUSE SOME JURISDICTIONS DO NOT ALLOW THE EXCLUSION OR LIMITATION OF LIABILITY FOR CONSEQUENTIAL OR INCIDENTAL DAMAGES, THE PRECEDING LIMITATION MAY NOT APPLY TO YOU.

VMWARE'S LIABILITY ARISING OUT OF THE TOOLKIT PROVIDED HEREUNDER WILL NOT, IN ANY EVENT, EXCEED US\$5.00.

THE FOREGOING LIMITATIONS SHALL APPLY TO THE MAXIMUM EXTENT PERMITTED BY APPLICABLE LAW, REGARDLESS OF WHETHER VMWARE HAS BEEN ADVISED OF THE POSSIBILITY OF SUCH DAMAGES AND REGARDLESS OF WHETHER ANY REMEDY FAILS OF ITS ESSENTIAL PURPOSE.

9. These terms are governed by the laws of the State of California and the United States of America without regard to conflict of laws principles. You may not assign any part of this Agreement without the prior written consent of VMware. Any attempted assignment without consent shall be void. These terms constitute the entire agreement between you and VMware with respect to the Toolkit, and supersede all prior written or oral communications, understandings and agreements. Any waiver of these terms must be in writing to be effective. If any provision of these terms is found to be invalid or unenforceable, the remaining terms will continue to be valid and enforceable to the fullest extent permitted by law.

## Index

### A

Alerts, 1 Alerts Service, 20, 26, 28 All Service, 86 Armg2\_4.mib, 28

### B

BSMEscalaLPAR, 75 BSMGAMTT, 19 BSMLSICIM, 22 BSMMegaRaidSAS, 25 Bull Video Services Management, 87 BullVideoServices Category, 88 BVS, 87

## C

check command syntax, 95 check\_ EMCCLARIION, 31 check\_JOnAS, 138 check\_BVS, 88, 136 check\_DynamicDomains, 86, 134 check\_EMCCLARIION, 104, 116, 118, 120 check\_esx\_mem, 58, 125 check\_esx\_server, 58, 124, 127 check\_esx\_snmp, 58, 125 check\_esx\_vm, 58, 125, 128 check\_esx\_vm\_cpu, 58, 126 check\_esx\_vm\_memory, 58, 126 check\_esx3, 124, 127 check\_gamttRAID, 20, 95 check\_LSICIM, 23, 98 check\_LSICIM\_ctrl, 23 check MegaRaidSAS( IR), 26 check\_MegaRaidSAS(\_IR), 100 check\_NECFDA, 28, 103 check\_netapp\_globalstatus, 111 check\_netapp\_globalstatus, 34 check\_netapp-numdisks, 107 check\_netappraid, 35, 113 check\_netappvol, 35, 112 check\_NSM\_escala\_lpar, 129 check NSM JOnAS, 92 check\_sensor, 114 check-netapp-cpuload, 34 check-netapp-cpuload, 106 check-netapp-failedfans, 34, 109 check-netapp-failedpwr, 34, 110 check-netapp-numdisks, 34 CIM, 22 clariion.mib, 31, 37, 39, 45 Commands check\_JOnAS S, 138 check\_BVS, 88, 136 check\_DynamicDomains, 134 check\_EMCCLARIION, 104, 116, 118, 120 check\_esx\_mem, 58 check\_esx\_server, 58 check\_esx\_snmp, 58 check\_esx\_vm, 58 check\_esx\_vm\_cpu, 58 check\_esx\_vm\_memory, 58 check\_esx3, 124, 127 check\_gamttRAID, 20, 95 check\_LSICIM, 23, 98 check\_LSICIM\_ctrl, 23 check\_MegaRaidSAS(\_IR), 26, 100

check\_NECFDA, 103 check\_netapp\_globalstatus, 111 check\_netapp-numdisks, 107 check\_netappraid, 113 check\_netappvol, 112 check\_NSM\_escala\_lpar, 129 check\_NSM\_JOnAS, 92 check\_sensor, 114 check-netapp-cpuload, 106 check-netapp-failedfans, 109 check-netapp-failedpwr, 110 ping, 1 CPULoad, 33

CTRLstatus Service, 23

CurrentPower, 42

## D

Datagrams Service, 88 DDFA, 85 DeltaPressure, 42 Disk Space Requirements, 5 Disks, 33 Dynamic Domains For Applications, 85 DynamicDomains Category, 86

## E

EMC CLARiiON Management, 30, 36, 38, 44 EmcClariion Category, 31, 37, 39, 45 EscalaLPAR, 75 ESX Virtual Platform, 50

### F

Fans, 33

## G

GAM, 19

GAMTT, 19 GAMTTraid Category, 20 GlobalStatus, 33 GUI, 17 configuration tasks, 17 starting, 17

## Η

Hardware Management Console (HMC), 75 Hardware Manager, 3 HMC (Hardware Management Console), 75 Host ESX, 54, 66 VMware, 54, 66

Installation Requirements, 5 Windows, 8 Installation (Linux), 12 Integrated Virtualization Manager (IVM), 75 IVM (Integrated Virtualization Manager), 75

## J

JOnAS, 88 jonasAdmin, 93

## L

Logical partitioning (LPAR), 75 LPAR (logical partitioning), 75 LSI 22320 chip, 22 LSI CIM, 22 LSI MegaRAID, 19 LSI MegaRAID SAS (IR), 25 Isi-adaptersas(ir).mib, 26 LsiCIM Category, 23

## M

MegaRAID, 19 megaraid.mib, 20 MegaRaidSAS(\_IR) Category, 26 Memory Requirements, 5 MIB, 3 Monitoring Configuration, 17

## Ν

NetApp Category, 33 NetApp Management, 32 netapp.mib, 33 Notifications, 1

## 0

Operating Systems, 5

### Ρ

Partitioning, 75 ping command, 1 Power, 33 PowerStatus, 42

## R

RAIDStatus, 33 RAIDstatus Service, 23 Recording Service, 88 Restrictions, 7

### S

Server Add-On, 4 Service Cloning, 18 Creating, 18 Customization, 17 Customizing, 18 definition, 2 ServiceStatus, 20, 26, 28 SNMP traps, 3 Storage Manager, 3 Storage Server, 27 StoreWay FDA Management, 27 StoreWayFDA Category, 28 Streaming Service, 88

## T

TemperatureAverage, 42 Thresholds, 1

## U

Uninstallation (Linux), 15 Uninstallation (Windows), 11 Upgrading (Linux), 16 Upgrading (Windows), 11 URL Bull System Manager main page, 17

### V

ValveAperture, 42 Virtualization Manager, 3 Virtualization Server, 41, 47 Vmware ESX, 49, 62 VolumeStatus, 33 W

Water Cooled Door Management, 41 WaterCooledDoorMIB.mib, 42

### REFERENCE 86 A2 59FA 03

BULL CEDOC 357 AVENUE PATTON B.P.20845 49008 ANGERS CEDEX 01 FRANCE